<Traduction des instructions d'origine>

Manuel d'utilisation

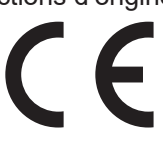

# Système de commande du climatiseur **Contrôleur centralisé AE-200A/AE-50A AE-200E/AE-50E**

**MITSUBISHI**<br>ELECTRIC

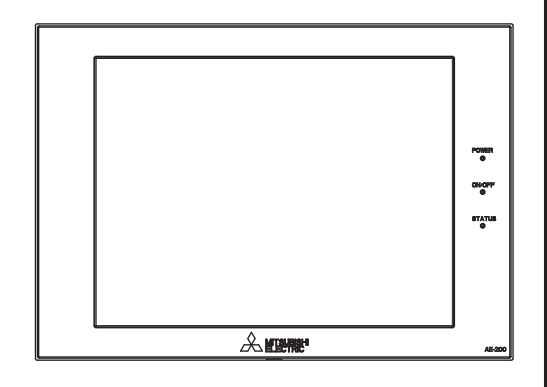

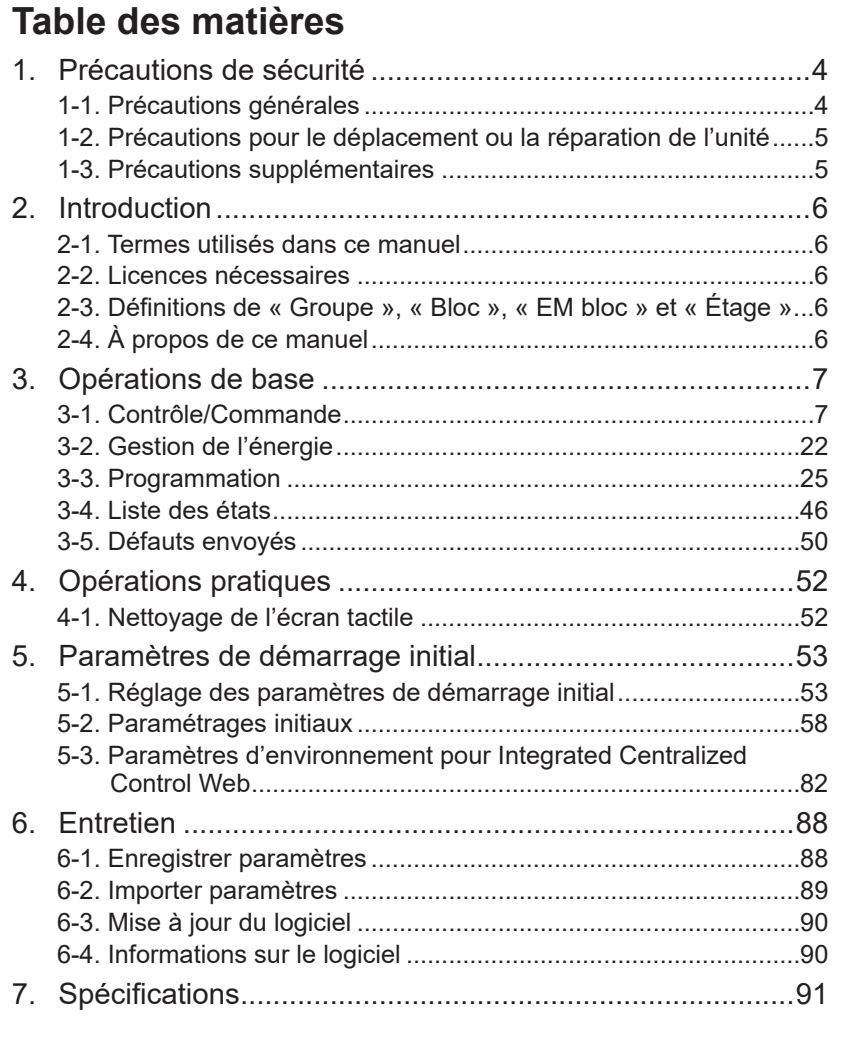

Le numéro de série et le DP du produit figurent au dos de ce manuel. Ils sont nécessaires à l'utilisation du produit, veuillez donc conserver ce manuel en lieu sûr.

Avant d'utiliser le contrôleur, veuillez lire attentivement ce Manuel d'utilisation afin d'assurer le bon fonctionnement.

Conservez ce manuel pour pouvoir vous y reporter ultérieurement.

# Table des matières

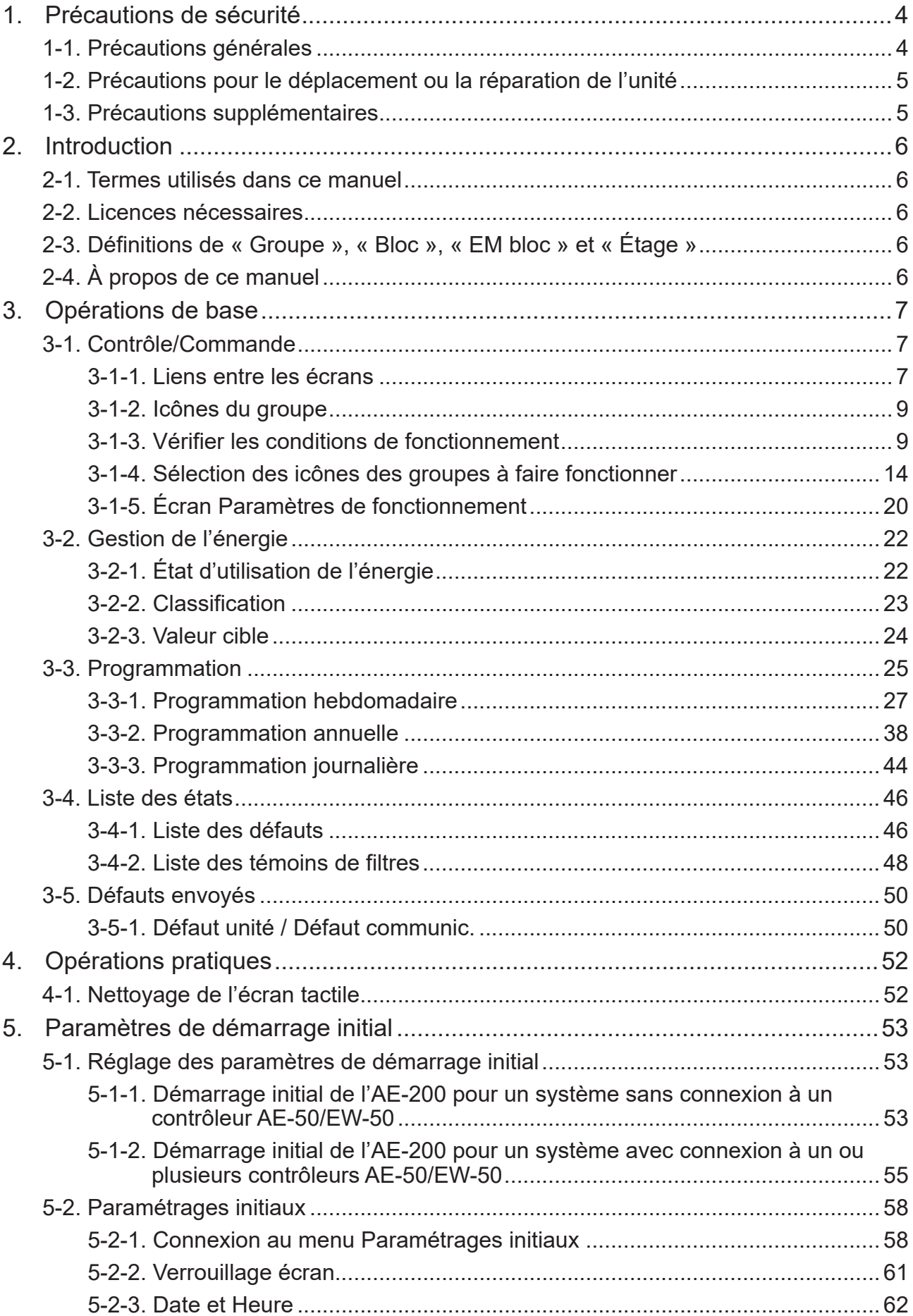

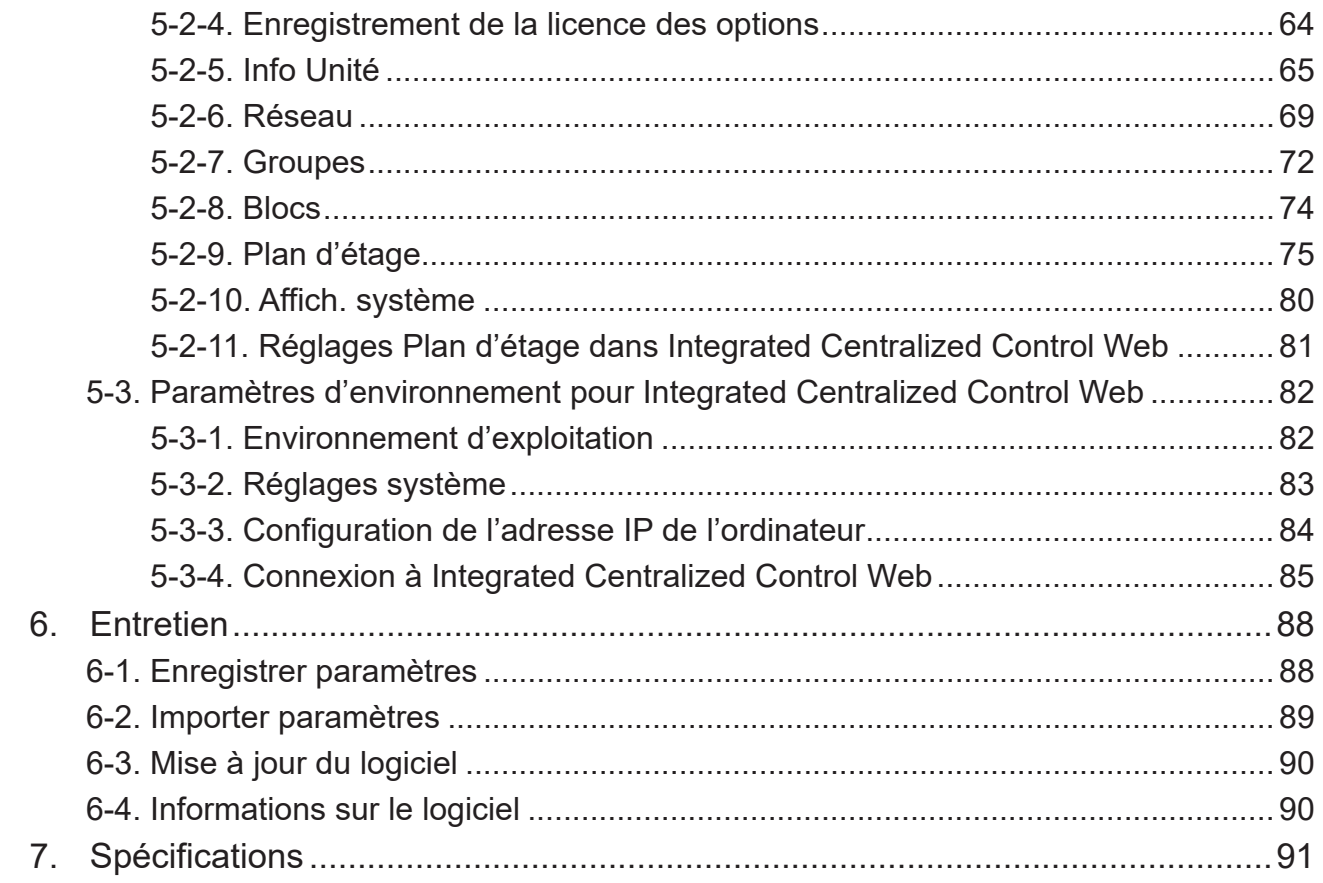

# **1. Précautions de sécurité**

- ►**Respectez scrupuleusement ces précautions pour garantir votre sécurité.**
- ►**Après avoir lu le présent manuel, transmettez-le à l'utilisateur final afin qu'il le conserve pour une consultation ultérieure.**
- ►**Les utilisateurs doivent conserver le présent manuel pour toute consultation ultérieure nécessaire. Le présent manuel doit rester accessible aux personnes qui réparent ou déplacent les appareils. Assurez-vous que le manuel est bien transmis aux futurs utilisateurs du climatiseur.**

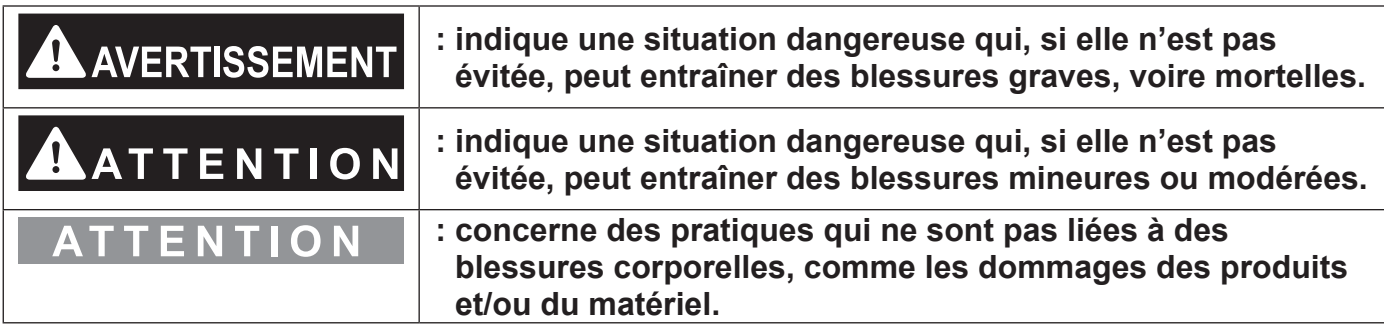

# **1-1. Précautions générales**

# **AVERTISSEMENT**

**N'installez pas le contrôleur dans des zones où des quantités importantes d'huile, de vapeur, de solvants organiques ou de gaz corrosifs (tels que l'ammoniac, les composés sulfuriques, ou les acides) sont présents ou dans des zones où des solutions acides/ alcalins ou des pulvérisations de produits chimiques spéciaux sont fréquemment utilisés. Ces substances peuvent réduire de manière significative les performances et corroder les pièces internes, entraînant des décharges électriques, des dysfonctionnements, de la fumée ou un incendie.**

**Afin de réduire le risque de court-circuit, de fuite de courant, de décharge électrique, d'anomalie de fonctionnement, de fumée ou d'incendie, ne lavez pas le contrôleur avec de l'eau ou tout autre liquide.**

**Afin de réduire le risque de décharges électriques, de dysfonctionnements, de fumée ou d'incendie, ne pas toucher les pièces électriques, la mémoire USB ou l'écran tactile avec les doigts humides.**

**Afin de réduire le risque de blessure ou de déchargeélectrique, avant de vaporiser un produit chimique autour du contrôleur, arrêtez et recouvrez le contrôleur.**

**Afin de réduire le risque de blessure, tenez les enfants éloignés lorsque vous installez, inspectez ou réparez le contrôleur.**

**Si vous constatez une quelconque anomalie (p. ex. une odeur de brûlé), stoppez tout fonctionnement, éteignez le contrôleur et contactez votre revendeur. Si vous continuez à utiliser le contrôleur, cela peut entraîner des anomalies de fonctionnement, des décharges électriques ou un incendie.**

**Installez correctement tous les couvercles requis pour protéger le contrôleur de l'humidité et de la poussière. L'accumulation de poussière et l'eau peut entraîner des décharges électriques, de la fumée ou des incendies.**

# $A$ ATTENTION

**Afin de réduire le risque d'incendie ou d'explosion, ne placez pas de matériaux inflammables et n'utilisez pas de jets inflammables à proximité du contrôleur.**

**Afin de réduire les risques de décharges électriques ou de dysfonctionnements, ne pas toucher pas l'écran tactile, les interrupteurs ou les boutons avec un objet tranchant.**

**Afin d'éviter les blessures causées par du verre brisé, ne pas appliquer une force excessive sur les pièces en verre.**

**Afin de réduire les risques de blessures, de décharges électriques ou de dysfonctionnements, éviter tout contact avec les bords tranchants de certaines pièces.**

**Adressez-vous à votre revendeur pour savoir comment vous débarrasser correctement de votre contrôleur. Si vous vous en débarrassez de façon inappropriée, cela entraîne un risque de pollution de l'environnement.**

# **1-2. Précautions pour le déplacement ou la réparation de l'unité**

# **AVERTISSEMENT**

**Les réparations et les déplacements du contrôleur doivent être confiés à du personnel qualifié. Ne démontez et ne modifiez pas le contrôleur. Une installation ou une réparation incorrecte peut entraîner des blessures, une décharge électrique ou un incendie.**

# **1-3. Précautions supplémentaires**

# **ATTENTION**

**Afin d'éviter toute décoloration, n'utilisez aucun produit à base de benzène, diluant ou chiffon recouvert de produit chimique pour nettoyer le contrôleur. Lorsque le contrôleur est très sale, nettoyez-le à l'aide d'un chiffon bien essoré préalablement trempé dans un mélange d'eau et de détergent doux, puis essuyez-le à l'aide d'un chiffon sec.**

**Cet appareil n'est pas destiné à être utilisé par des personnes (notamment les enfants) qui présentent des capacités mentales, sensorielles ou physiques réduites, ou qui ne disposent pas de l'expérience et des connaissances requises, sauf si une personne responsable de leur sécurité assure leur surveillance ou leur formation à 'utilisation de l'appareil. Les enfants doivent être surveillés de manière à ce qu'ils ne puissent pas jouer avec l'appareil.**

# **2. Introduction**

L'AE-200A/AE-50A/AE-200E/AE-50E est un contrôleur centralisé.

L'EW-50A/EW-50E est un système de gestion complet sans écran LCD.

Integrated Centralized Control Web ou l'écran LCD de l'AE-200A/AE-50A/AE-200E/AE-50E permet de faire fonctionner ou de surveiller tous les climatiseurs raccordés.

En utilisant un PI controller intégré à l'AE-200A/AE-50A/EW-50A/AE-200E/AE-50E/EW-50E, l'état lié au contrôle de l'énergie peut être affiché et le contrôle du pic de consommation peut être effectué sans utiliser de PI controller (PAC-YG60MCA).

Chaque AE-200A/AE-50A/AE-200E/AE-50E peut contrôler jusqu'à 50 unités intérieures ou autres équipements. En connectant un AE-200A/AE-200E (contrôleur principal) et des AE-50A/AE-50E/EW-50A/EW-50E (contrôleurs d'extension), jusqu'à 200 unités intérieures et autres équipements peuvent être contrôlés.

# **2-1. Termes utilisés dans ce manuel**

- « Contrôleur centralisé AE-200A/AE-200E » correspond à « AE-200 ».
- « Contrôleur centralisé AE-50A/AE-50E » correspond à « AE-50 ».
- « Contrôleur centralisé EW-50A/EW-50E » correspond à « EW-50 ».

# **2-2. Licences nécessaires**

Les licences nécessaires varient, selon les fonctions à utiliser. Consultez la liste de classification des licences pour en savoir plus. Achetez les licences nécessaires auprès de votre revendeur. Se reporter à la section [5-2-4](#page-63-0) pour l'enregistrement des licences.

# **2-3. Définitions de « Groupe », « Bloc », « EM bloc » et « Étage »**

Les termes « Groupe », « Bloc », « EM bloc » et « Étage » utilisés dans ce manuel sont définis comme suit.

- Groupe: Le terme « Groupe » désigne un groupe de climatiseurs et de contrôleurs, c'est la plus petite unité que l'AE-200/AE-50 peut contrôler. Le nombre maximal d'unités que chaque groupe peut contenir est 16.
- Bloc: Le terme « Bloc » désigne un ou plusieurs groupes. Il est possible de surveiller ou d'exploiter collectivement plusieurs groupes d'unités d'un bloc donné.
- EM bloc: EM bloc signifie bloc de gestion de l'énergie, et regroupe plusieurs blocs. À utiliser pour charger les unités de distribution et pour régler les blocs couvrant AE-200 et AE-50/EW-50.
- Étage: Étage signifie une ou plusieurs unités sur chaque étage qui sont traitées comme une seule.

# **2-4. À propos de ce manuel**

Ce manuel explique comment effectuer les opérations de base de l'écran LCD et d'Integrated Centralized Control Web, ainsi que comment effectuer la configuration requise lorsque le contrôleur est installé. Pour les méthodes de configuration lorsque le contrôleur est installé, reportez-vous à la section 5 « [Paramètres de démarrage initial](#page-52-0) ». Pour plus d'informations sur les méthodes de fonctionnement et les réglages des fonctions tels que la surveillance et le fonctionnement des unités autres que les climatiseurs, reportez-vous aux manuels d'utilisation suivants. Consultez votre revendeur pour en savoir plus sur l'obtention de ces manuels d'utilisation.

Manuel d'utilisation –Initial Settings– (uniquement en anglais) de l'AE-200A/AE-50A/EW-50A AE-200E/AE-50E/EW-50E

Manuel d'utilisation –Detailed operations– (uniquement en anglais) de l'AE-200A/AE-50A AE-200E/AE-50E Manuel d'utilisation –Integrated Centralized Control Web– (uniquement en anglais) de l'AE-200A/AE-50A/EW-50A AE-200E/AE-50E/EW-50E

# **3. Opérations de base**

# **3-1. Contrôle/Commande**

Integrated Centralized Control Web ou l'écran LCD de l'AE-200/AE-50 permet de surveiller et de faire fonctionner les groupes d'unités.

Cette section explique comment surveiller et faire fonctionner les groupes d'unités.

# **3-1-1. Liens entre les écrans**

# **3-1-1-1. Écran LCD**

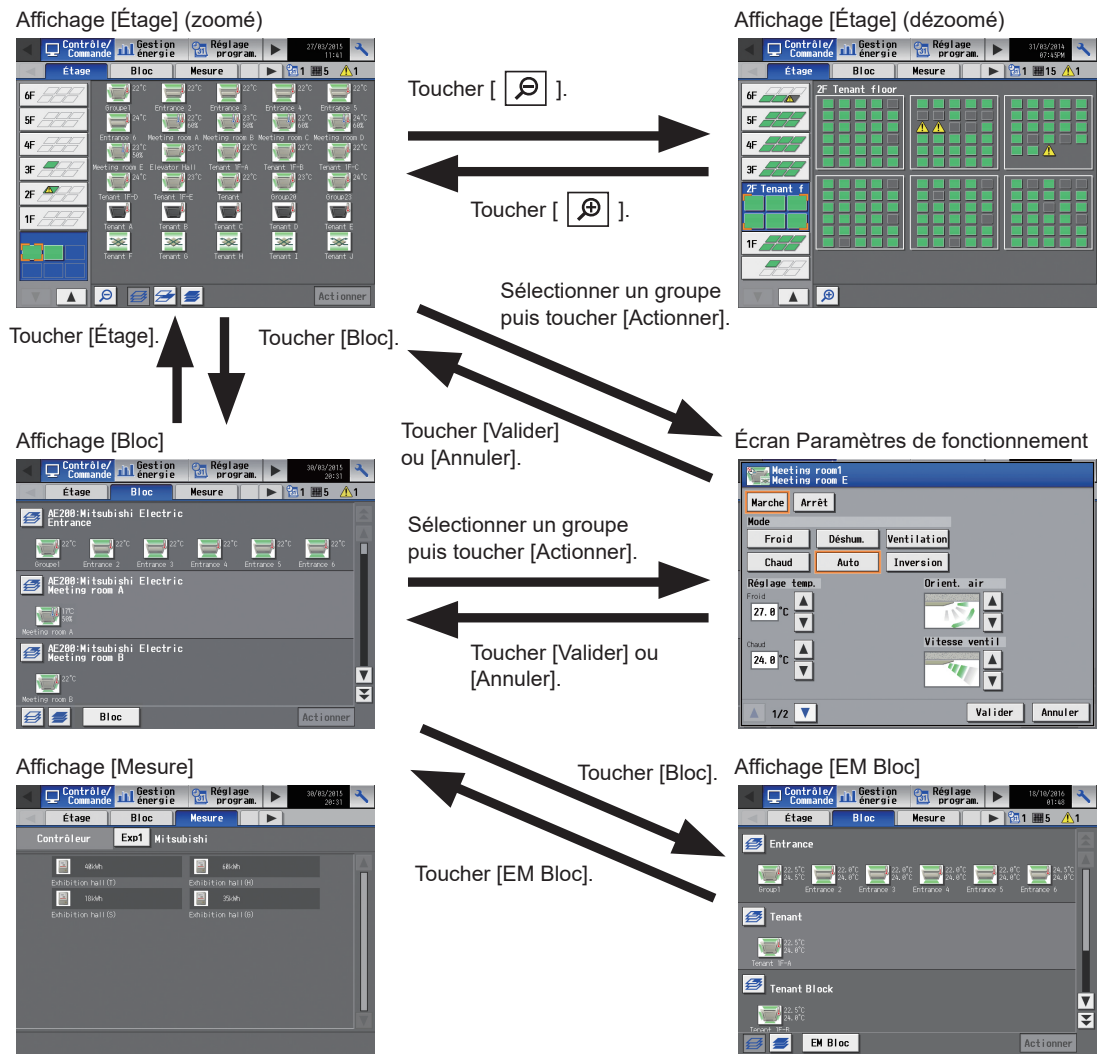

\* L'onglet [Mesure] ne s'affiche que si un AI ou un PI controller est connecté ou lorsque le PI controller intégré de l'AE-200 est activé.

Pour plus d'informations sur les méthodes de fonctionnement de chaque fonction, reportez-vous au Manuel d'utilisation –Detailed operations– (uniquement en anglais).

# **3-1-1-2. Integrated Centralized Control Web**

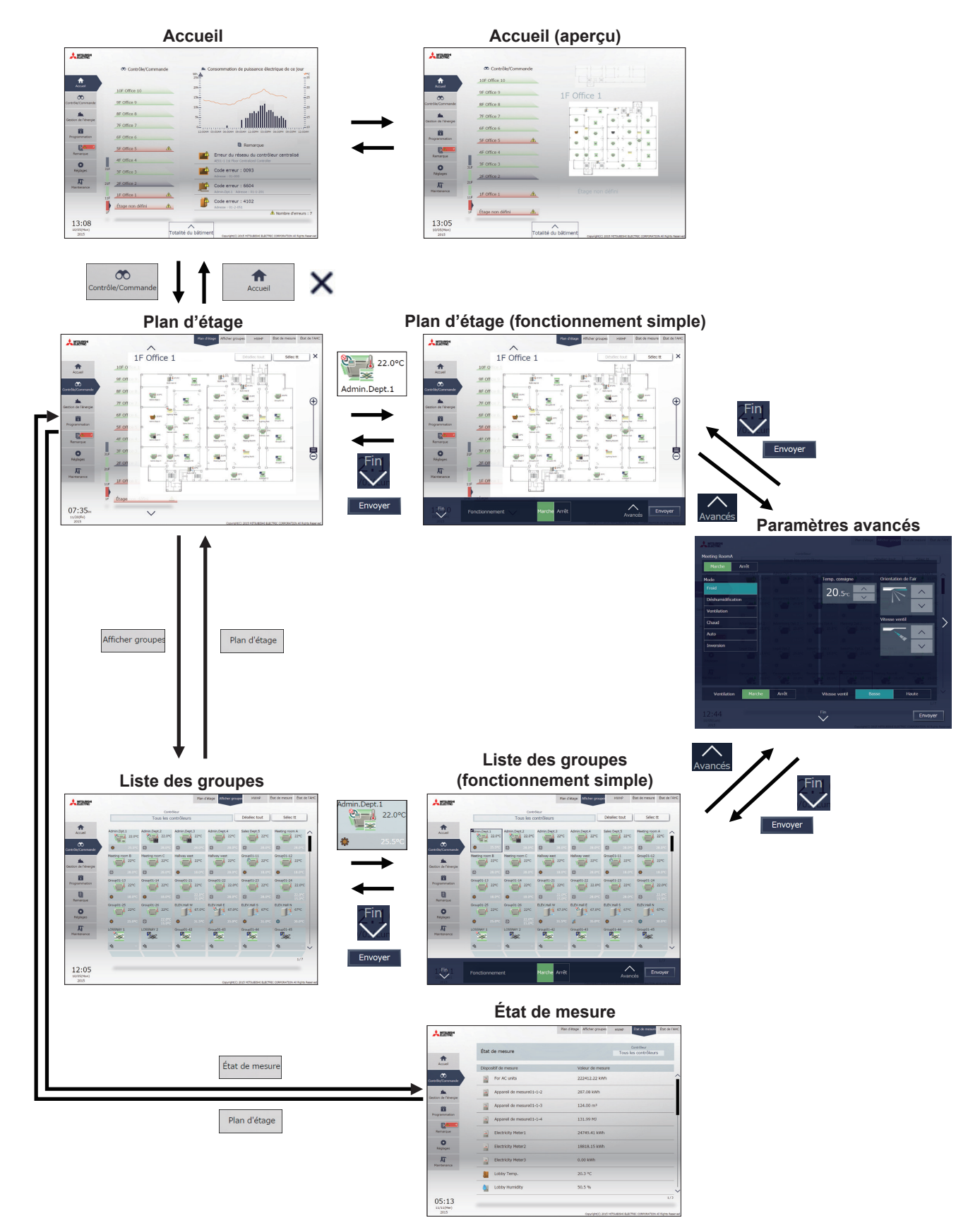

## **3-1-2. Icônes du groupe**

Chaque icône de groupe indique la condition de fonctionnement du groupe. Touchez l'icône, puis touchez [Actionner] pour ouvrir l'écran des paramètres de fonctionnement.

Groupe d'unités de climatisation

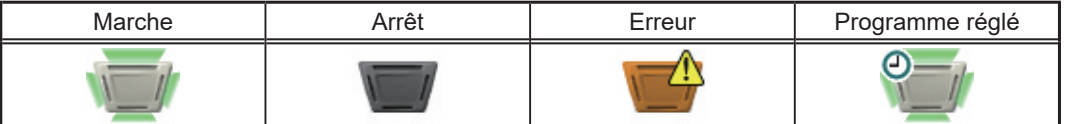

 Remarque : Reportez-vous au Manuel d'utilisation –Detailed operations– (uniquement en anglais) ou au Manuel d'utilisation –Integrated Centralized Control Web– (uniquement en anglais) pour les autres icônes et pour plus d'informations.

## **3-1-3. Vérifier les conditions de fonctionnement**

Cette section explique comment afficher les conditions de fonctionnement des unités.

# **3-1-3-1. Écran LCD**

## **[1] Affichage [Étage]**

Touchez [Contrôle/Commande] dans la barre de menus, puis touchez [Étage]. Remarque : Les groupes d'unités contrôlés par l'AE-200, l'AE-50 et l'EW-50 peuvent être affichés.

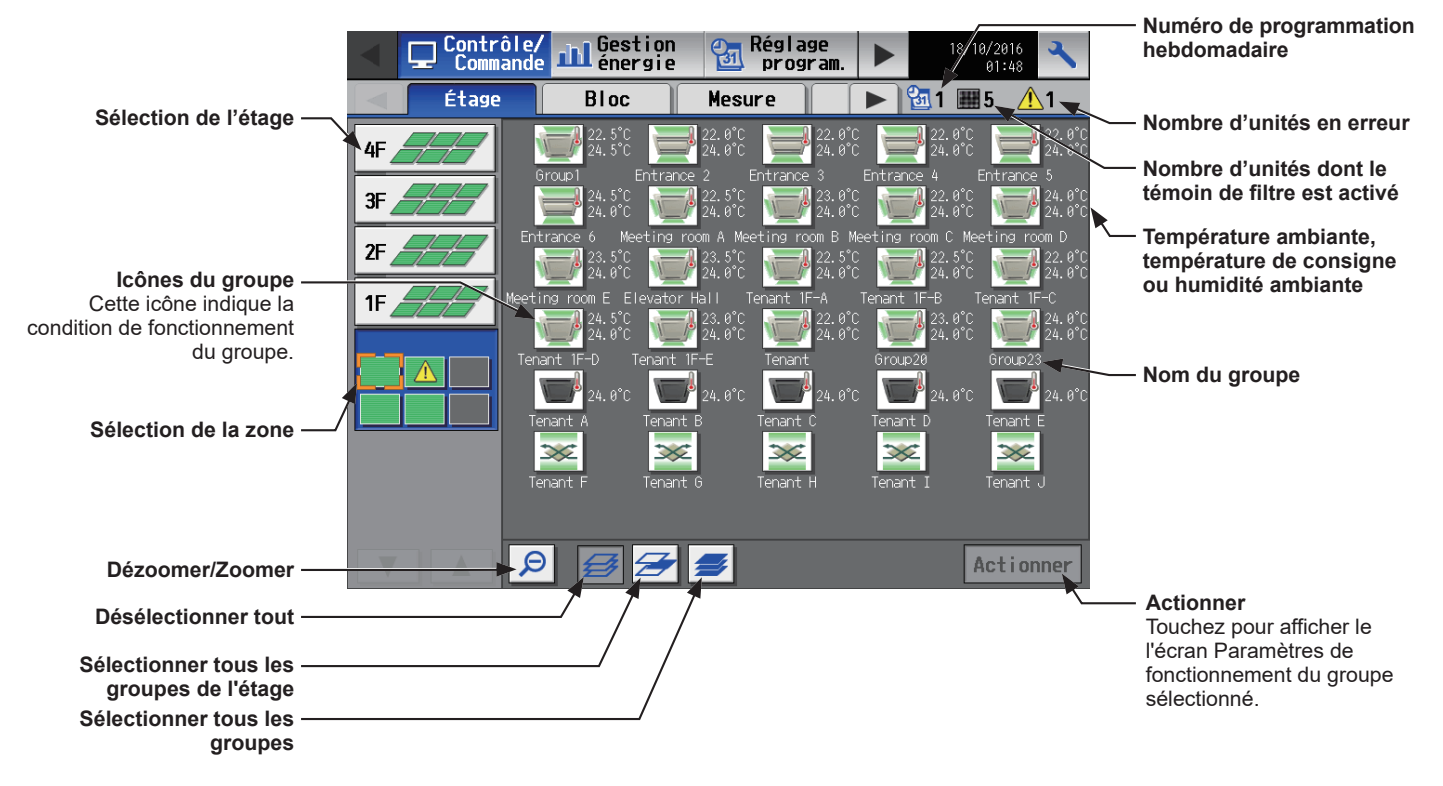

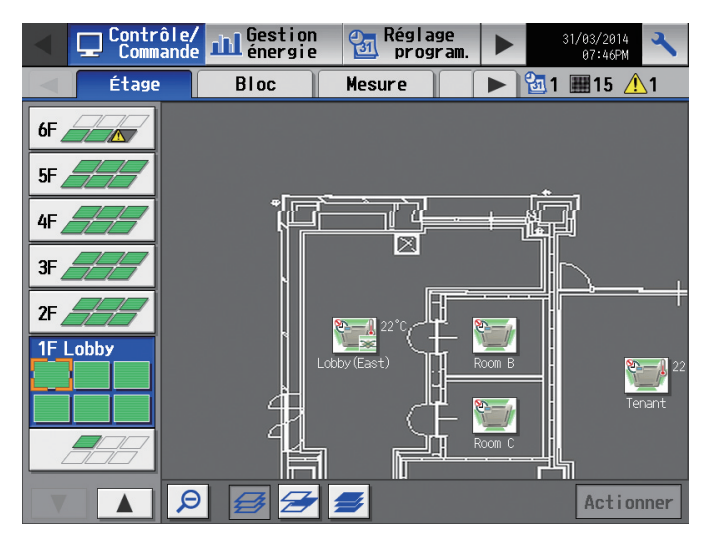

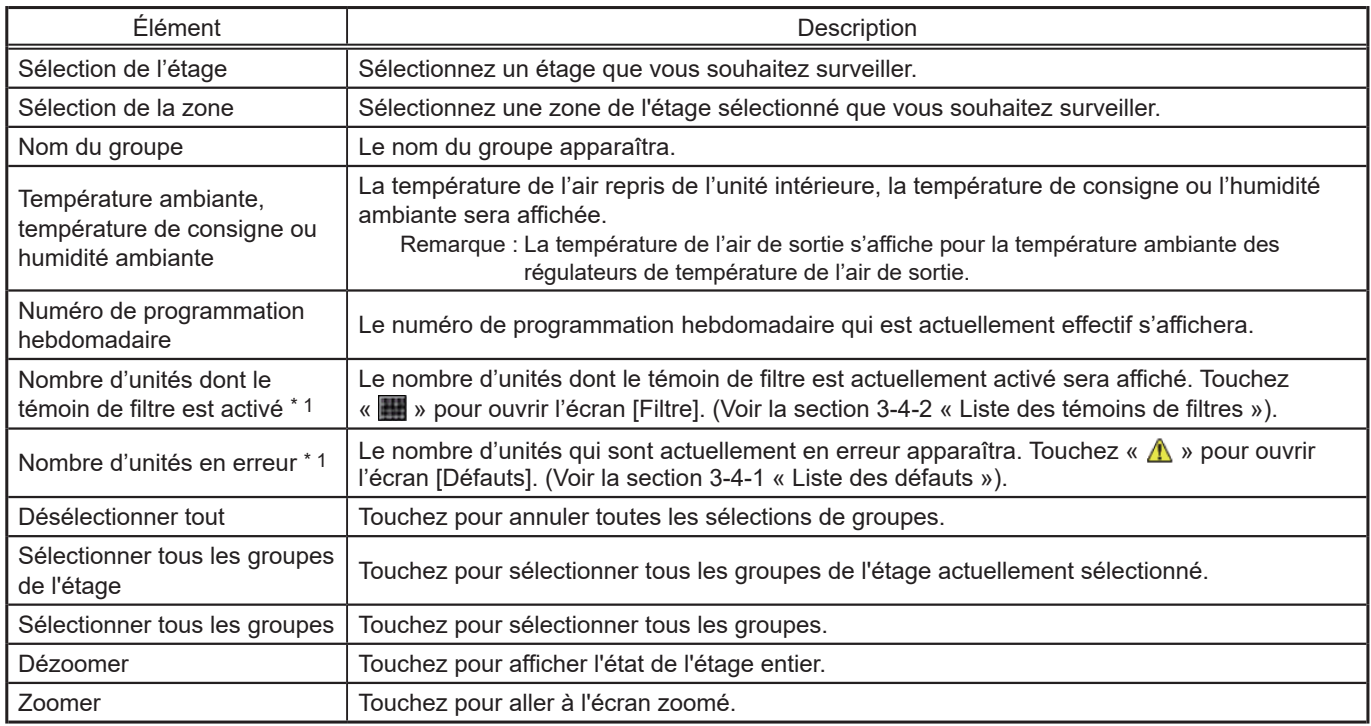

\* 1 Le paramètre ne s'affichera pas si le nombre d'unités est « 0. »

## **[2] Affichage [Bloc]**

Touchez [Contrôle/Commande] dans la barre de menus, puis touchez [Bloc].

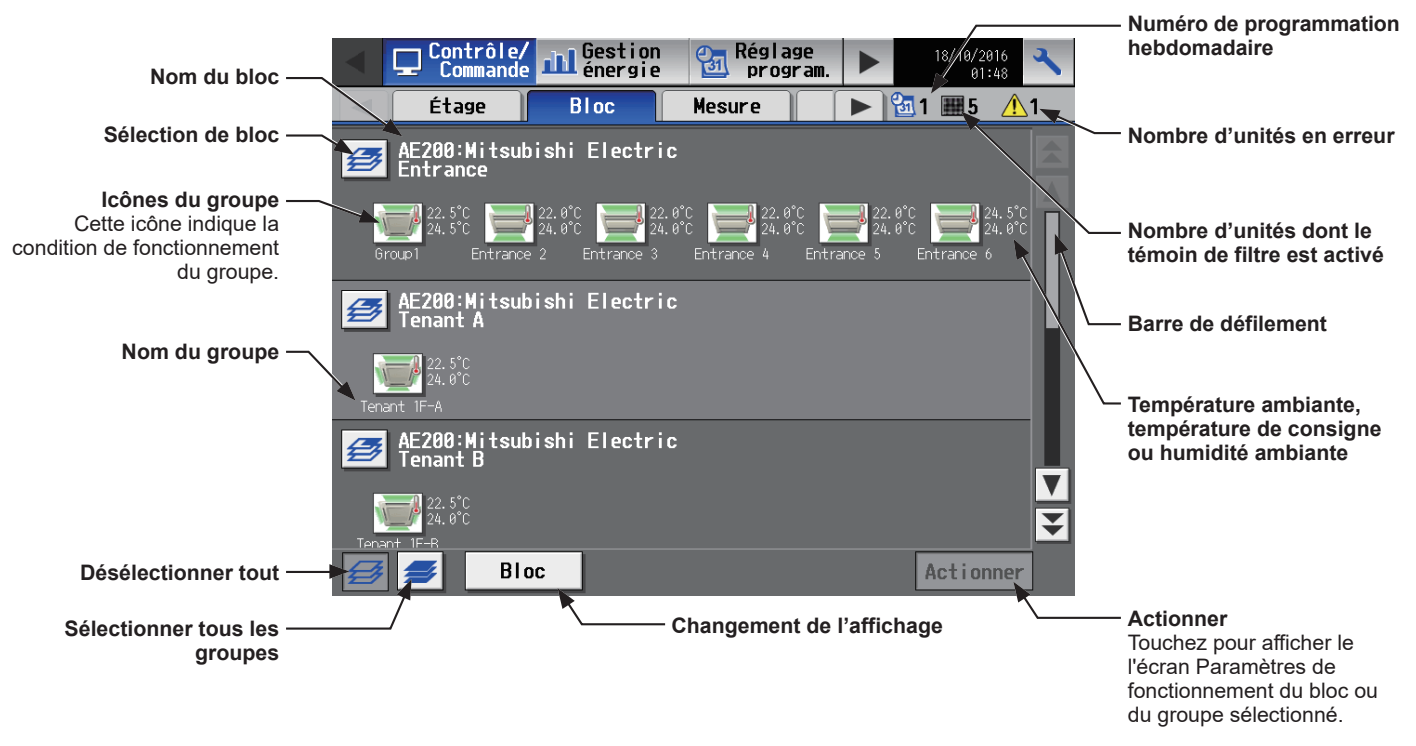

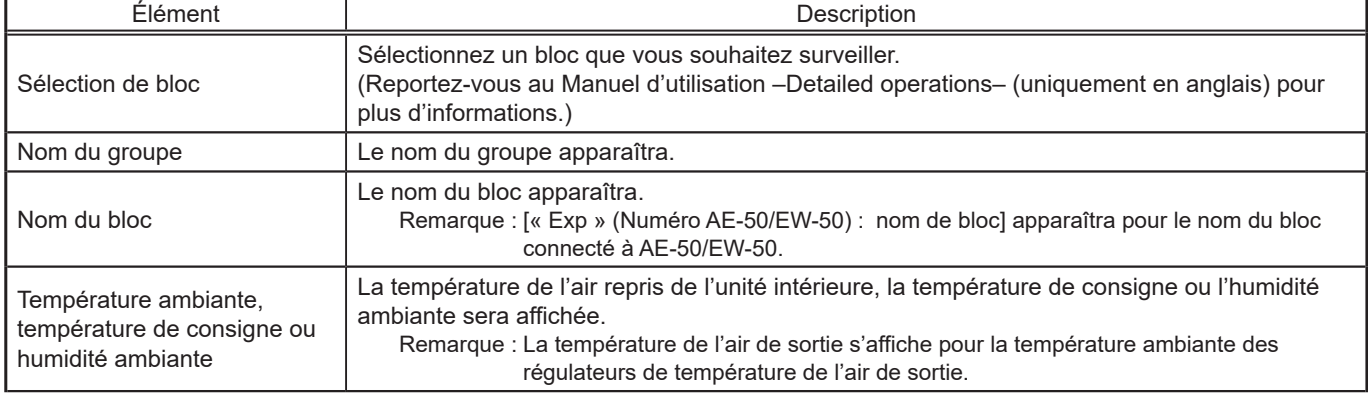

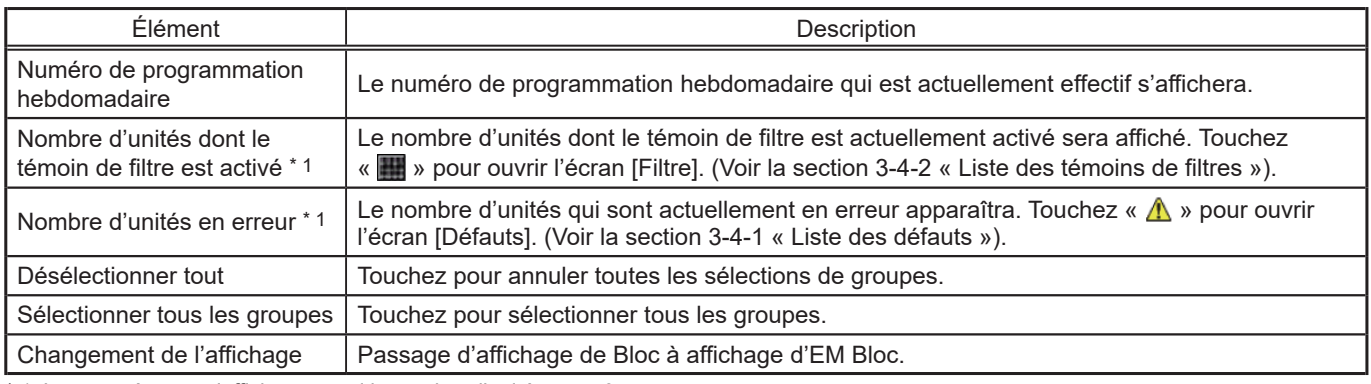

\* 1 Le paramètre ne s'affichera pas si le nombre d'unités est « 0. »

## **[3] Affichage [EM Bloc]**

Touchez [Contrôle/Commande] dans la barre de menus, puis touchez [Bloc].

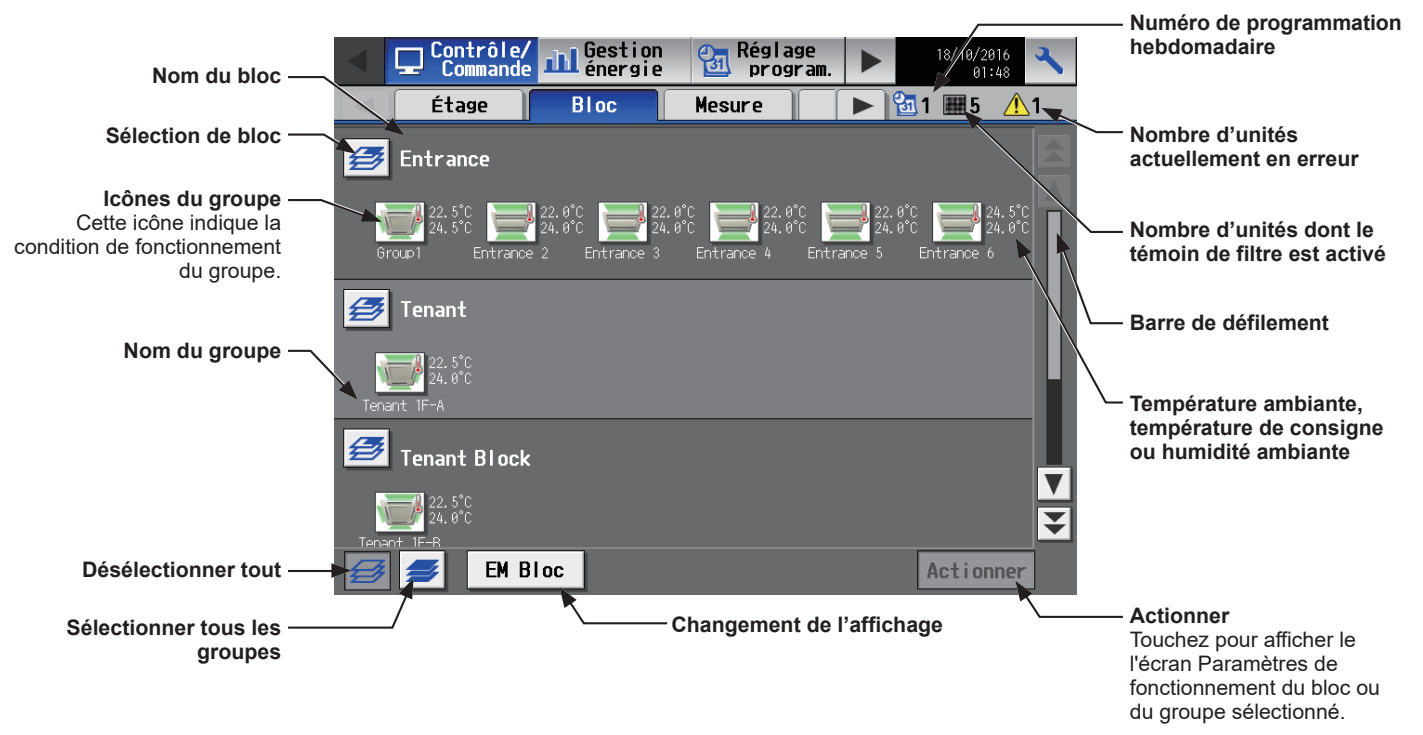

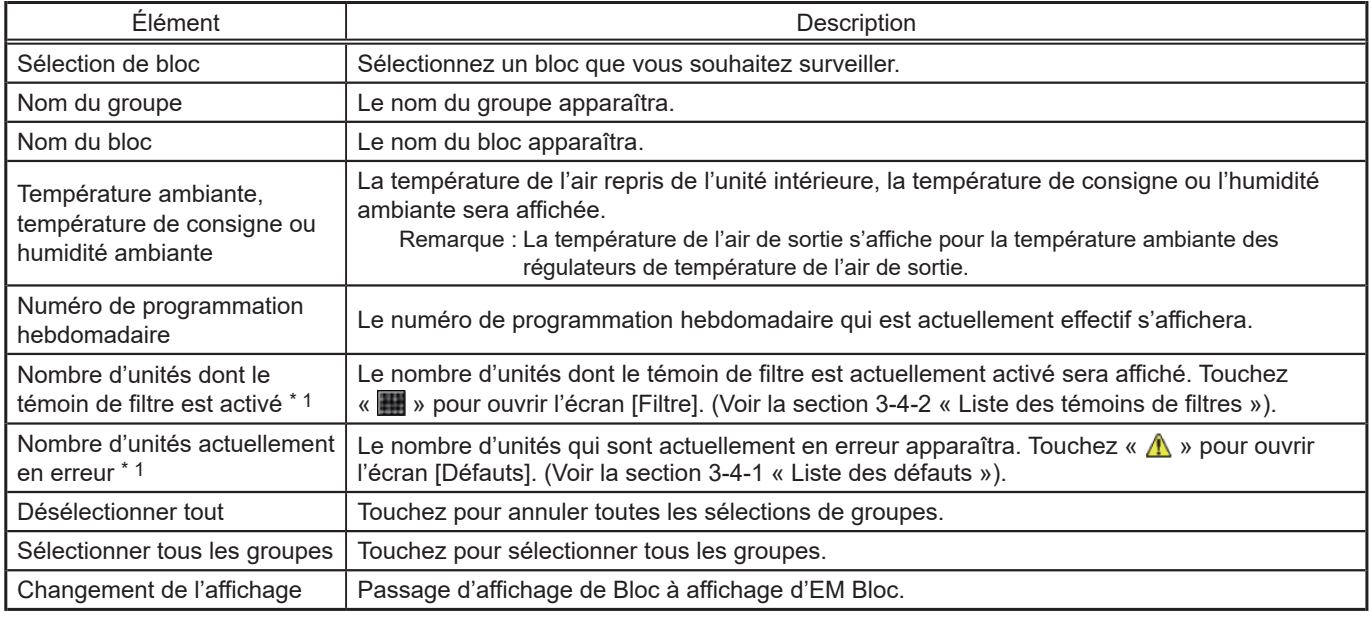

\* 1 Le paramètre ne s'affichera pas si le nombre d'unités est « 0. »

# **3-1-3-2. Integrated Centralized Control Web**

### **[1] Affichage des groupes**

Cliquez sur [Contrôle/Commande] dans le menu, puis cliquez sur [Afficher groupes] pour afficher l'état de fonctionnement des groupes d'unités.

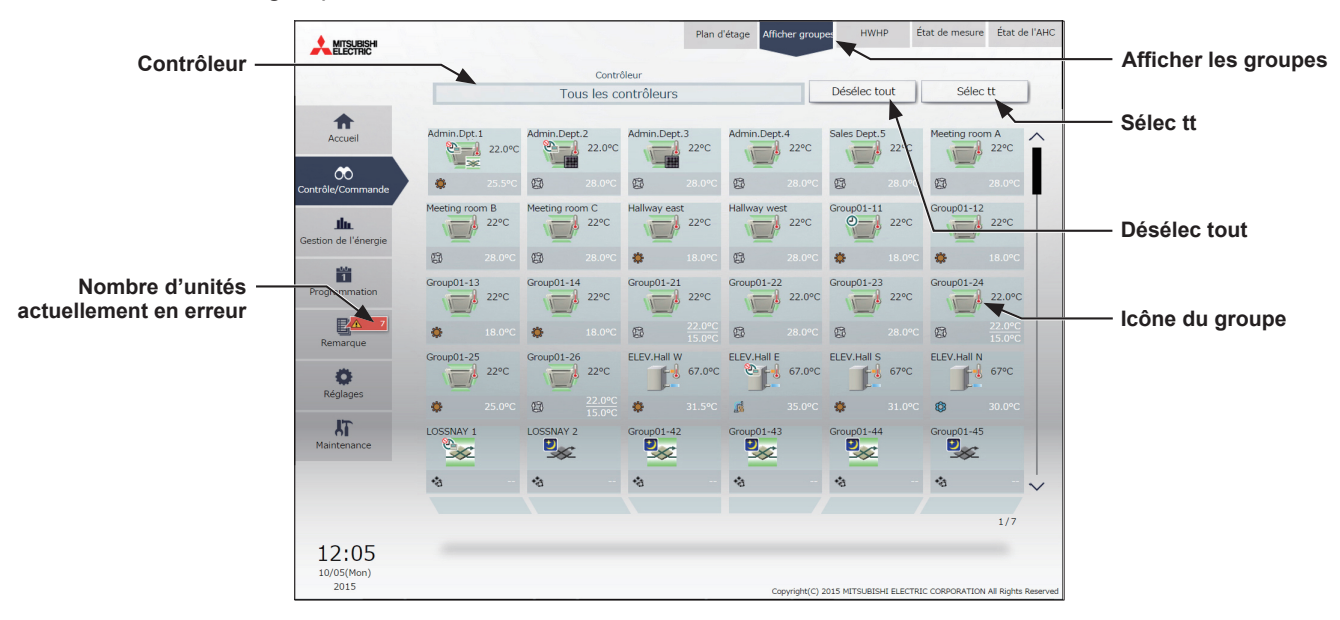

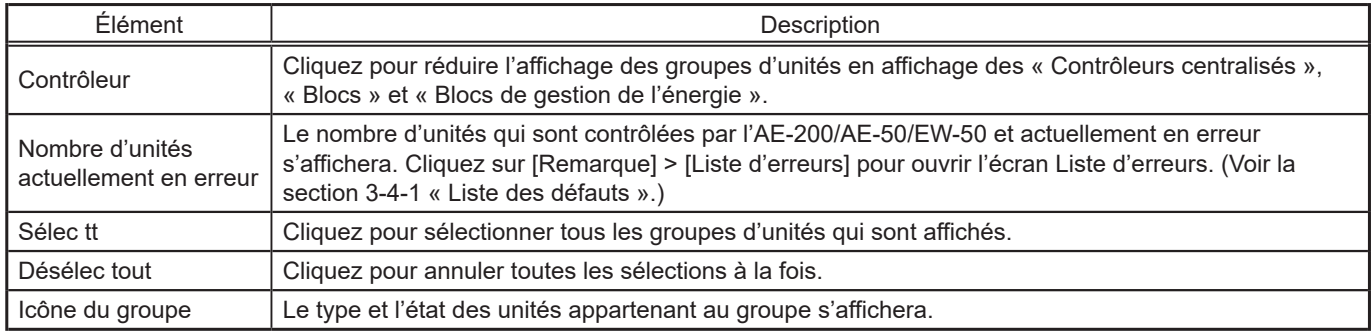

### **[2] Affichage du plan d'étage**

Cliquez sur [Contrôle/Commande] dans le menu, puis cliquez sur [Plan d'étage] ou sur « Zone d'affichage des étages » pour afficher l'état de fonctionnement des groupes d'unités sur le plan d'étage. Le plan d'étage à afficher peut être modifié en cliquant sur « Zone d'affichage des étages » et sur « Zone de changement des étages affichés » lorsque le plan d'étage est affiché.

 Remarque : Si vous cliquez sur « Zone d'affichage des étages » sur l'écran Accueil, le menu devient [Contrôle/Commande] et le plan d'étage de l'étage sur lequel vous avez cliqué s'affiche.

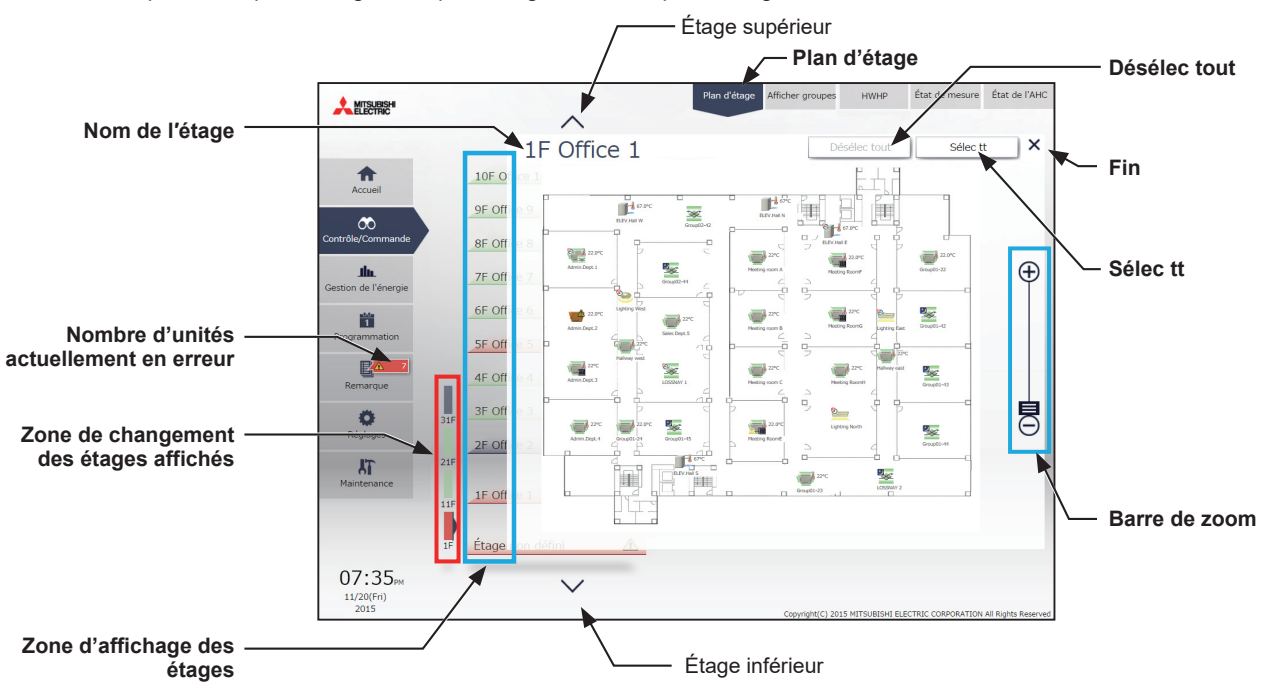

Remarque : Si un plan d'étage n'est pas enregistré, aucun plan d'étage ne s'affichera.

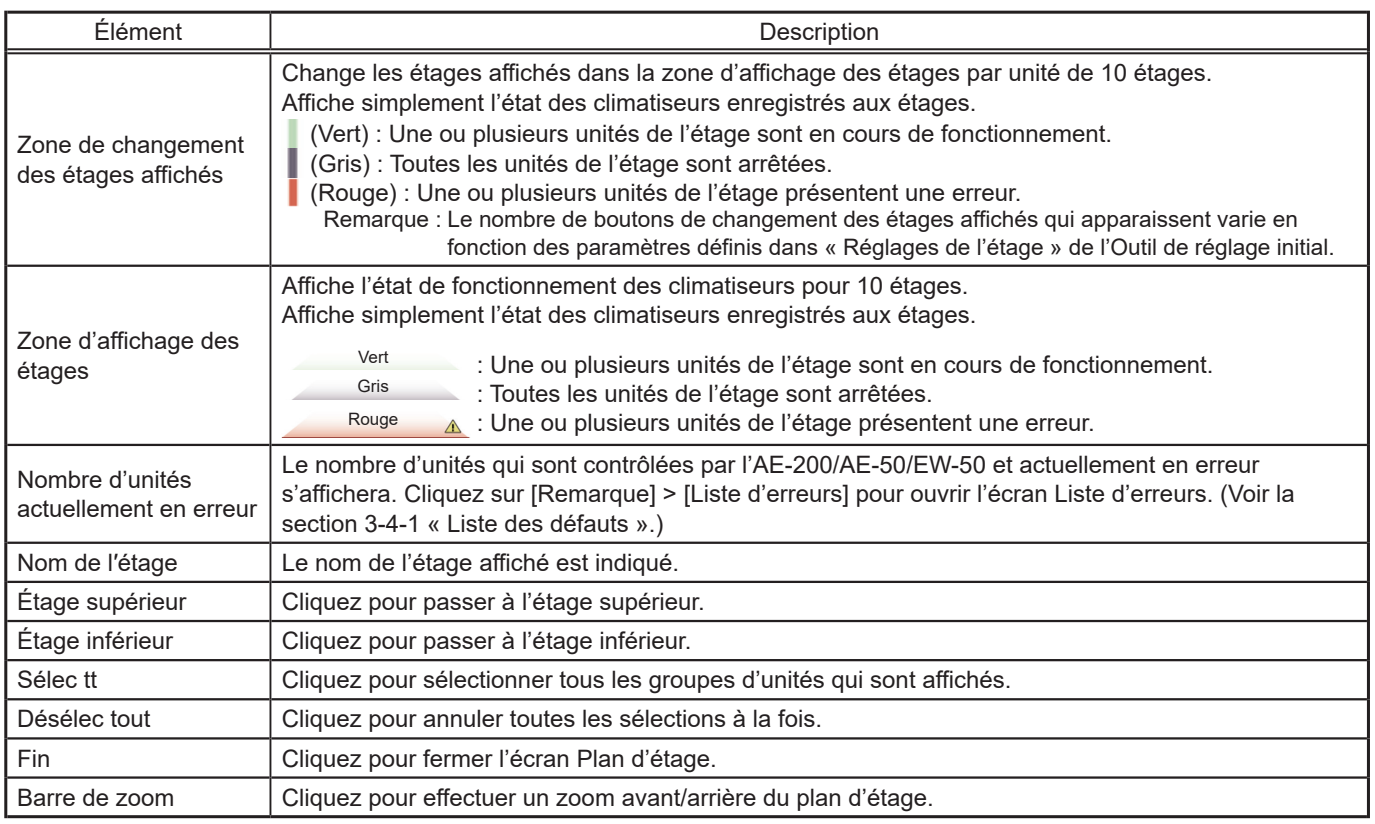

# <span id="page-13-0"></span>**3-1-4. Sélection des icônes des groupes à faire fonctionner**

<span id="page-13-1"></span>Sur l'affichage [Étage] ou [Bloc] du menu [Contrôle/Commande], sélectionnez la ou les icônes des groupes à faire fonctionner comme expliqué ci-dessous, puis touchez [Actionner] (cliquez sur [Avancés] dans Integrated Centralized Control Web) pour ouvrir l'écran Paramètres de fonctionnement.

# **3-1-4-1. Écran LCD**

#### **[1] Sélection des icônes des groupes**

#### **(1) Sélection d'un groupe**

Sur l'affichage [Étage] ou [Bloc], touchez les icônes des groupes que vous souhaitez faire fonctionner. Les icônes sélectionnées s'afficheront dans un cadre orange. Touchez à nouveau pour les désélectionner. Pour annuler toutes les sélections de groupes, touchez le bouton « Désélectionner tout ».

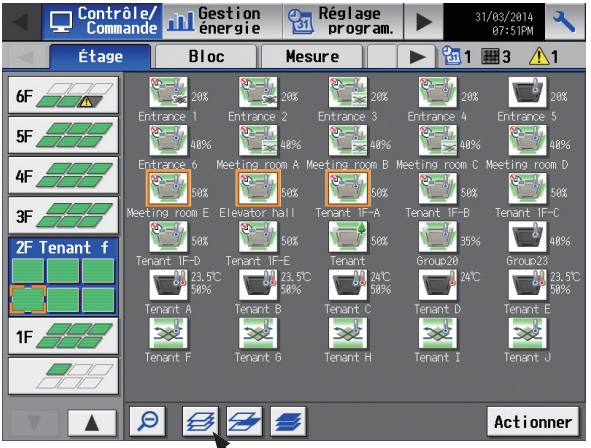

Désélectionner tout

#### **(2) Sélection de tous les groupes de l'étage sélectionné**

Sur l'affichage [Étage], touchez les étages que vous souhaitez faire fonctionner, puis touchez le bouton « Sélectionner tous les groupes de l'étage ». Les icônes des étages et des groupes sélectionnés s'afficheront dans un cadre orange.

Pour annuler toutes les sélections de groupes, touchez le bouton « Désélectionner tout ».

#### Sélection de l'étage

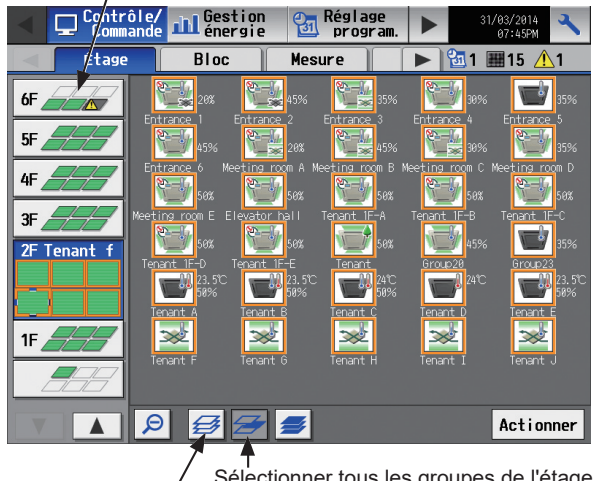

Désélectionner tout Sélectionner tous les groupes de l'étage

#### **(3) Sélection de tous les groupes de tous les étages**

Sur l'affichage [Étage] ou [Bloc], touchez le bouton « Sélectionner tous les groupes ». Toutes les icônes des étages et des groupes s'afficheront dans un cadre orange.

Pour annuler toutes les sélections de groupes, touchez le bouton « Désélectionner tout ».

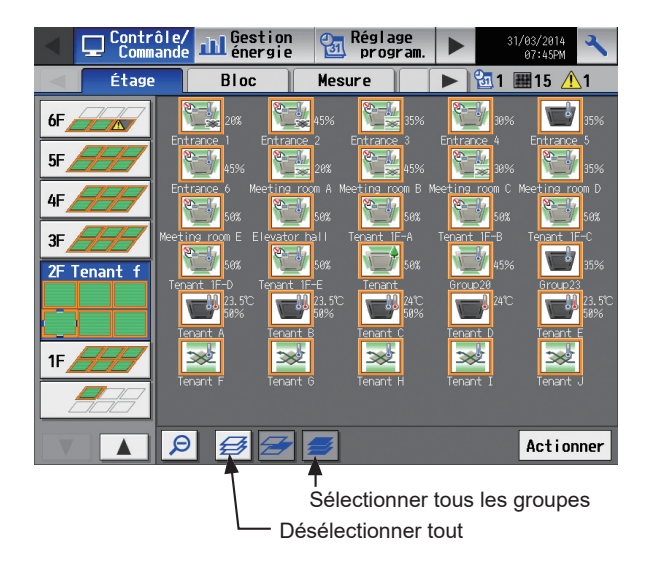

#### **(4) Sélection de tous les groupes du bloc sélectionné**

Sur l'affichage [Bloc] ou [EM Bloc], touchez les blocs que vous souhaitez faire fonctionner. Les icônes des blocs et des groupes sélectionnés s'afficheront dans un cadre orange.

Touchez à nouveau pour les désélectionner.

Pour annuler toutes les sélections de groupes, touchez le bouton « Désélectionner tout ».

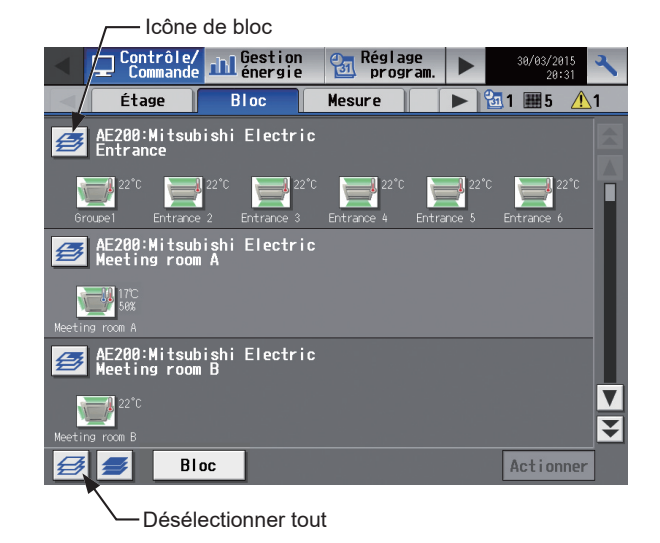

#### **[2] Sélection d'un type d'équipement**

#### **(1) Si les types d'équipement de tous les groupes sélectionnés sont identiques**

Sélectionnez les icônes de groupes et touchez [Actionner] pour ouvrir l'écran Paramètres de fonctionnement des groupes sélectionnés.

Se reporter à la section 3-1-5 « [Écran Paramètres de fonctionnement](#page-19-0) » pour plus de renseignements concernant les paramètres de fonctionnement.

#### **(2) Si les types d'équipement des groupes sélectionnés sont différents**

Sélectionnez les icônes de groupes et touchez [Actionner] pour ouvrir l'écran de sélection du type d'équipement.

Touchez le type d'équipement que vous souhaitez faire fonctionner, puis touchez [Valider] pour ouvrir l'écran Paramètres de fonctionnement des groupes d'équipement sélectionnés. Se reporter à la section 3-1-5 « [Écran Paramètres de](#page-19-0)  [fonctionnement](#page-19-0) » pour plus de renseignements concernant les paramètres de fonctionnement.

Remarque : Si deux types d'équipement ou plus sont sélectionnés, seuls les paramètres [Marche/Arrêt], [Program.] et [Verrouiller] apparaîtront sur l'écran Paramètres de fonctionnement.

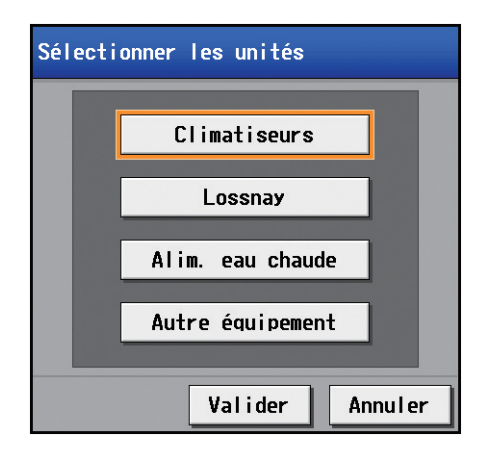

## **3-1-4-2. Integrated Centralized Control Web**

### **[1] Sélection des icônes des groupes**

#### **(1) Sélection d'un ou plusieurs groupes d'unités**

(1) Sur l'écran Plan d'étage ou la liste des groupes, cliquez sur la ou les icônes des groupes que vous souhaitez faire fonctionner.

La ou les icônes de groupes sélectionnées s'afficheront avec une coche et dans un cadre bleu foncé. Cliquez à nouveau pour les désélectionner.

Pour annuler toutes les sélections de groupes, cliquez sur [Désélec tout] ou sur [Fin] dans la barre des tâches.

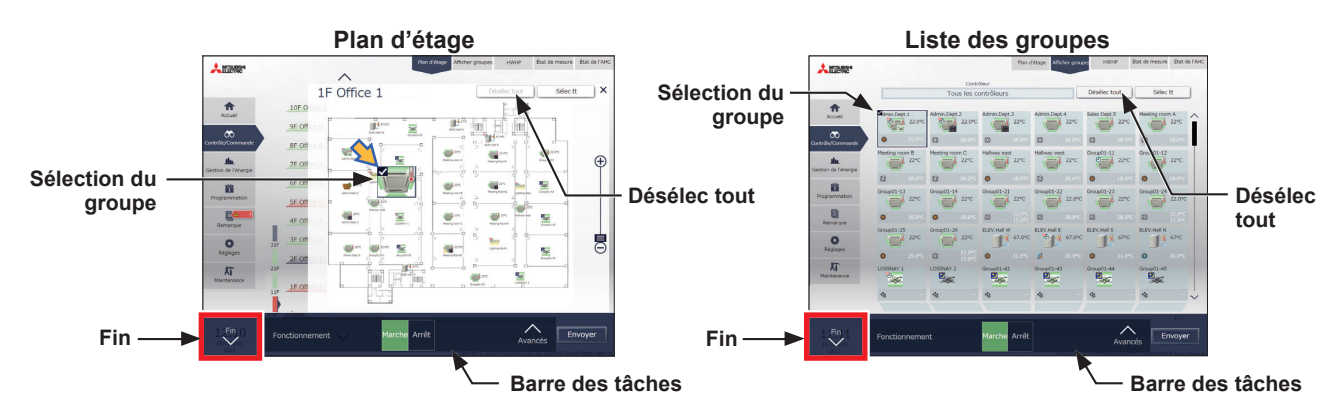

#### **(2) Sélection de tous les groupes d'unités de l'étage sélectionné**

(1) Sélectionnez l'étage pour lequel vous souhaitez réaliser une opération en effectuant une sélection dans « Zone de changement des étages affichés » puis « Zone d'affichage des étages » sur l'écran Accueil (Aperçu), puis cliquez sur [Sélec tt] sur l'écran [Plan d'étage].

Toutes les icônes de l'étage sélectionné s'afficheront avec une coche et dans un cadre bleu foncé. Pour annuler toutes les sélections de groupes, cliquez sur [Désélec tout] ou sur [Fin] dans la barre des tâches.

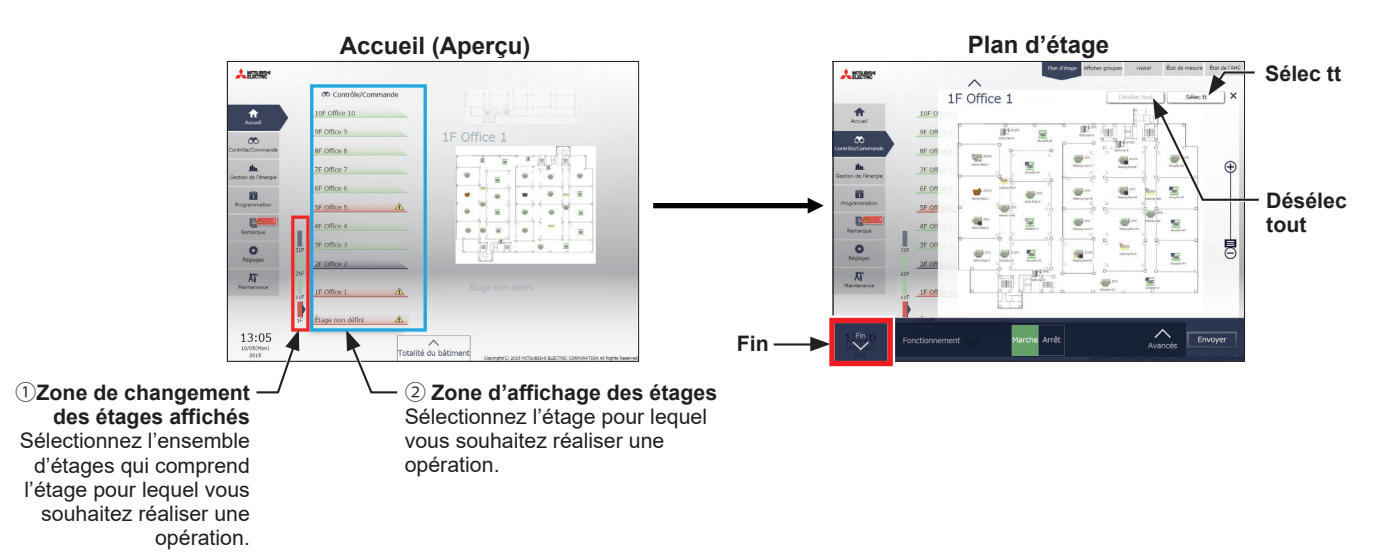

#### **(3) Sélection de tous les groupes**

(1) Dans la liste des groupes, cliquez sur [Sélec tt].

Toutes les icônes s'afficheront avec une coche et dans un cadre bleu foncé. Pour annuler toutes les sélections de groupes, cliquez sur [Désélec tout] ou sur [Fin] dans la barre des tâches.

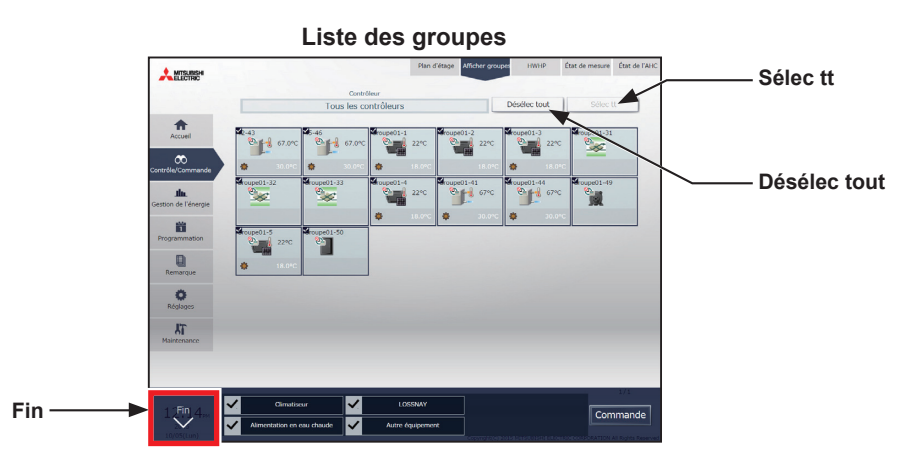

#### **(4) Sélection de tous les groupes d'un contrôleur centralisé donné**

(1) Dans la liste des groupes, cliquez sur [Contrôleur]. Dans l'écran de sélection du contrôleur, sélectionnez un contrôleur centralisé.

Les groupes d'unités qui sont contrôlés par le contrôleur centralisé sélectionné s'afficheront.

Dans la liste des groupes (contrôleurs centralisés), cliquez sur [Sélec tt]. Toutes les icônes s'afficheront avec une coche et dans un cadre bleu foncé.

Pour annuler toutes les sélections de groupes, cliquez sur [Désélec tout] ou sur [Fin] dans la barre des tâches.

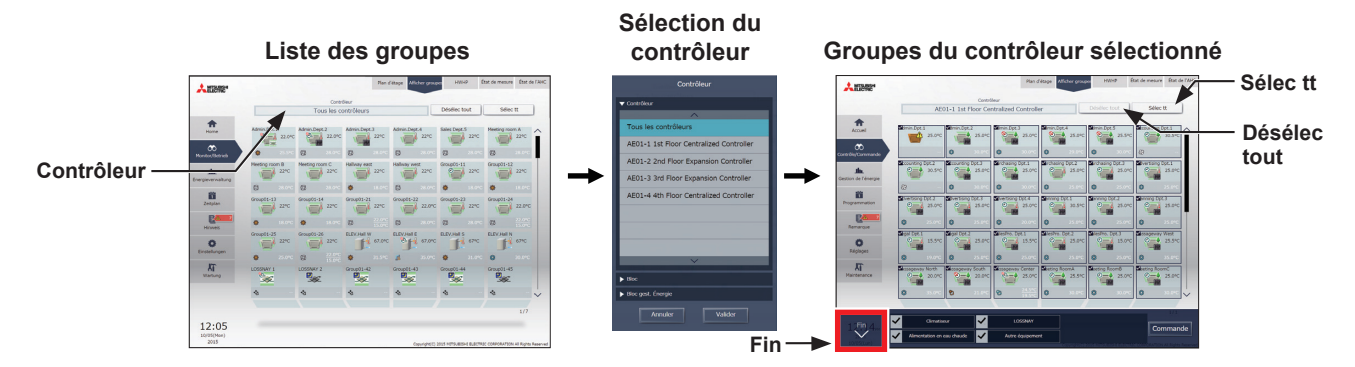

#### **(5) Sélection de tous les groupes d'un bloc/bloc de gestion de l'énergie donné**

(1) Dans la liste des groupes, cliquez sur [Contrôleur]. Dans l'écran de sélection du bloc, sélectionnez un bloc. Les groupes d'unités appartenant au bloc sélectionné s'afficheront.

Dans la liste des groupes (blocs), cliquez sur [Sélec tt]. Toutes les icônes s'afficheront avec une coche et dans un cadre bleu foncé.

Pour annuler toutes les sélections de groupes, cliquez sur [Désélec tout] ou sur [Fin] dans la barre des tâches.

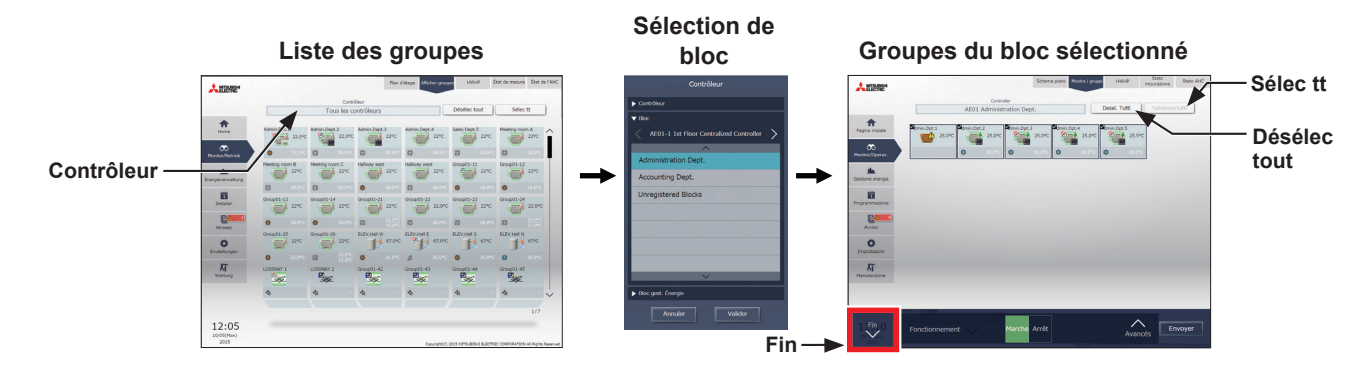

#### **(6) Sélection de tous les groupes de l'ensemble du bâtiment**

(1) Dans l'écran Accueil, cliquez sur [Totalité du bâtiment]. Pour annuler toutes les sélections de groupes, cliquez sur [Fin] dans la barre des tâches.

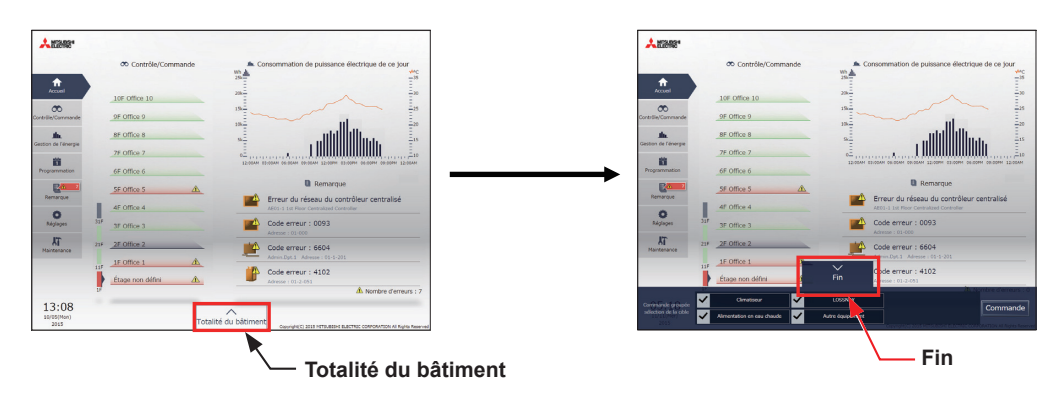

#### **[2] Sélection d'un type d'équipement**

#### **(1) Si les types d'équipement de tous les groupes sélectionnés sont identiques**

Sélectionnez les icônes des groupes à faire fonctionner et cliquez sur [Avancés] dans la barre des tâches pour ouvrir l'écran Paramètres de fonctionnement des groupes sélectionnés.

Reportez-vous à la section 3-1-5 « [Écran Paramètres de fonctionnement](#page-19-0) » pour plus de renseignements concernant les paramètres avancés.

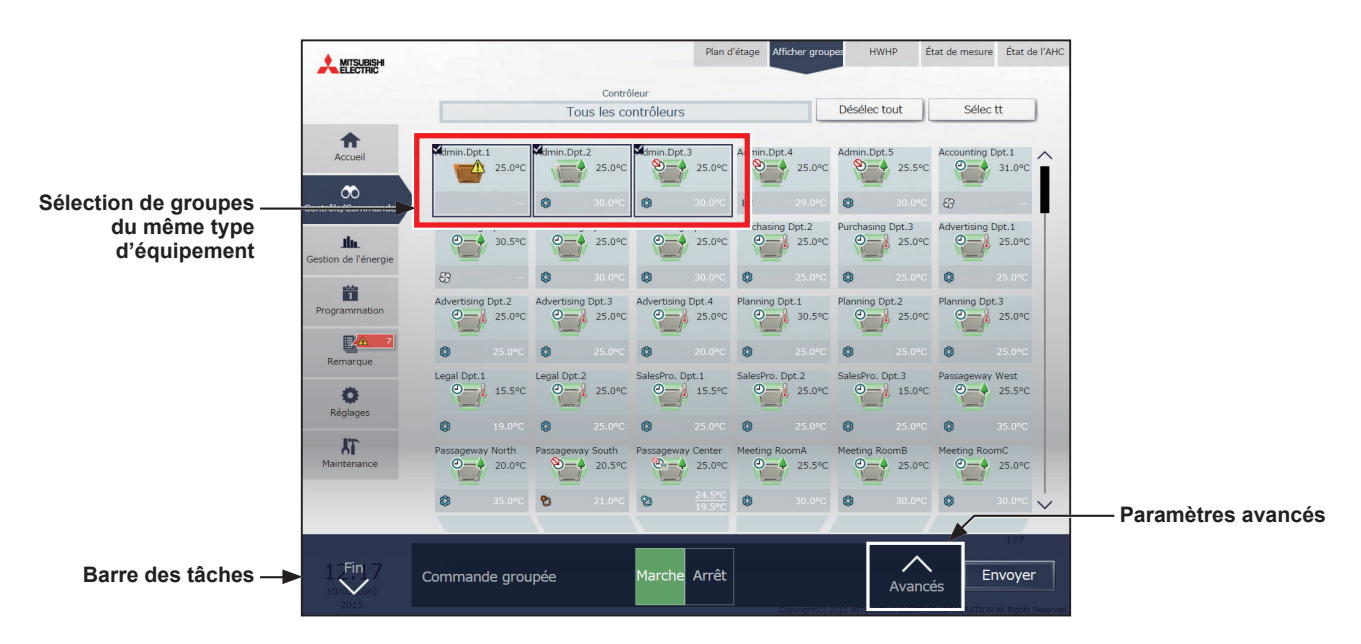

 Remarque : Les opérations [Marche] et [Arrêt] peuvent être exécutées sur la barre des tâches pour les groupes d'unités sélectionnés.

#### **(2) Si les types d'équipement des groupes sélectionnés sont différents**

Sélectionnez les icônes des groupes à faire fonctionner pour ouvrir les options de sélection du type d'équipement dans la barre des tâches.

Sélectionnez un type d'équipement et cliquez sur [Commande] pour afficher l'écran Paramètres de fonctionnement.

Reportez-vous à la section 3-1-5 « [Écran Paramètres de fonctionnement](#page-19-0) » pour plus de renseignements concernant les paramètres avancés.

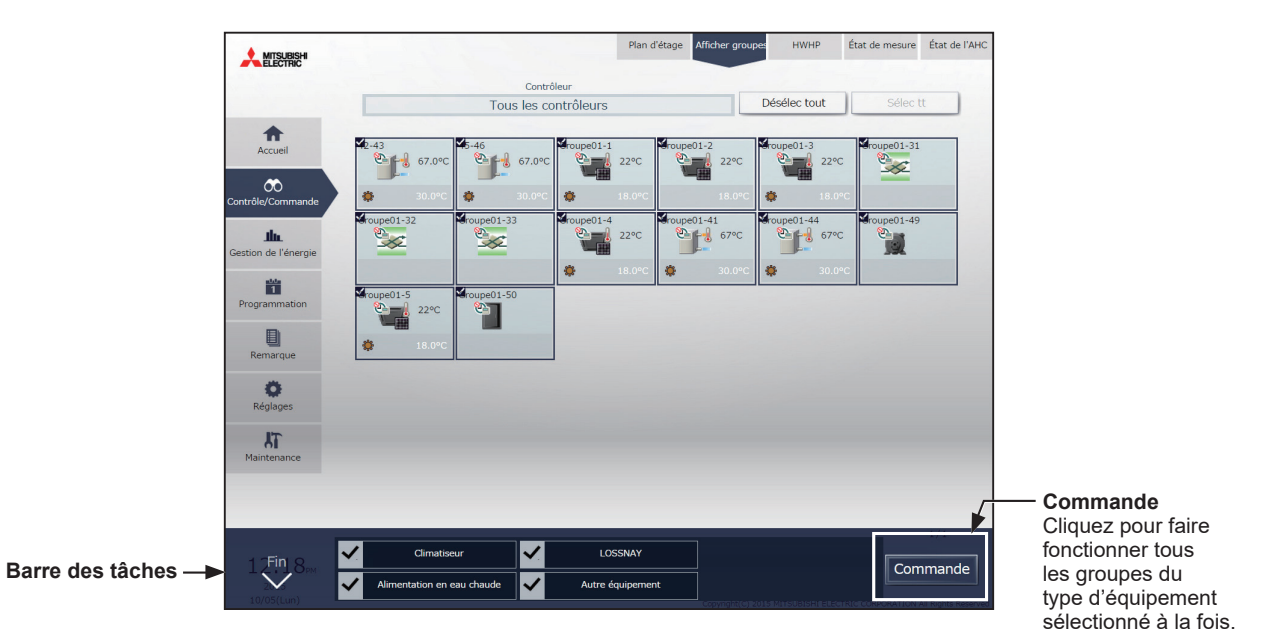

 Remarque : Si deux types d'équipement ou plus sont sélectionnés, seuls les paramètres [Marche/Arrêt] et [Programmation] peuvent être configurés.

Remarque : [Autre équipement] dans la barre des tâches indique l'équipement général.

# **3-1-5. Écran Paramètres de fonctionnement**

<span id="page-19-0"></span>Dans l'écran du menu [Contrôle/Commande], sélectionnez l'icône de groupe et touchez [Actionner] (cliquez sur [Avancés] dans Integrated Centralized Control Web) pour ouvrir l'écran Paramètres de fonctionnement du groupe sélectionné. Les conditions de fonctionnement actuelles s'afficheront.

Modifiez les paramètres de fonctionnement nécessaires, puis touchez [Valider] (cliquez sur [Envoyer] dans Integrated Centralized Control Web) pour enregistrer les paramètres. Touchez [Annuler] (cliquez sur [Fin] dans Integrated Centralized Control Web) pour retourner à l'écran précédent sans effectuer de modification.

 Remarque : Si les paramètres sont modifiés depuis d'autres contrôleurs, les conditions de fonctionnement affichées à l'écran ne seront pas mises à jour tant que l'écran sera ouvert.

# **3-1-5-1. Écran LCD**

#### 1ère page

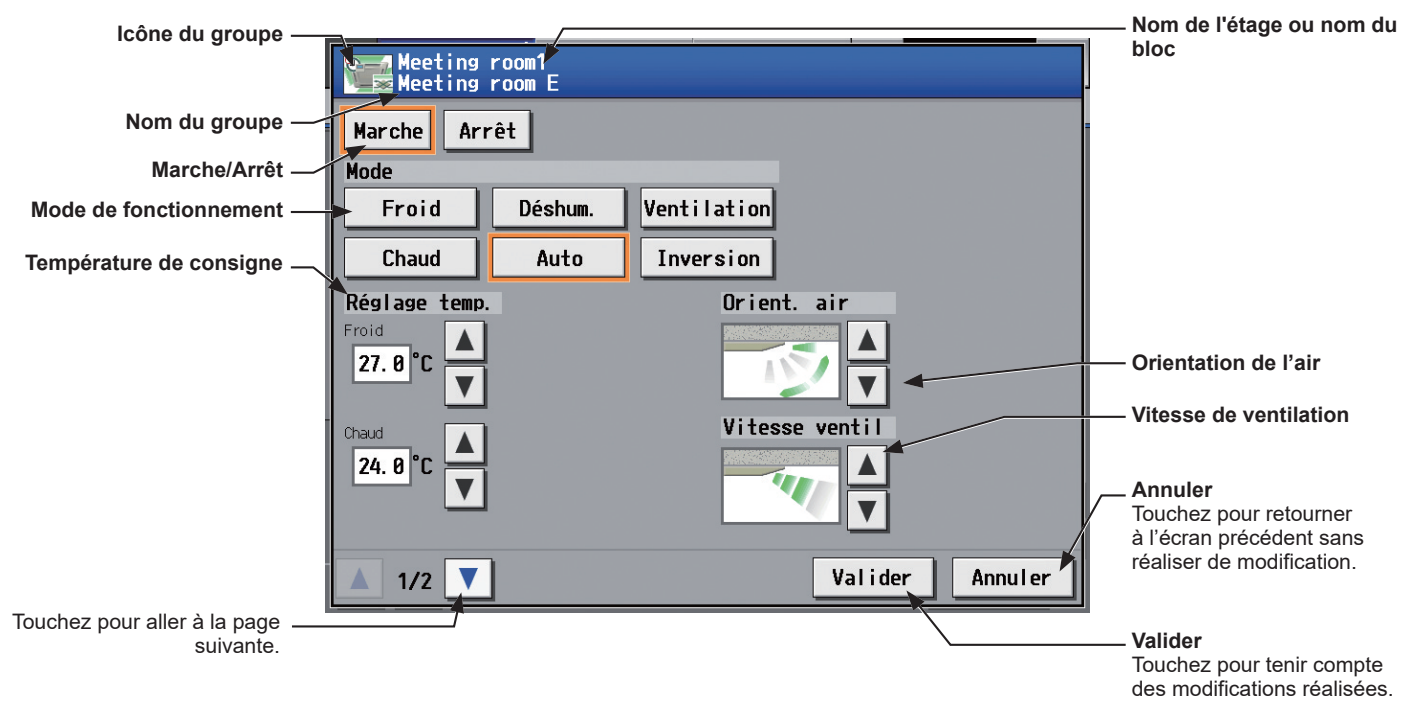

#### 2ème page

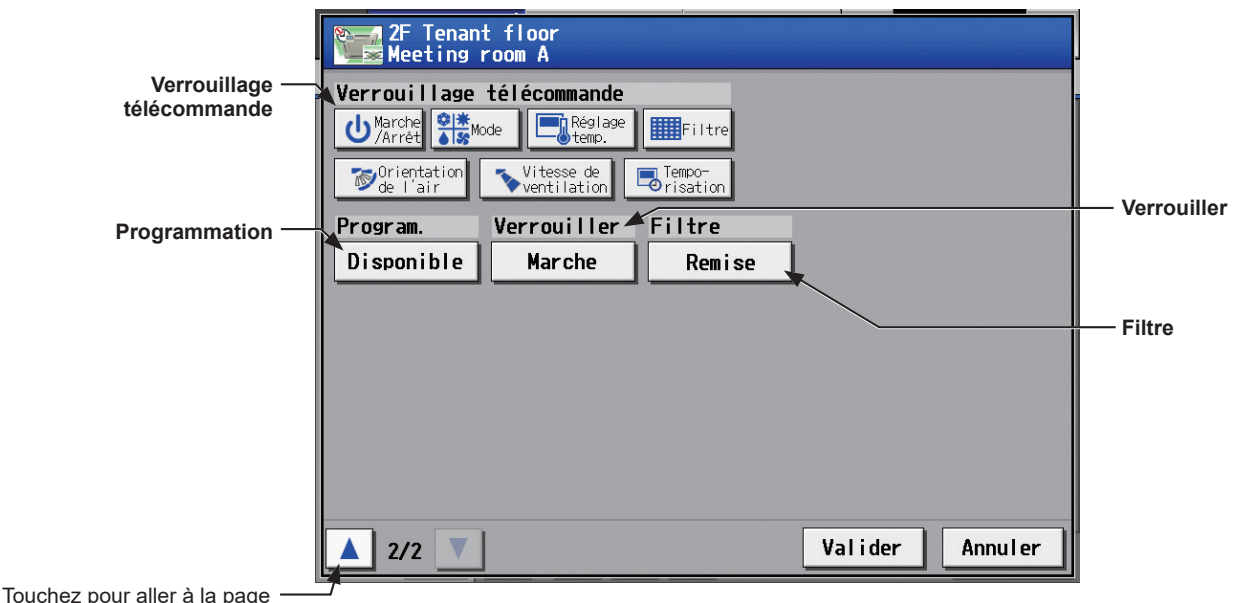

précédente.

 Remarque : Il est possible de sélectionner le mode Inversion sur l'AE-200A/AE-50A, mais pas sur l'AE-200E/AE-50E. Remarque : Il est possible d'utiliser la fonction Verrouiller sur l'AE-200A/AE-50A, mais pas sur l'AE-200E/AE-50E.

## **3-1-5-2. Integrated Centralized Control Web**

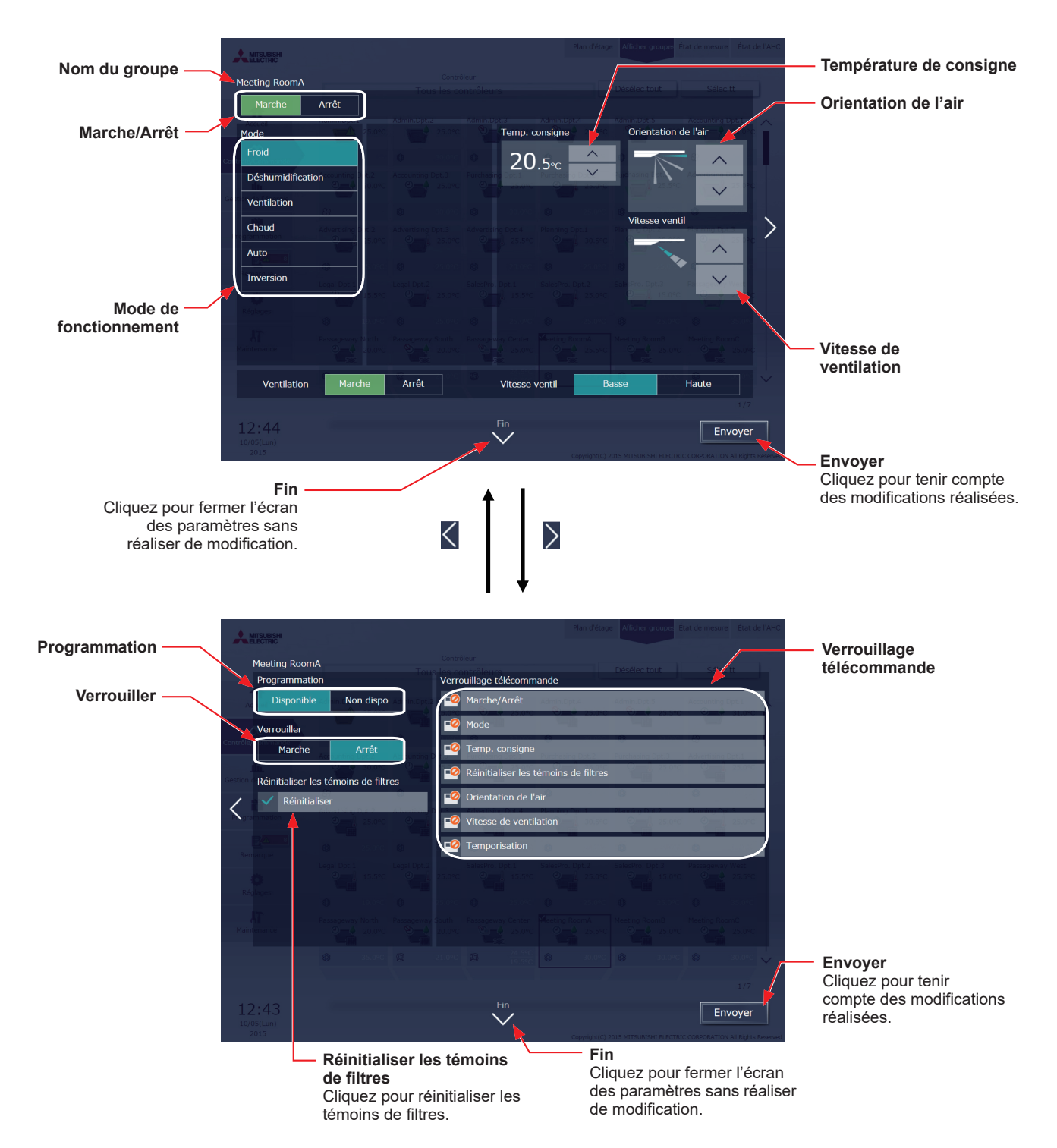

 Remarque : Il est possible de sélectionner le mode Inversion sur l'AE-200A/AE-50A, mais pas sur l'AE-200E/AE-50E. Remarque : Il est possible d'utiliser la fonction Verrouiller sur l'AE-200A/AE-50A, mais pas sur l'AE-200E/AE-50E.

# **3-2. Gestion de l'énergie**

Seule la présentation de la fonction de gestion de l'énergie est donnée dans ce manuel. Pour des informations sur l'utilisation de la fonction, reportez-vous au Manuel d'utilisation –Detailed operations– (uniquement en anglais) de l'AE-200/AE-50 ou au Manuel d'utilisation –Integrated Centralized Control Web– (uniquement en anglais) de l'AE-200/AE-50/EW-50.

# **3-2-1. État d'utilisation de l'énergie**

Sur l'écran [État d'utilisation de l'énergie], l'état lié au contrôle de l'énergie peut être affiché sur un diagramme, par exemple la consommation d'électricité, la durée de service et la température extérieure.

## **3-2-1-1. Écran LCD**

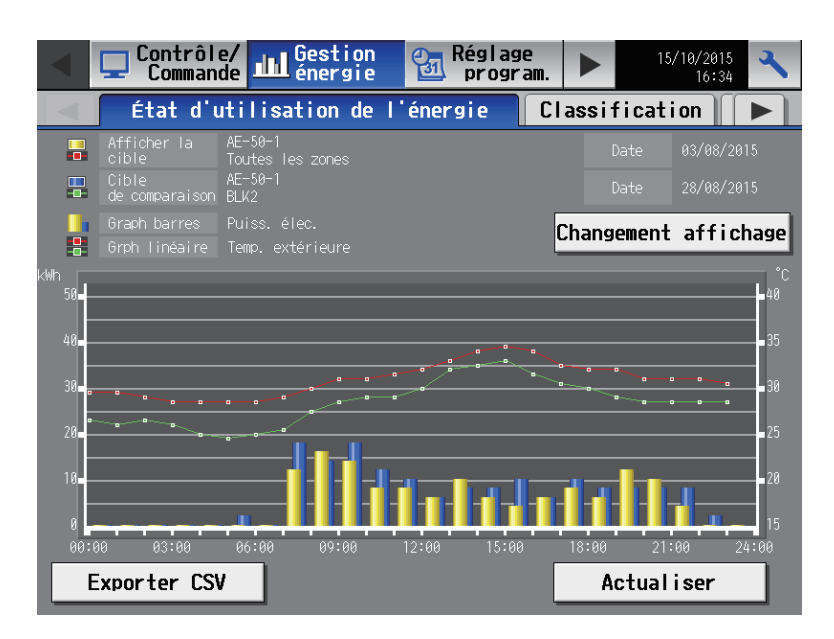

## **3-2-1-2. Integrated Centralized Control Web**

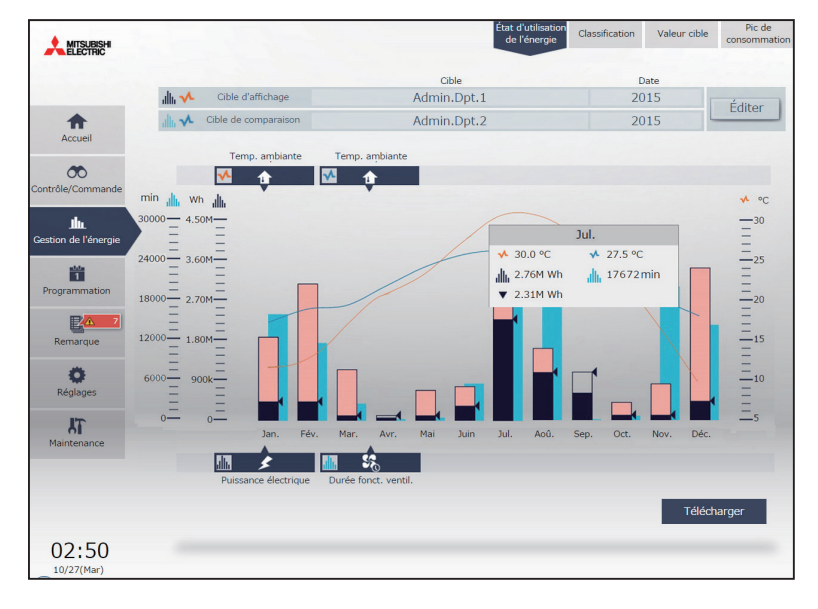

## **3-2-2. Classification**

Sur l'écran Classification, les classifications de consommation d'énergie électrique, la durée de fonctionnement du ventilateur et la durée thermo actif (Total/Froid/Chaud) des unités intérieures données peuvent être affichées par bloc, groupe et adresse d'unité en ordre décroissant dans le graphique à barres.

# **3-2-2-1. Écran LCD**

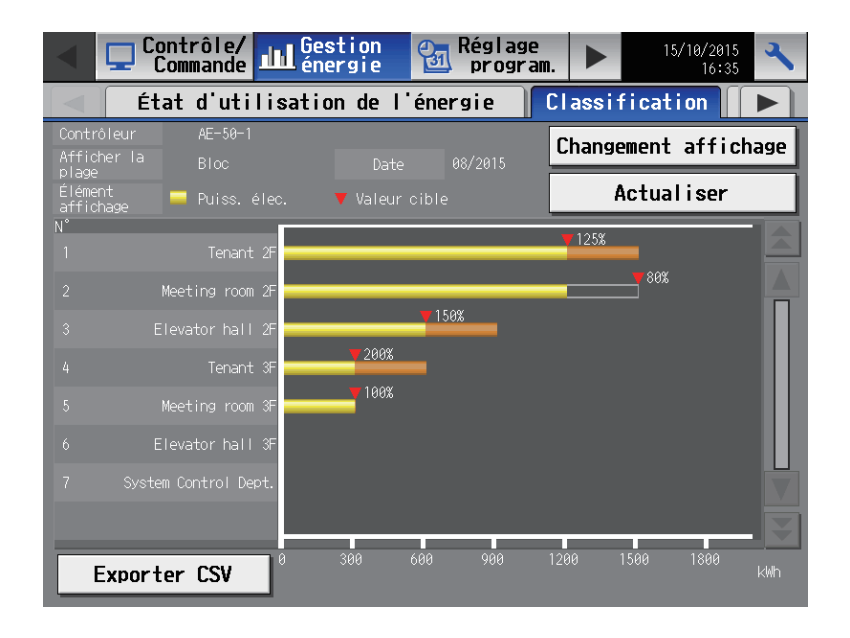

## **3-2-2-2. Integrated Centralized Control Web**

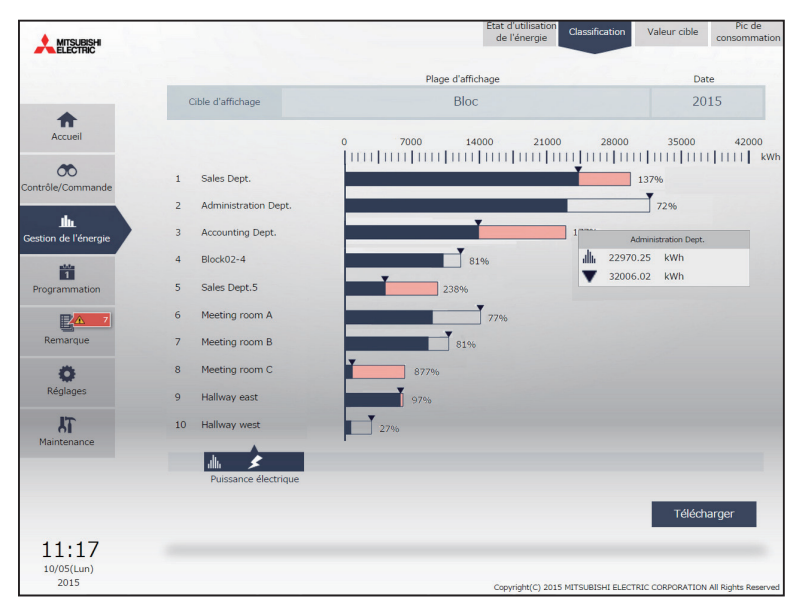

### **3-2-3. Valeur cible**

Cette section explique comment régler les valeurs cibles de consommation d'énergie électrique pour tout le système pour l'année actuelle, chaque mois, chaque jour de la semaine et pour chaque bloc.

# **3-2-3-1. Écran LCD**

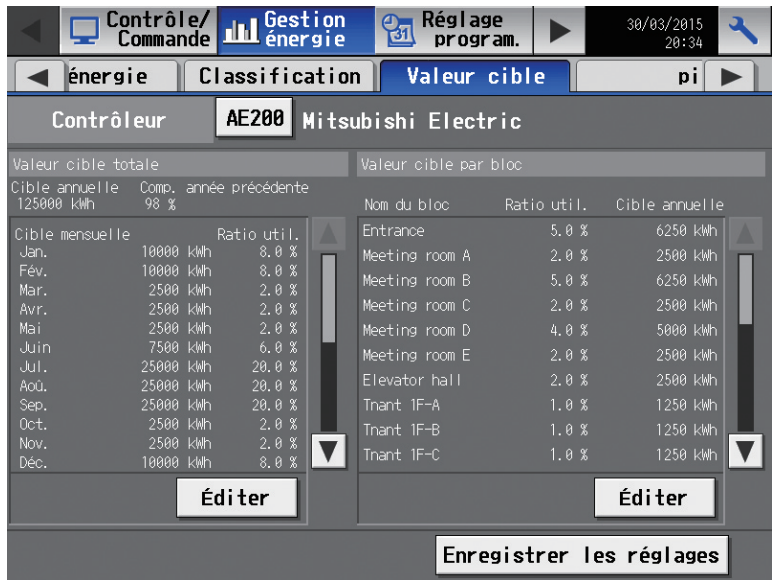

## **3-2-3-2. Integrated Centralized Control Web**

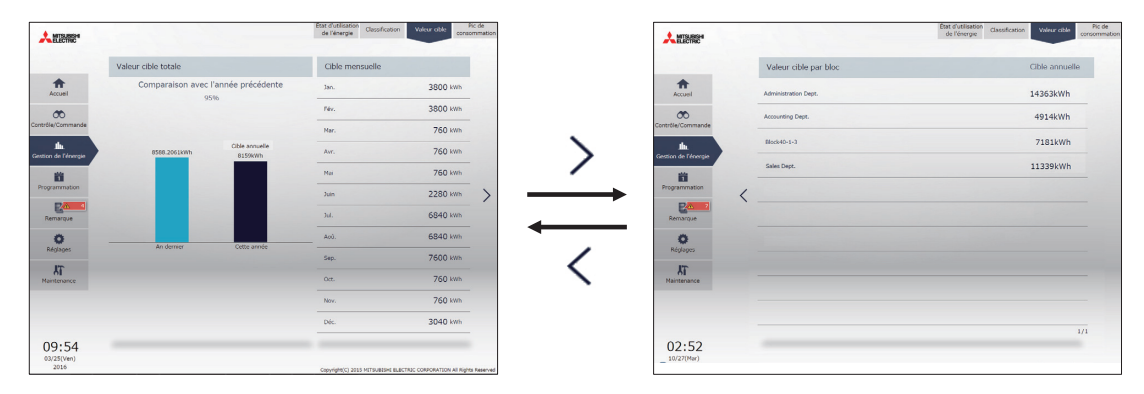

Remarque : Les valeurs cibles ne peuvent être affichées que sur Integrated Centralized Control Web.

# **3-3. Programmation**

Les programmations hebdomadaires (5 types), annuelles (5 types) et pour le jour en cours sont disponibles. Les programmations peuvent être réglées pour chaque groupe, chaque bloc, ou tous les groupes.

#### **Important**

- Dans le cas d'une connexion d'un ou de plusieurs contrôleurs AE-50/EW-50, les réglages de programmation doivent être effectués avec les AE-50/EW-50 correctement connectés pour garantir des réglages corrects.
- Réglez le paramètre [Program.] sur l'écran des paramètres de fonctionnement sur [Disponible] pour activer les événements programmés. (Pour plus de renseignements, reportez-vous à la section 3-1-5 « [Écran Paramètres de fonctionnement](#page-19-0) ».)

#### Exemple de réglage de la programmation

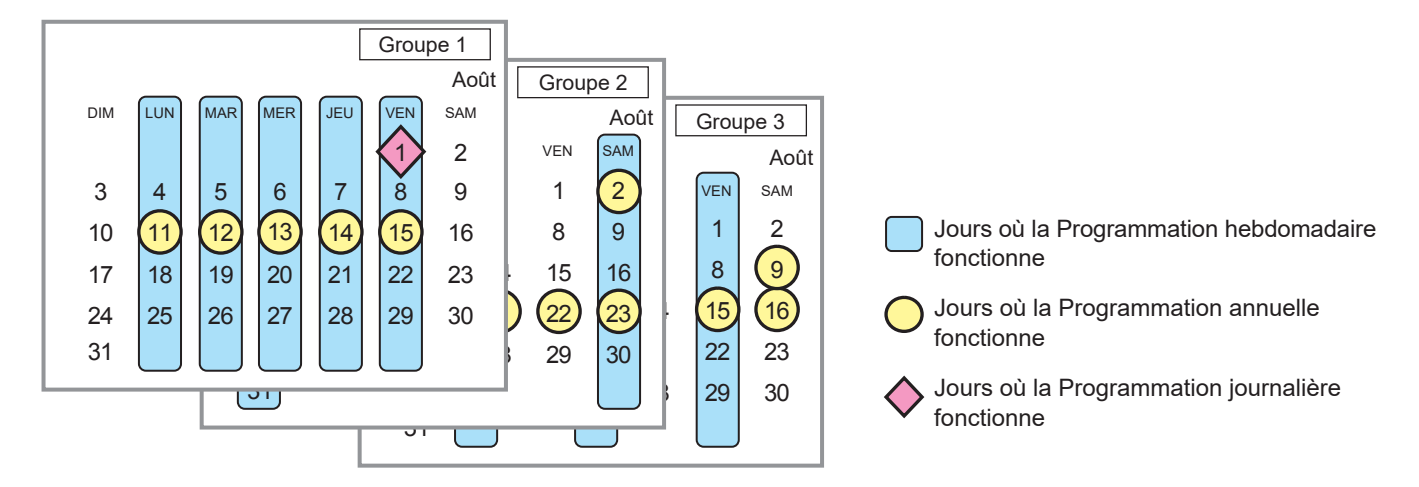

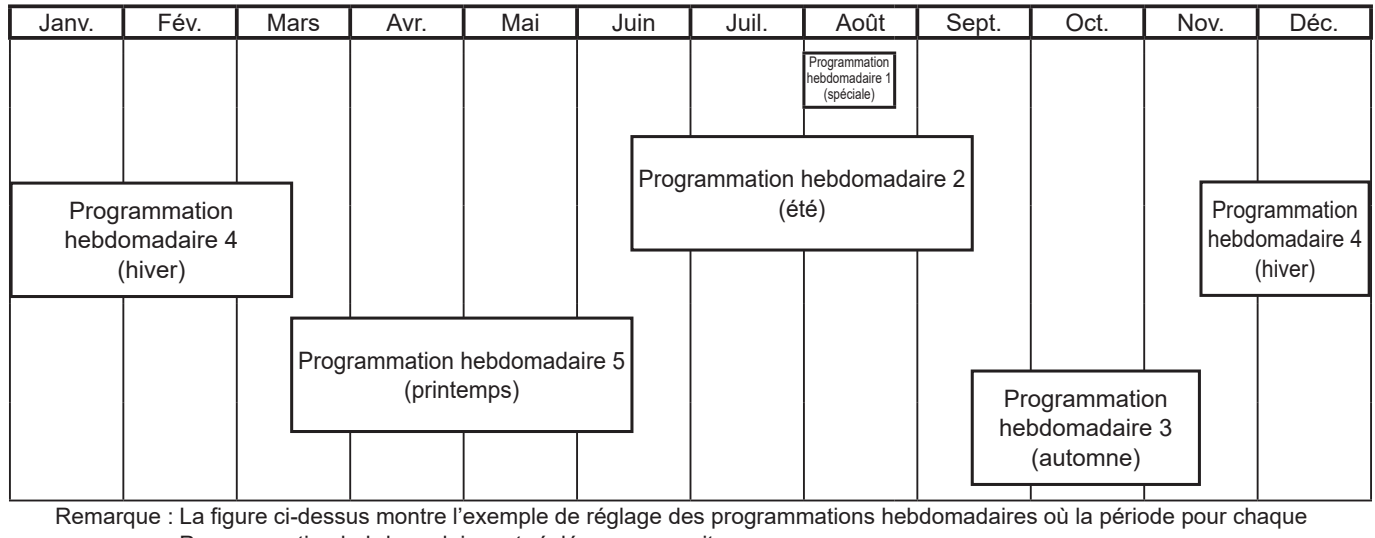

Programmation hebdomadaire est réglée comme suit.

Programmation hebdomadaire 1 : 1 août - 20 août

Programmation hebdomadaire 2 : 16 juin - 15 sept.

Programmation hebdomadaire 3 : 16 sept. - 15 nov.

Programmation hebdomadaire 4 : 16 nov. - 15 mars

Programmation hebdomadaire 5 : 16 mars - 15 juin

Remarque : Lorsque des Programmation hebdomadaires 1, 2, 3, 4 et 5 se recoupent, la programmation de plus petit numéro est prioritaire. Par exemple, la Programmation hebdomadaire 1 a la préséance sur la Programmation hebdomadaire 2.

Remarque : Lorsque les programmations se recoupent, la programmation ayant la plus grande priorité sera appliquée, tel que montré ci-dessous.

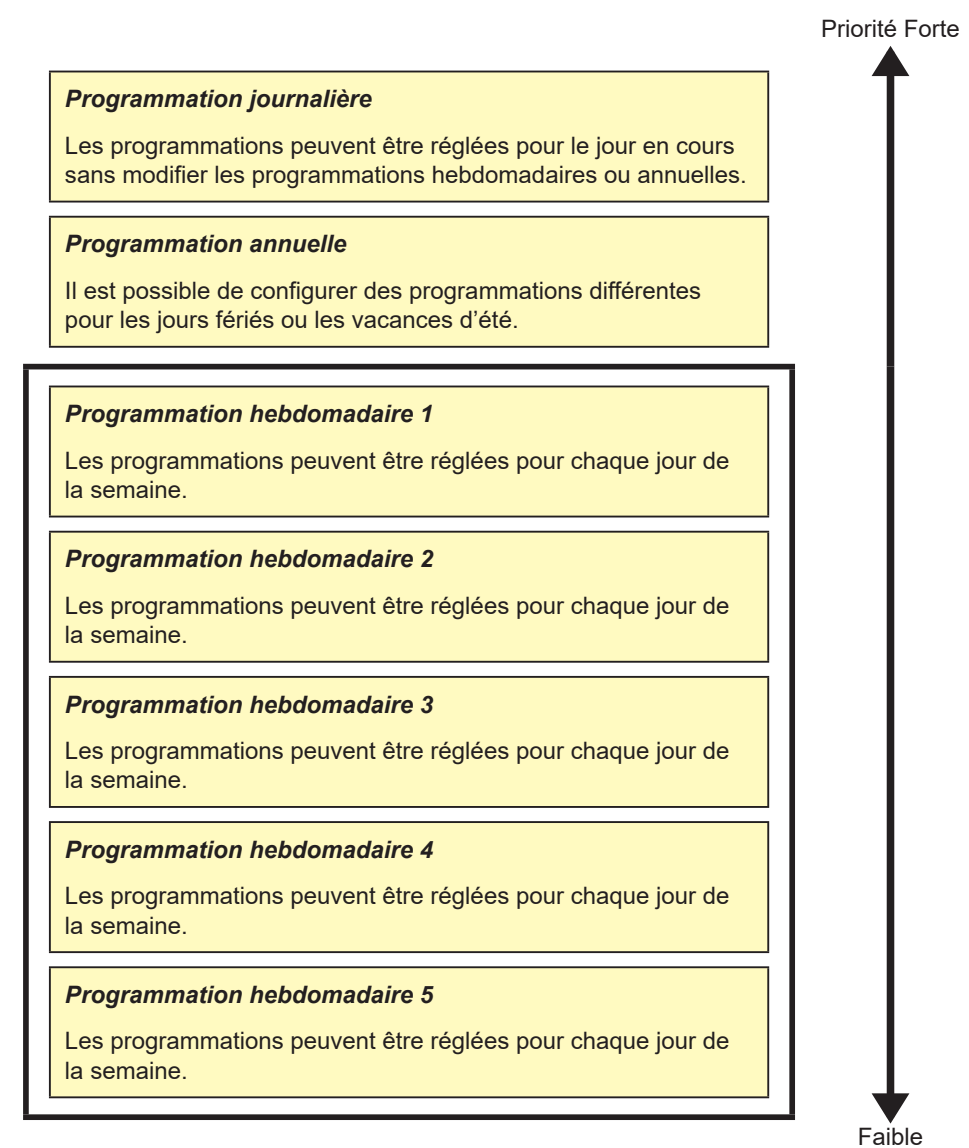

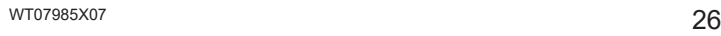

## **3-3-1. Programmation hebdomadaire**

Les programmations peuvent être réglées pour chaque jour de la semaine.

- Remarque : Si une programmation pour le jour en cours et une programmation hebdomadaire sont réglées pour le même jour, les réglages de la programmation pour le jour en cours ont la préséance sur les réglages de la programmation hebdomadaire.
- Remarque : Lorsque le paramètre « Programmation: Réglages saisonniers » est réglé sur [Disponible] (paramètre par défaut), les réglages de plage de dates de programmation hebdomadaire peuvent être configurés. Assurez-vous de régler le paramètre « Programmation: Réglages saisonniers » ([Disponible] ou [Non disponible]) avec l'AE-200. (Ne réglez pas avec le contrôleur d'extension (AE-50/EW-50).) Pour le paramètre « Programmation: Réglages saisonniers », reportez-vous au Manuel d'utilisation –Initial Settings– (uniquement en anglais).

## **3-3-1-1. Écran LCD**

Touchez [Réglage program.] dans la barre de menus, puis touchez [Prog. hebdo1], [Prog. hebdo2], [Prog. hebdo3], [Prog. hebdo4] ou [Prog. hebdo5].

L'écran Réglage de la programmation hebdomadaire permet de régler les programmations pour chaque jour de la semaine.

### **[1] Réglage des périodes**

- (1) Sur l'affichage [Étage] ou [Bloc], touchez le bouton « Réglages saisonniers ».
	- Remarque : Pour Integrated Centralized Control Web, le paramètre est effectué sur l'écran « Réglage de la plage de dates ».

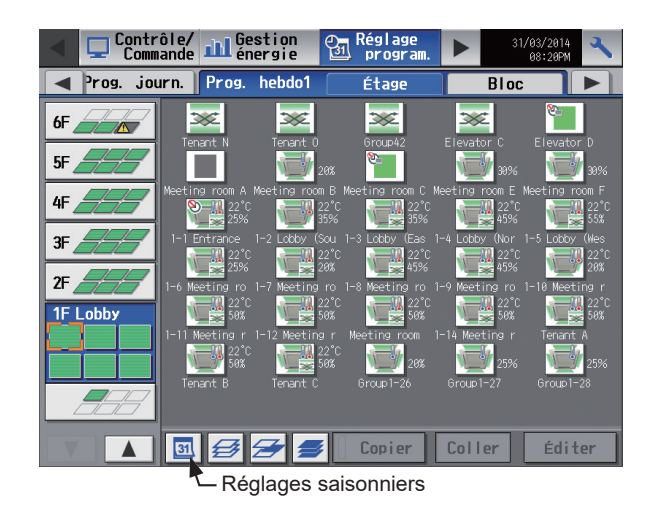

(2) Saisissez les périodes pour lesquelles chaque programmation hebdomadaire sera effective. Touchez les boutons « Activé / Désactivé » à gauche pour activer ou désactiver chaque programmation hebdomadaire.

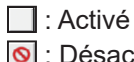

**O**: Désactivé (par défaut)

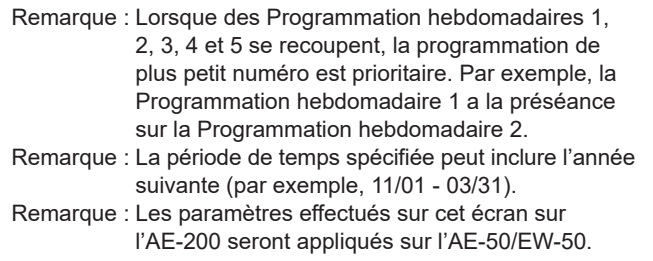

Activé / Désactivé

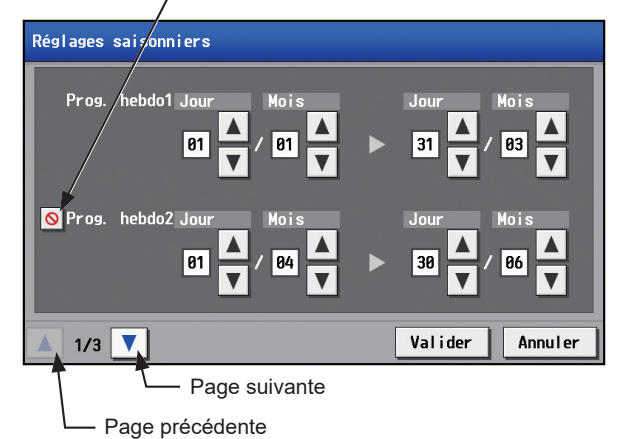

### **[2] Sélection d'une cible à laquelle la programmation sera appliquée**

(1) Sur l'affichage [Étage] ou [Bloc], sélectionnez les groupes, blocs et étages auxquels la programmation sera appliquée. (Pour plus de renseignements, reportezvous à la section 3-1-4 « [Sélection des icônes des](#page-13-1)  [groupes à faire fonctionner](#page-13-1) ».)

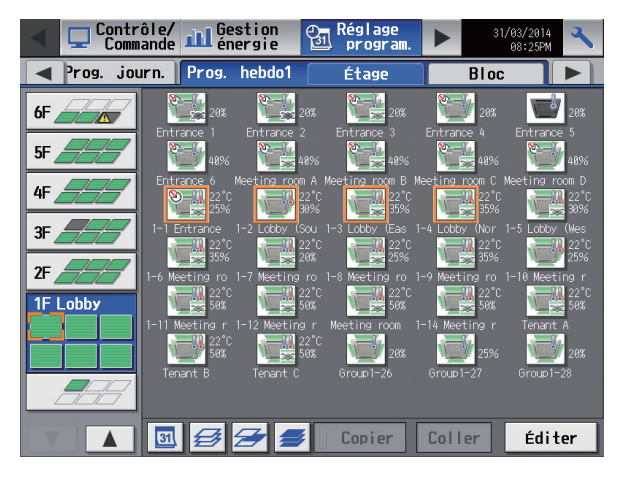

Sélectionner les unités

(2) Si la sélection comporte plusieurs types d'équipement, un écran de sélection du type d'équipement s'affichera. Touchez l'un des types d'équipement pour régler la programmation.

- (3) L'écran [Réglage de la programmation] s'affiche. Pour créer une programmation pour un bloc donné, touchez [Nouveau réglage] puis touchez [Valider]. Pour créer une programmation basée sur le réglage d'un autre groupe, touchez [Suivant les réglages de groupe], sélectionnez le nom du groupe sur lequel la programmation est basée, puis touchez [Valider]. Les contenus de la programmation qui ont été réglés pour le groupe sélectionné apparaîtront dans la section « Contenus de la programmation » sur l'écran qui s'affichera ensuite.
	- Remarque : [Suivant les réglages de groupe] ne peut pas être sélectionnée si le groupe de fonctionnement comporte des unités plan libre et des régulateurs de température de l'air de sortie.

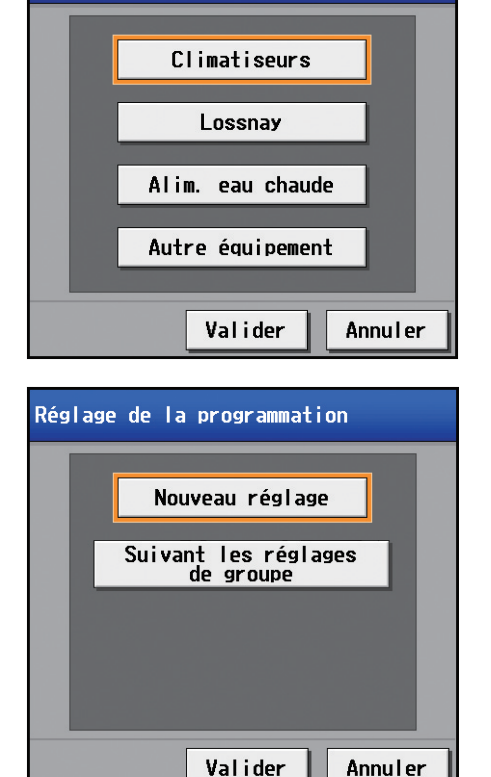

#### **[3] Sélection d'un jour de la semaine**

(1) Touchez le jour pour régler la programmation. Les icônes des évènements qui ont été réglés pour le groupe sélectionné apparaîtront dans la section « Contenus de la programmation ».

Icônes dans la zone d'affichage simplifié

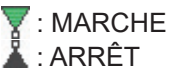

: Autres événements programmés

Remarque : Pour supprimer un événement programmé, touchez le bouton « Supprimer » dans la ligne de la programmation à supprimer.

Sélection du jour de la semaine- Zone d'affichage simplifié 1F Lobby<br>1-4 Lobby (North) Mer Jeu ven sam Copier Coller  $dim$ **Iun** mar  $\overline{\mathbf{v}}$   $\overline{\mathbf{v}}$ . 叉  $\overline{ }$ **THE OFF**  $1 \t 87:15$  $25^{\circ}$ C 砂 Chaud W  $2 10:00$ a Bar Chaud  $26^{\circ}$ C ШI  $\overline{v}$  $\tilde{\mathbb{N}}$  $3 - 12:00$  $\overline{\phantom{a}}$  $\mathbb{L}^{\mathbb{L}}$ W  $\overline{\mathbb{R}}$  $4 - 13:88$ Ventil. 4  $\overline{\mathbb{R}}$  $5 \t17:10$ **90%**  $\overline{a}$  $rac{1}{\sqrt{2}}$  $20:10$  $\overline{a}$  $\overline{\phantom{a}}$ 6 TIII  $\overline{\mathbf v}$ Valider Annu\er Contenus de la programmation **Supprimer** 

Zone d'affichage simplifié

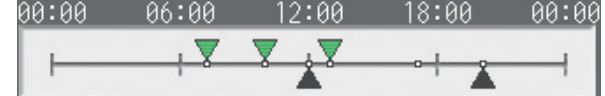

#### **[4] Réglage des contenus de la programmation**

- (1) Touchez la ligne de la programmation à régler dans la section « Contenus de la programmation » pour afficher l'écran Réglage de la programmation.
	- Réglez l'heure de début de la programmation, réglez les opérations à programmer, puis touchez [Valider]. Remarque : Si [Démar. Optimisé] est sélectionné, le mode de fonctionnement et le réglage de la température doivent aussi être réglés.

Pour copier les réglages de la programmation entre des groupes, consultez [7] ci-dessous. Pour copier les réglages de la programmation entre des jours de la semaine, consultez [5] ci-dessous.

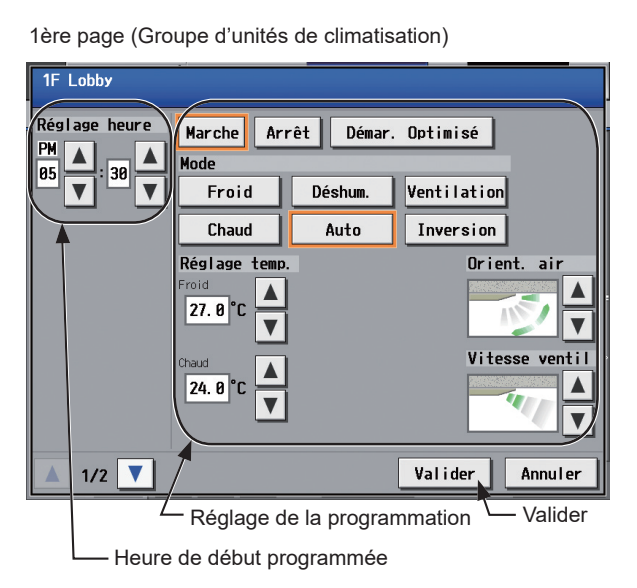

**1F** Lobby ,<br>Verrouillage télécommande .<br>Réglage heure Vierche O<sup>n</sup> Mode **On Réglage** 105 30  $2/2$  $\overline{\mathbf{v}}$ Valider Annuler ▲ Valider Réglage de la programmation Heure de début programmée

2ème page (Groupe d'unités de climatisation)

Remarque : À propos de la fonction Démarrage optimisé

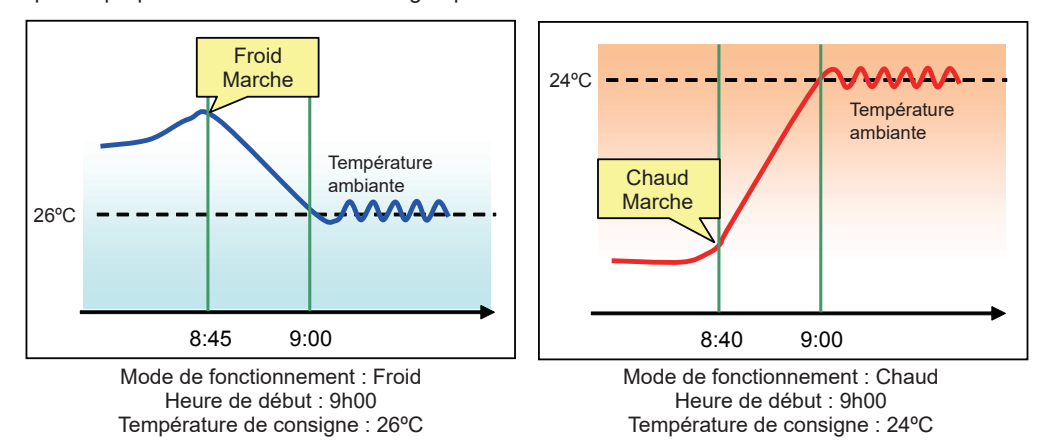

- Si [Démar. Optimisé] est sélectionné, le mode de fonctionnement et le réglage de la température doivent aussi être réglés. La fonction Démarrage optimisé démarrera l'unité 5 à 60 minutes avant l'heure de démarrage programmée pour atteindre la réglage de la température à l'heure de démarrage programmée, en se basant sur les données de fonctionnement du passé. (Lorsque les unités démarrent pour la première fois après une réinitialisation du courant, les unités démarreront 30 minutes avant l'heure de démarrage programmée.)
- [Démar. Optimisé] peut être sélectionnée pour les climatiseurs et les unités d'alimentation en eau chaude ; cette option ne peut en revanche pas être sélectionnée pour les régulateurs de température de l'air de sortie.
- Si la température ambiante est mesurée par le capteur de température de l'air de retour des climatiseurs, la valeur mesurée ne peut pas être une représentation précise de la température de la pièce. La température affichée peut être supérieure à la température réelle, en particulier lorsque l'unité est arrêtée en mode Chaud. Dans ce cas, utilisez un capteur température extérieure (PAC-SE40TSA) ou un capteur de télécommande pour mesurer la température ambiante.
- Si [Démar. Optimisé] est sélectionné et que le paramètre [Verrouillage télécommande] est défini sur Interdire ou Autoriser en même temps, les fonctionnements des contrôleurs à distance seront interdits ou autorisés à l'heure de démarrage programmée.

#### **[5] Copie d'une programmation vers un autre jour de la semaine**

(1) Pour copier les réglages de la programmation d'un jour de la semaine vers les réglages de la programmation d'un autre jour de la semaine, sélectionnez le jour à partir duquel copier les réglages de la programmation, touchez [Copier], sélectionnez le jour vers lequel copier les réglages de la programmation, puis touchez [Coller]. Remarque : Pour supprimer un événement programmé,

touchez le bouton « Supprimer » dans la ligne de la programmation à supprimer.

Sélection du jour de la semaine

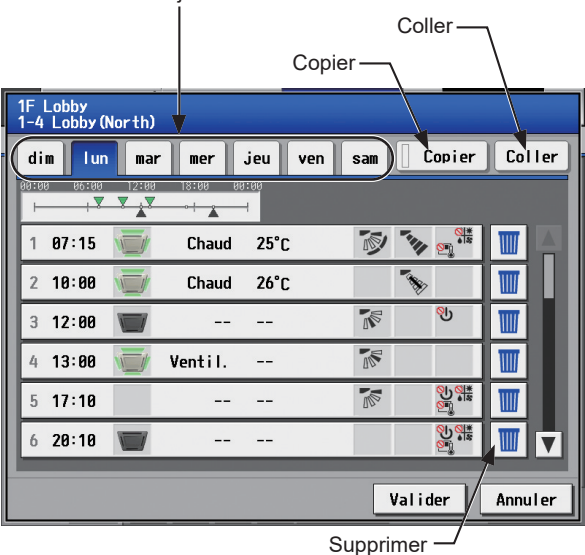

#### **[6] Enregistrement des programmations**

(1) Pour annuler les modifications réalisées, touchez [Annuler] avant d'enregistrer les programmations. Après avoir rempli les réglages, touchez [Valider] pour enregistrer les programmations. Remarque : Pour supprimer un événement programmé,

la programmation à supprimer.

touchez le bouton « Supprimer » dans la ligne de

#### **[7] Copie d'une programmation vers un autre groupe**

- (1) Pour copier les réglages de la programmation d'un groupe vers les réglages de la programmation d'un autre groupe, sélectionnez le groupe à partir duquel copier les réglages de la programmation, touchez [Copier], sélectionnez le groupe vers lequel copier les réglages de la programmation, puis touchez [Coller].
	- Remarque : Les programmations d'un groupe ne peuvent pas être copiées vers un type de groupe différent. Par exemple, les programmations d'un groupe d'unité de climatisation ne peuvent pas être copiées vers les programmations d'un groupe d'unité LOSSNAY.
	- Remarque : Le mode de fonctionnement et la réglage de la température ne peuvent pas être copiés car les modes de fonctionnement disponibles ou la plage de réglage de la température diffèrent parmi les unités. Lorsque le groupe, dont le mode de fonctionnement est configuré sur « Démar. Optimisé », est copié vers le régulateur de température de l'air de sortie, le paramètre de fonctionnement Marche/Arrêt est sur « Marche ».

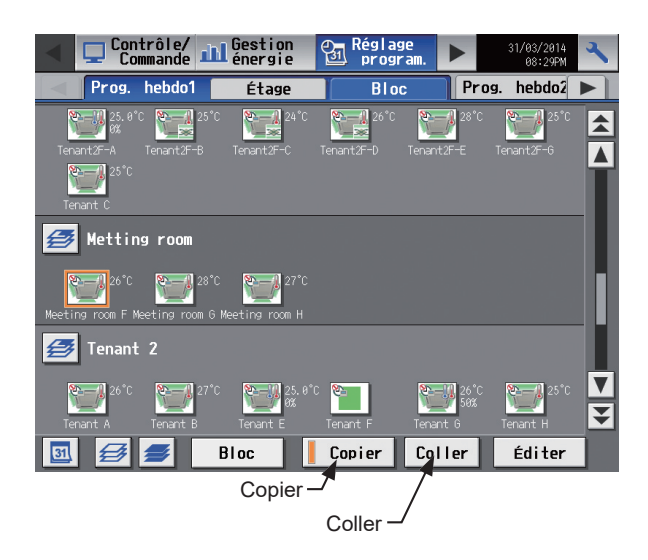

<sup>1</sup>F Lobby<br>1–4 Lobby(North)  $dim$ **Lun**  $\|$  mar  $\|$  $mer$  jeu ven sam || Copier || Coller  $B7:15$ Chaud  $25^\circ$ r 科 **MAR**  $10:00$ Chaud  $26^\circ$ C WW وا)  $\sqrt{2}$  $\overline{3}$  $12:00$  $\overline{a}$  $\mathbf{L}$ ШI  $\overline{\mathbb{R}}$  $4 13:00$ Ventil.  $\overline{a}$  $\overline{\mathbb{R}}$ ೲೖಀೣೣ  $17:18$  $\mathbf{L}$  $\mathbbm{R}$ ШÌ စ္ပ္က <mark>ရ</sup>န္</mark>  $\ddot{\mathbf{6}}$  $20:10$  $\overline{a}$  $\overline{\phantom{a}}$ W IV Valider Annuler Valider **Supprimer** Annuler

## **3-3-1-2. Integrated Centralized Control Web**

#### **[1] Sélection d'une cible à laquelle la programmation sera appliquée**

Sur l'écran Plan d'étage ou la liste des groupes, sélectionnez une ou plusieurs icônes de groupes auxquelles la programmation sera appliquée et cliquez sur [Réglages de programmation]. Un écran permettant de définir une programmation pour le ou les groupes sélectionnés s'affichera.

Reportez-vous à la section 3-1-4 « [Sélection des icônes des groupes à faire fonctionner](#page-13-1) » pour en savoir plus sur la sélection des icônes de groupes.

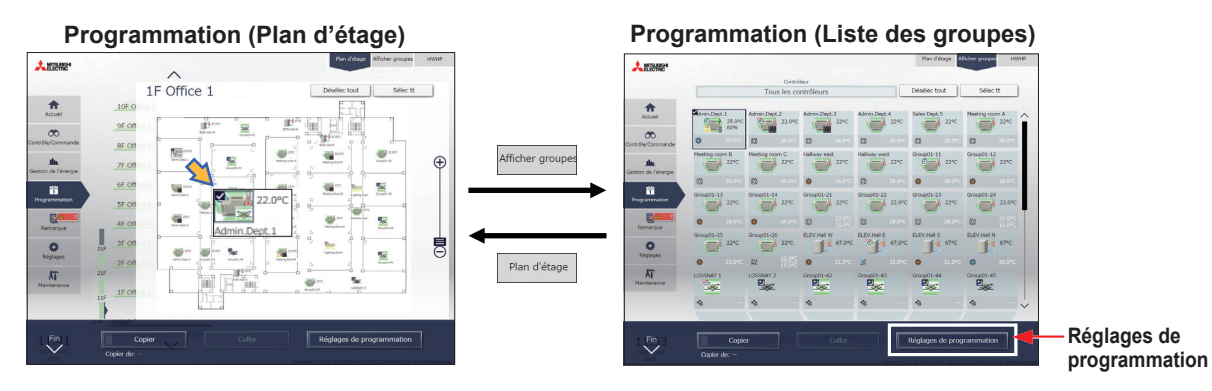

- (1) Sélectionnez une ou plusieurs icônes de groupes auxquelles la programmation sera appliquée et cliquez sur [Réglages de programmation] dans la barre des tâches.
- (2) Si la sélection comporte plusieurs types d'équipement, un écran de sélection du type d'équipement s'affichera. Sélectionnez l'un des types d'équipement pour régler la programmation.

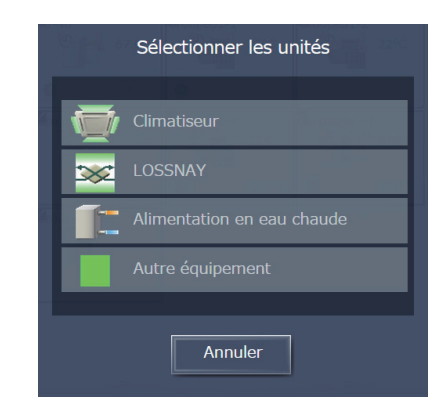

**Réglages de programmation**

- (3) Sélectionnez une méthode de réglage.
	- (A) Pour créer une nouvelle programmation ou pour modifier une programmation existante, cliquez sur [Modifier le contenu de la programmation] et cliquez sur [Valider].
	- (B) Pour créer une programmation basée sur le réglage existant d'un autre groupe, sélectionnez [Créer sur la base d'un autre groupe], sélectionnez le groupe sur lequel la programmation est basée et cliquez sur [Valider]. Le contenu de la programmation qui a été réglé pour le groupe sélectionné apparaîtra sur l'écran qui s'affichera ensuite.

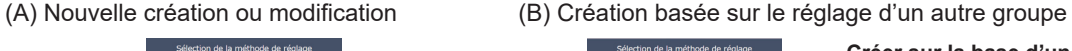

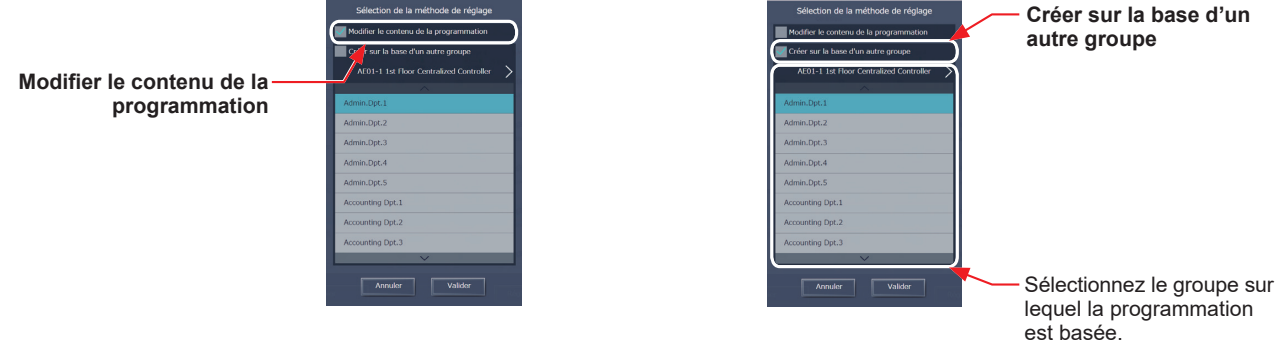

 Remarque : Si le groupe sur lequel la programmation est basée n'a aucun réglage de programmation, aucun contenu de programmation n'apparaîtra sur l'écran qui s'affichera ensuite.

#### **[2] Réglage de la plage de dates pour chaque programmation**

Cinq types de programmations hebdomadaires peuvent être définis. (Une année est divisée en cinq périodes maximum.)

Remarque : Ce réglage correspond à « Réglages saisonniers » sur l'écran LCD.

- Remarque : Les plages de dates de programmation hebdomadaire sont définies pour chaque contrôleur centralisé (AE-200/AE-50/EW-50). Lorsque les plages de dates de programmation hebdomadaire sont définies à l'aide de l'Integrated Centralized Control Web, les mêmes réglages sont envoyés à tous les contrôleurs centralisés qui sont des cibles de contrôle de l'Integrated Centralized Control Web.
- (1) Dans l'écran Réglages de programmation (affichage Mois ou Semaine), cliquez sur [Programmation hebdomadaire].
- (2) Dans l'écran des réglages de Programmation hebdomadaire, cliquez sur [Plage de dates].
- (3) Dans l'écran des réglages de plage de dates, saisissez les plages de dates pour lesquelles chaque programmation hebdomadaire (Hebdo 1 à 5) sera effective.

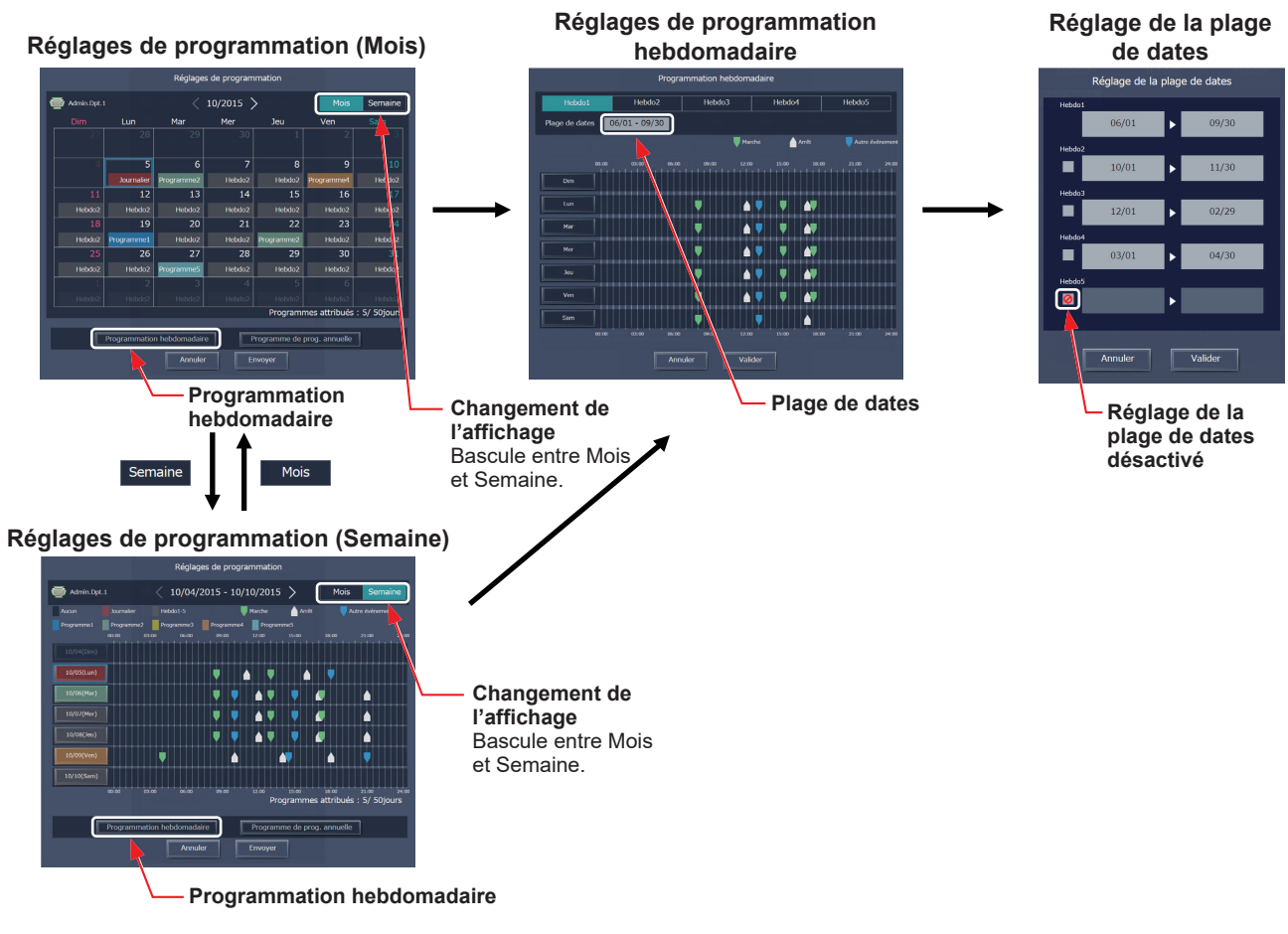

- Remarque : Sur l'écran de réglage de la plage de dates, cochez la case (  $\odot$  ) pour désactiver le réglage de la plage de dates de la programmation hebdomadaire cochée.
- Remarque : Si le paramètre « Programmation: Réglages saisonniers » est réglé sur « Non disponible » dans les paramètres initiaux, les réglages de plage de dates ne peuvent pas être utilisés. Pour les paramètres initiaux, reportez-vous au Manuel d'utilisation –Initial Settings– (uniquement en anglais).

#### **[3] Sélection d'un jour de la semaine**

Les programmations peuvent être réglées pour chaque jour de la semaine pour chaque programmation hebdomadaire (Hebdo 1 à 5).

- (1) Dans l'écran Réglages de programmation, sélectionnez l'une des programmations hebdomadaires (Hebdo 1 à 5).
- (2) Cliquez sur le jour pour régler la programmation. Un écran permettant de modifier les programmations de la programmation hebdomadaire sélectionnée et du jour de la semaine sélectionné s'affichera.

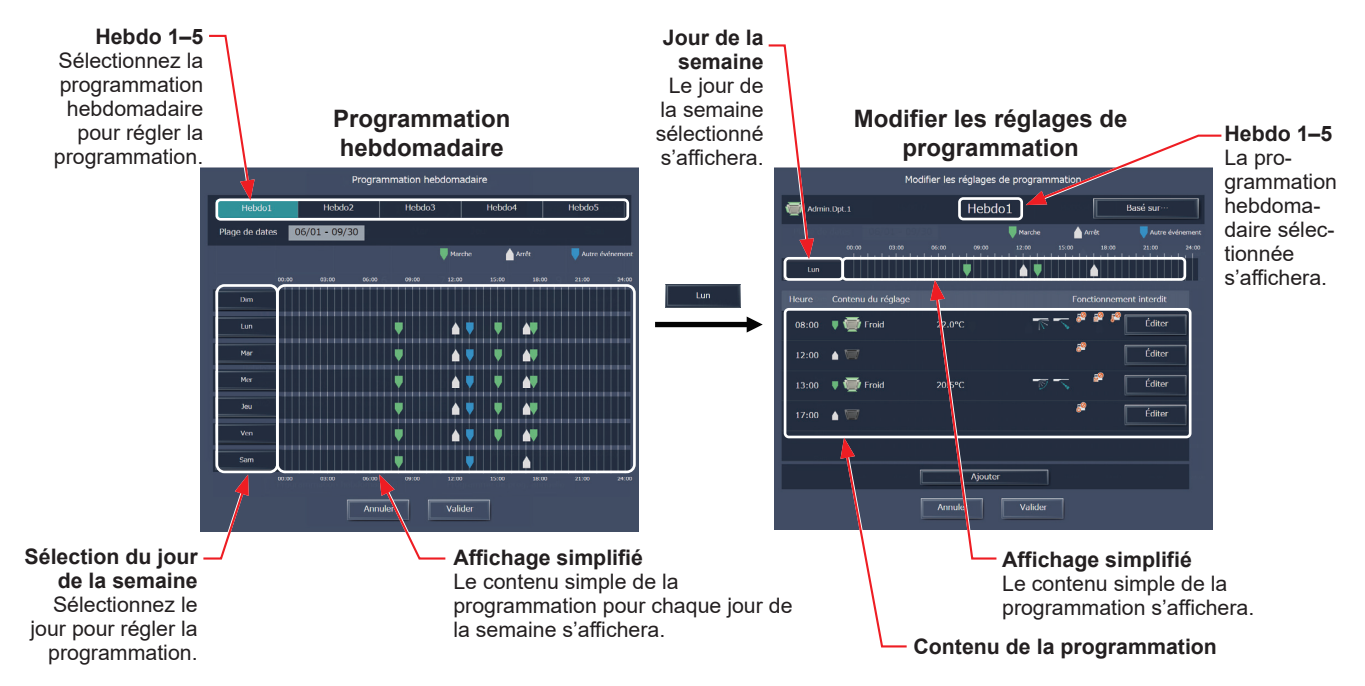

#### **[4] Création ou modification du contenu de la programmation**

(1) Dans l'écran Modifier les réglages de programmation, cliquez sur [Ajouter] pour créer une nouvelle programmation ou cliquez sur [Éditer] pour modifier une programmation existante. Un écran des réglages du contenu de la programmation s'affichera.

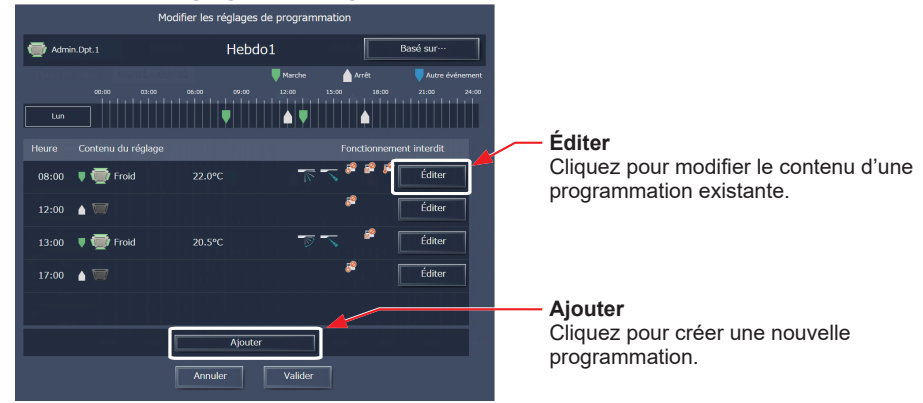

#### **Modifier les réglages de programmation**

(2) Dans l'écran des réglages du contenu de la programmation, réglez l'heure de début de la programmation, réglez les opérations à programmer, puis cliquez sur [Valider]. Si [Démar. Optimisé] est sélectionné, le mode de fonctionnement et le réglage de la température doivent aussi être réglés.

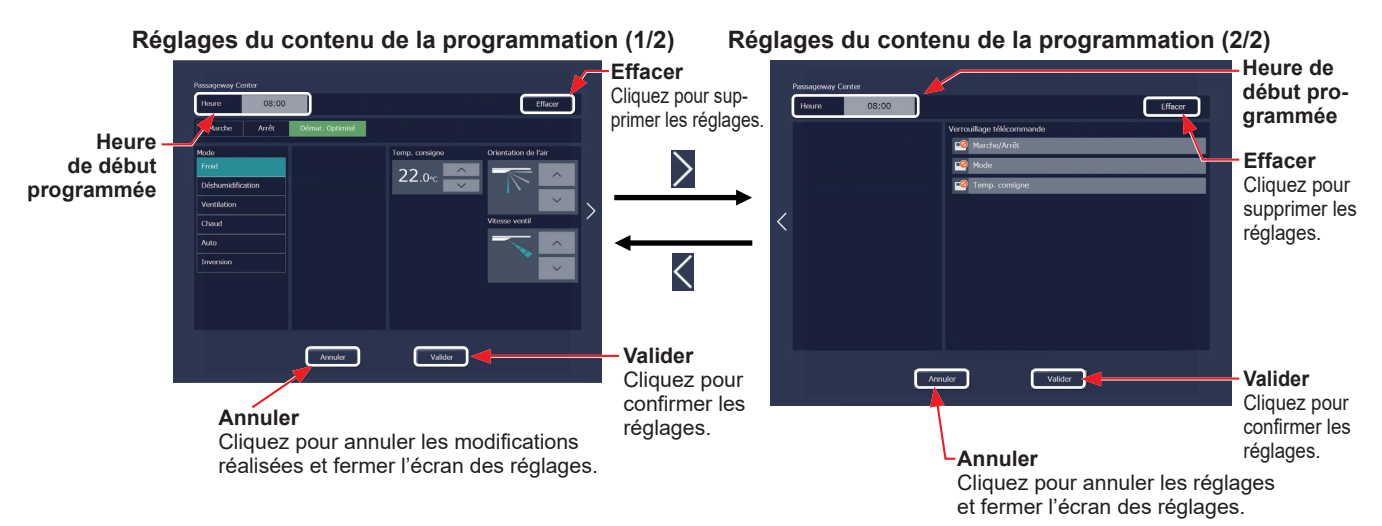

(3) Une fois tous les réglages de programmation terminés, cliquez sur [Valider] dans l'écran Modifier les réglages de programmation.

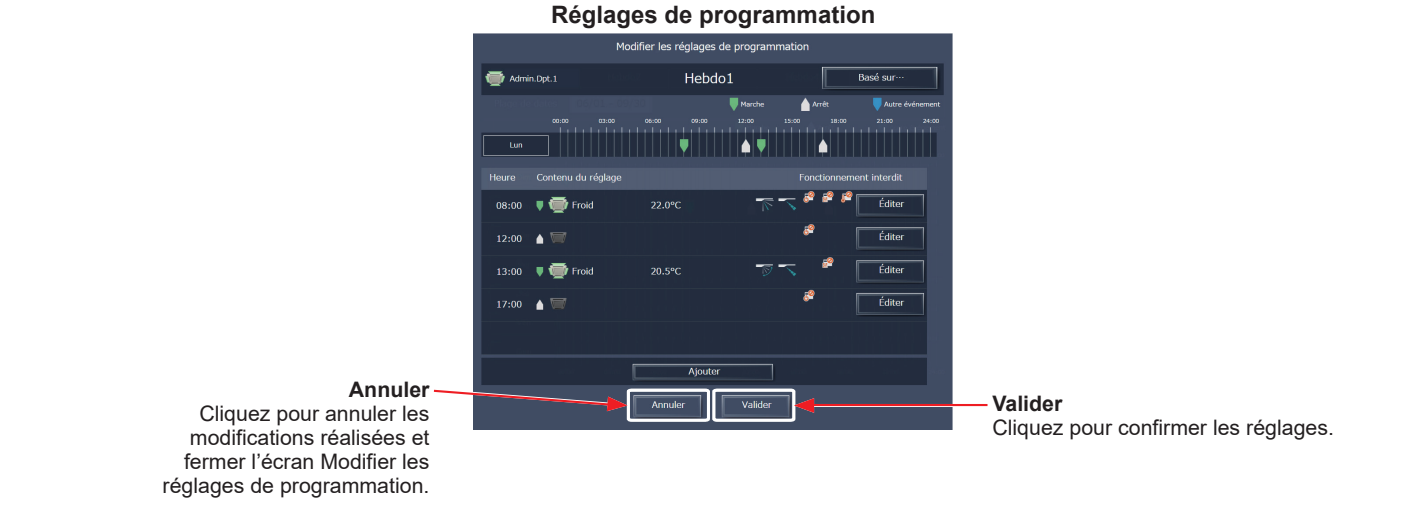

- Remarque : Lors du réglage d'une programmation pour un bloc ou pour tous les groupes collectivement, tous les modes de fonctionnement sont disponibles à la sélection, mais les modes de fonctionnement disponibles dépendent du modèle de l'unité. Les unités ne fonctionneront pas dans le mode sélectionné non supporté par les unités.
- Remarque : Il n'est pas nécessaire de régler les programmations pour toutes les opérations. Réglez une ou plusieurs opérations nécessaires.
- Remarque : Les éléments de fonctionnement qui apparaîtront sur l'écran varient selon le type d'équipement.
- Remarque : Pour des informations sur les réglages de chaque opération, reportez-vous à la section 3-1-5 « [Écran Paramètres de](#page-19-0)  [fonctionnement](#page-19-0) ».

#### **[5] Enregistrement des programmations**

(1) Une fois les réglages de programmation terminés, cliquez sur [Envoyer] dans l'écran Réglage de programmation pour envoyer et enregistrer les réglages sur les contrôleurs centralisés. Pour annuler les modifications réalisées, cliquez sur [Annuler].

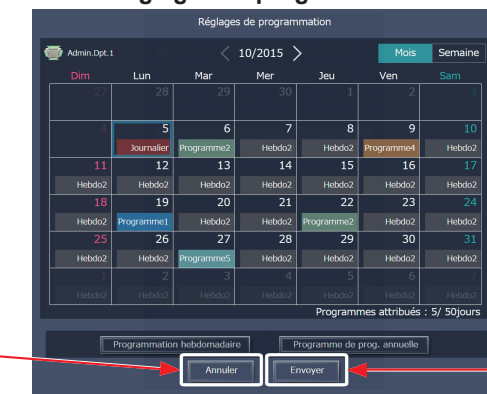

#### **Réglages de programmation**

**Envoyer** Cliquez pour enregistrer les réglages.

**Annuler** Cliquez pour annuler les modifications réalisées et fermer l'écran Réglages de programmation.

 Remarque : Cliquez sur [Envoyer] pour envoyer les réglages de programmation aux contrôleurs centralisés (AE-200/AE-50/EW-50). La transmission peut prendre quelques minutes, selon le volume du contenu de la programmation.

#### **[6] Copie de réglages existants d'un autre groupe**

Les réglages de programmation peuvent être copiés entre les groupes.

- (1) Sur l'écran Plan d'étage ou la liste des groupes, sélectionnez le groupe à partir duquel copier les réglages de la programmation, puis cliquez sur [Copier] dans la barre des tâches.
- (2) Le contenu de la programmation du groupe sélectionné sera copié et l'icône de groupe s'affichera dans un cadre orange.
- (3) Sélectionnez le groupe vers lequel copier les réglages de la programmation et cliquez sur [Coller]. Le nom du groupe dont les réglages de la programmation ont été copiés s'affiche sous le bouton [Copier].
- Écran Plan d'étage

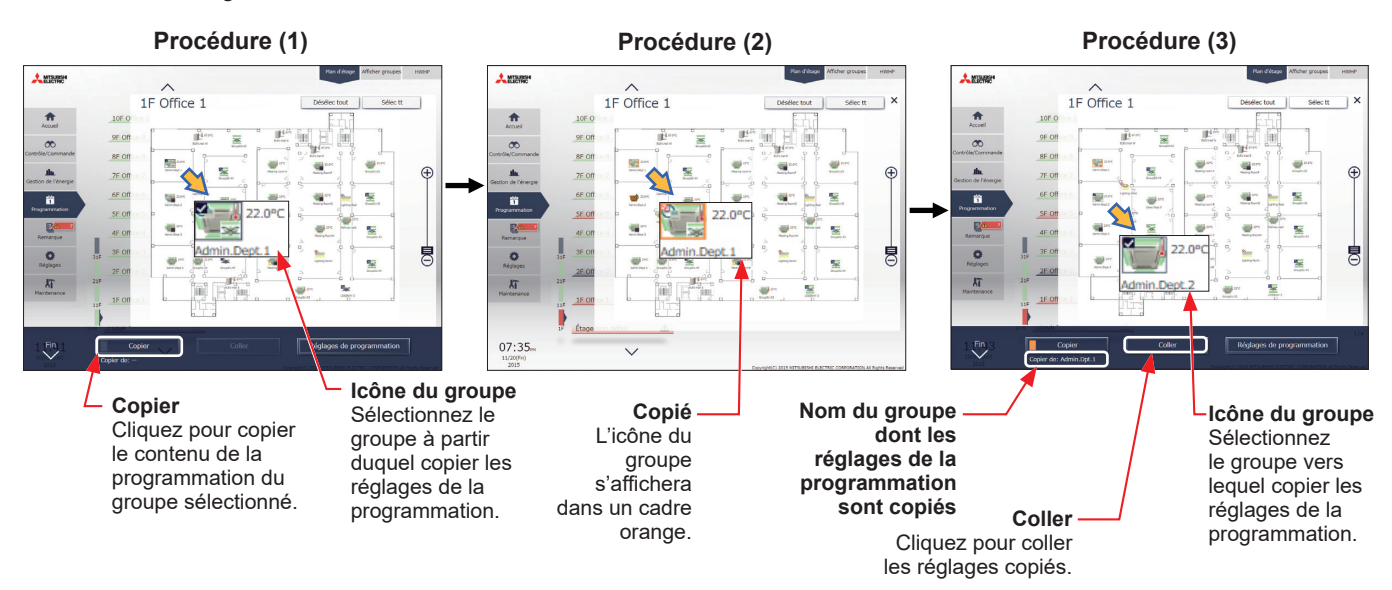
• Liste des groupes

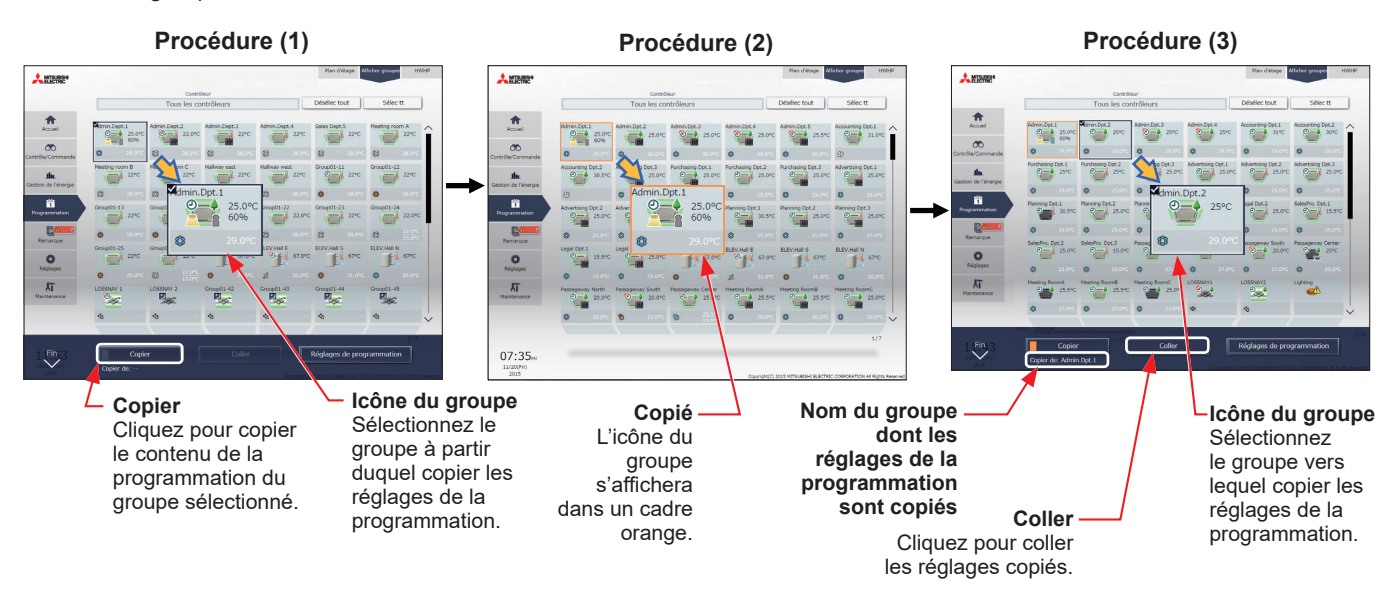

Remarque : Les programmations d'un groupe peuvent ne pas être exactement copiées vers un type de groupe différent. Lorsque le groupe, dont le mode de fonctionnement est configuré sur « Démar. Optimisé », est copié vers le régulateur de température de l'air de sortie, le paramètre de fonctionnement Marche/Arrêt est sur « Marche ».

**[7] Création d'une programmation basée sur les réglages existants d'un autre jour de la semaine** Lors du réglage des programmations pour chaque jour de la semaine pour la programmation hebdomadaire, les réglages de programmation peuvent être créés basés sur les réglages existants d'un autre jour de la semaine.

- (1) Dans l'écran Modifier les réglages de programmation, cliquez sur [Basé sur…].
- (2) Dans l'écran [Basé sur…], sélectionnez le schéma ou le jour de la semaine sur lequel la programmation est basée.
- (3) Le contenu de la programmation qui a été réglé pour le schéma ou le jour de la semaine sélectionné s'affichera dans l'écran Modifier les réglages de programmation.
- (4) Ajoutez ou modifiez le contenu de la programmation, si nécessaire.

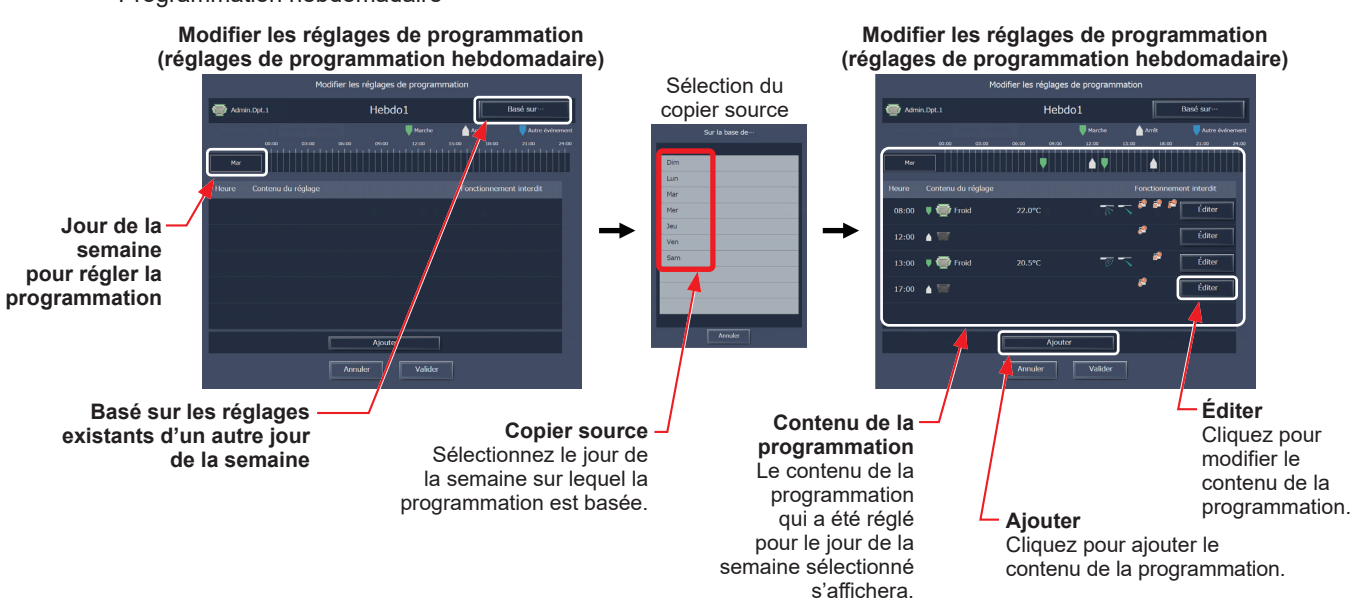

• Programmation hebdomadaire

## **3-3-2. Programmation annuelle**

L'écran Réglage de la programmation annuelle permet de régler les programmations pour les jours fériés ou les vacances d'été.

Jusqu'à cinq schémas de fonctionnement (Programme A à E) peuvent être réglés pour les 24 mois y compris le mois actuel, et un total de 50 jours peuvent être alloués aux schémas.

 Remarque : Si une programmation pour le jour en cours et une programmation annuelle sont réglées pour le même jour, les réglages de la programmation pour le jour en cours ont la préséance sur les réglages de la programmation annuelle.

## **3-3-2-1. Écran LCD**

Touchez [Réglage program.] dans la barre de menus, puis touchez [Prog. annu.].

#### **[1] Sélection d'une cible à laquelle la programmation sera appliquée**

(1) Sur l'affichage [Étage] ou [Bloc], sélectionnez les groupes, blocs et étages auxquels la programmation sera appliquée. (Pour plus de renseignements, reportezvous à la section 3-1-4 « [Sélection des icônes des](#page-13-0)  [groupes à faire fonctionner](#page-13-0) ».)

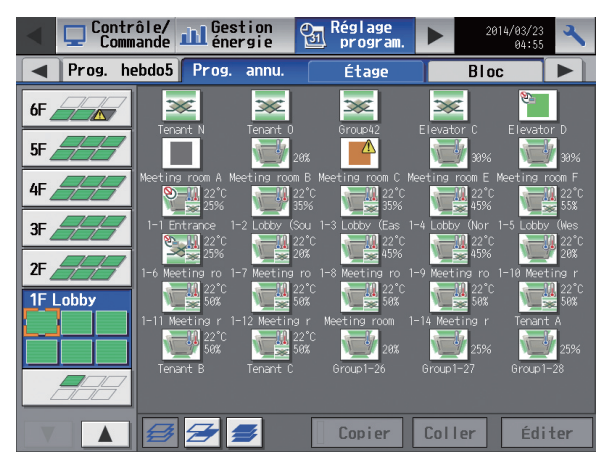

#### **[2] Sélection d'un schéma de programmation**

(1) Touchez un schéma ou [Éditer] pour afficher l'écran Réglage du schéma.

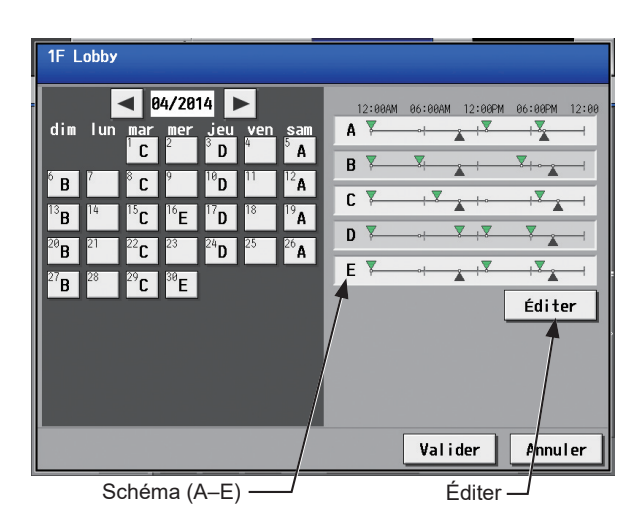

(2) Touchez l'onglet d'un schéma pour régler la programmation.

> Remarque : Pour supprimer un événement programmé, touchez le bouton « Supprimer » dans la ligne de la programmation à supprimer.

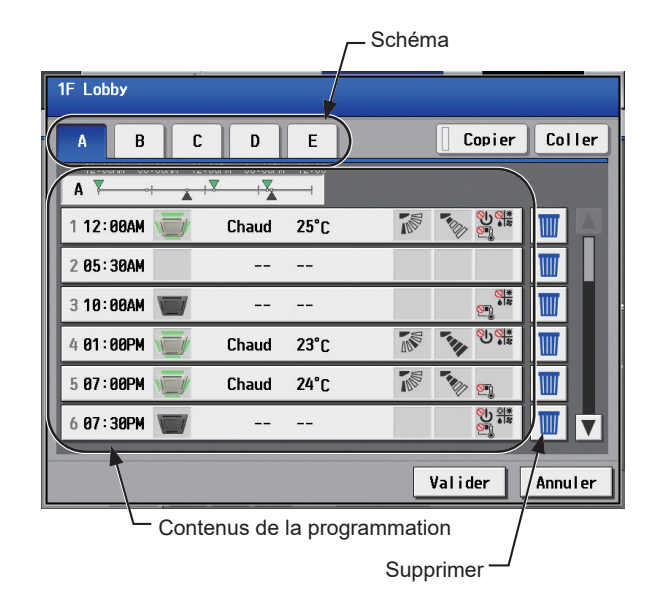

#### **[3] Réglage des contenus de la programmation**

(1) Touchez la ligne de la programmation à régler dans la section « Contenus de la programmation » pour afficher l'écran Réglage de la programmation.

Réglez l'heure de début de la programmation, réglez les opérations à programmer, puis touchez [Valider]. (Reportez-vous à la section [3-3-1-1](#page-26-0) [4] « [Réglage des contenus de la programmation](#page-29-0) » pour plus d'informations.)

#### **[4] Copie d'une programmation vers un autre schéma**

(1) Pour copier les réglages de la programmation d'un schéma vers les réglages de la programmation d'un autre schéma, sélectionnez le schéma à partir duquel copier les réglages de la programmation, touchez [Copier], sélectionnez le schéma vers lequel copier les réglages de la programmation, puis touchez [Coller]. Remarque : Pour supprimer un événement programmé, touchez le bouton « Supprimer » dans la ligne de la programmation à supprimer.

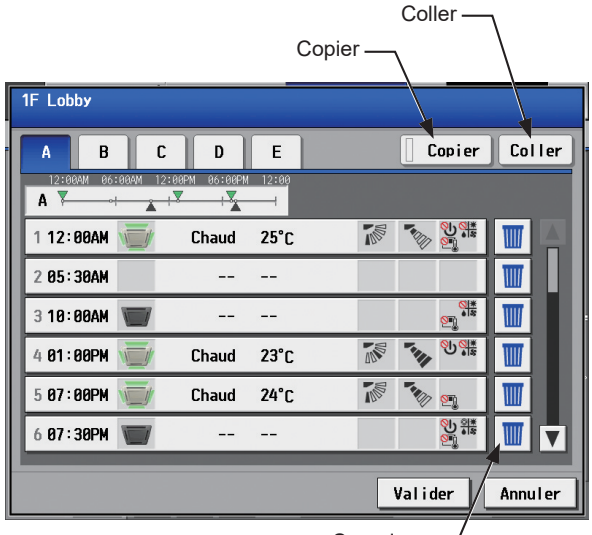

Supprimer

#### **[5] Affectation de schémas de programmation à des dates spéciales**

(1) Chaque schéma de programmation peut être assigné aux dates spécifiées.

Les boutons de date apparaîtront avec la lettre de l'alphabet du schéma qui a été assigné.

Toucher les boutons de date bascule entre les options suivantes : A, B, C, D, E, et vide.

Pour annuler l'affectation de schéma, sélectionnez vide.

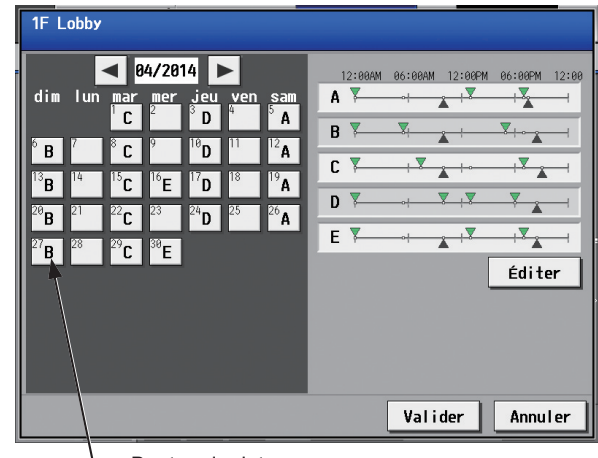

Bouton de date

#### **[6] Enregistrement des programmations**

(1) Pour annuler les modifications réalisées, touchez [Annuler] avant d'enregistrer les programmations. Après avoir rempli les réglages, touchez [Valider] pour enregistrer les programmations.

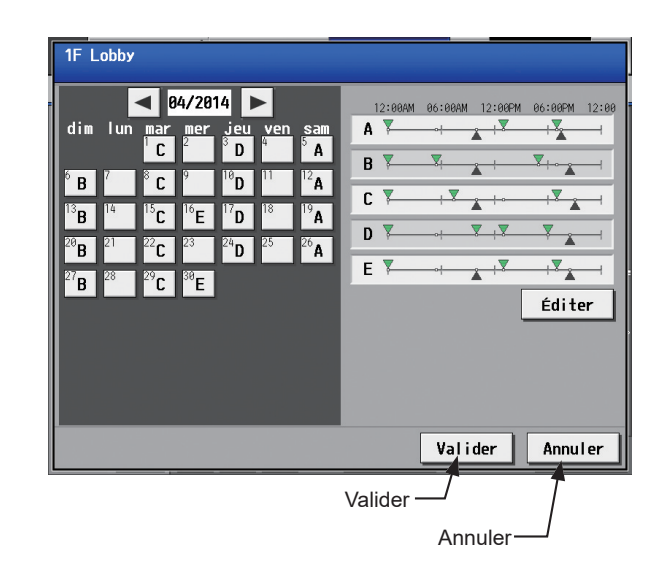

### **[7] Copie d'une programmation vers un autre groupe**

(1) Reportez-vous à [3-3-1-1](#page-26-0) [7] « [Copie d'une programmation vers un autre groupe](#page-30-0) » pour plus d'informations.

## **3-3-2-2. Integrated Centralized Control Web**

#### **[1] Sélection d'une cible à laquelle la programmation sera appliquée**

(1) Sur l'écran Plan d'étage ou la liste des groupes, sélectionnez une ou plusieurs icônes de groupes auxquelles la programmation sera appliquée. Reportez-vous à [3-3-1-2](#page-31-0) [1] « [Sélection d'une cible à laquelle la programmation sera appliquée](#page-31-1) » pour plus d'informations.

#### **[2] Sélection d'un schéma de programmation**

Jusqu'à cinq schémas de fonctionnement peuvent être réglés.

- (1) Dans l'écran Réglages de programmation (affichage Mois ou Semaine), cliquez sur [Programme de prog. annuelle].
- (2) Dans l'écran Réglages programmes, sélectionnez un schéma de programmation pour régler la programmation.
- (3) Un écran Modifier les réglages de programmation s'affichera.

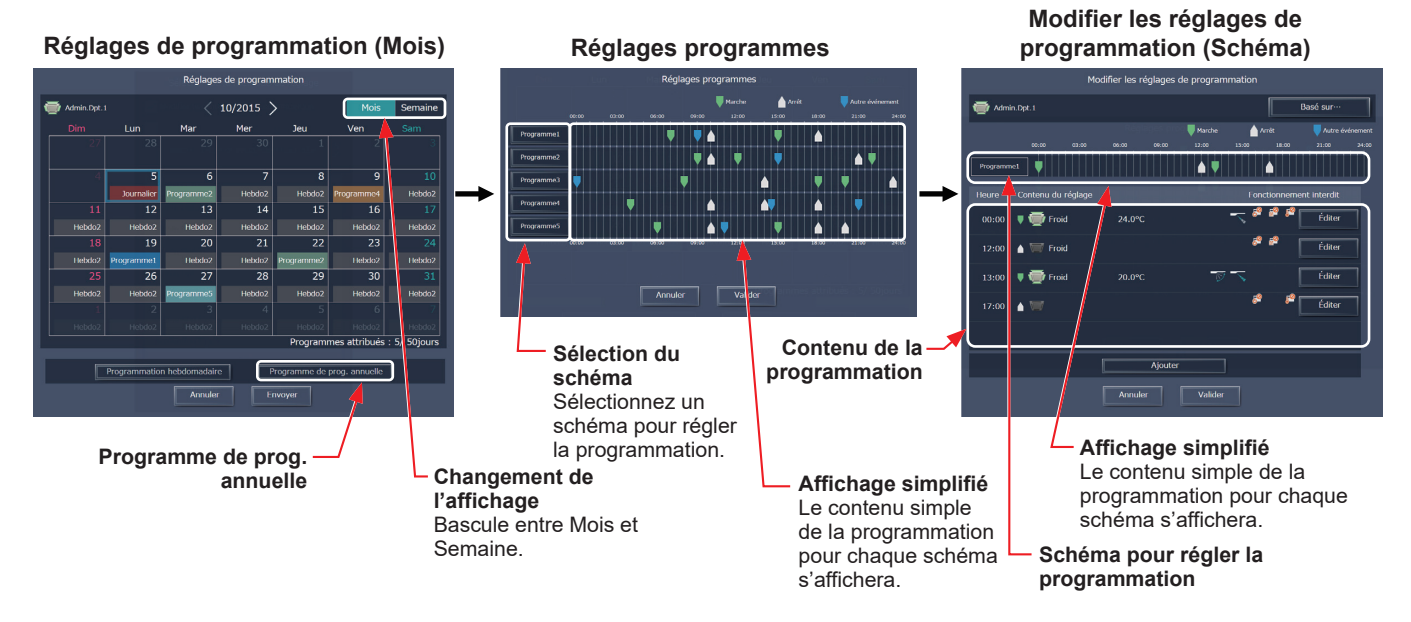

### **[3] Création ou modification du contenu de la programmation**

(1) Dans l'écran Modifier les réglages de programmation, réglez l'heure de début de la programmation, réglez les opérations à programmer, puis cliquez sur [Valider]. Reportez-vous à [3-3-1-2](#page-31-0) [4] « [Création ou modification du contenu de la programmation](#page-33-0) » pour plus d'informations.

#### **[4] Affectation de schémas de programmation à des dates spéciales**

Chaque schéma de programmation peut être attribué aux dates spécifiées telles que les jours fériés et les vacances d'été.

- (1) Dans l'écran Réglages de programmation (affichage Mois ou Semaine), cliquez sur la date pour régler un schéma.
- (2) Sélectionnez le schéma à attribuer à la date sélectionnée.

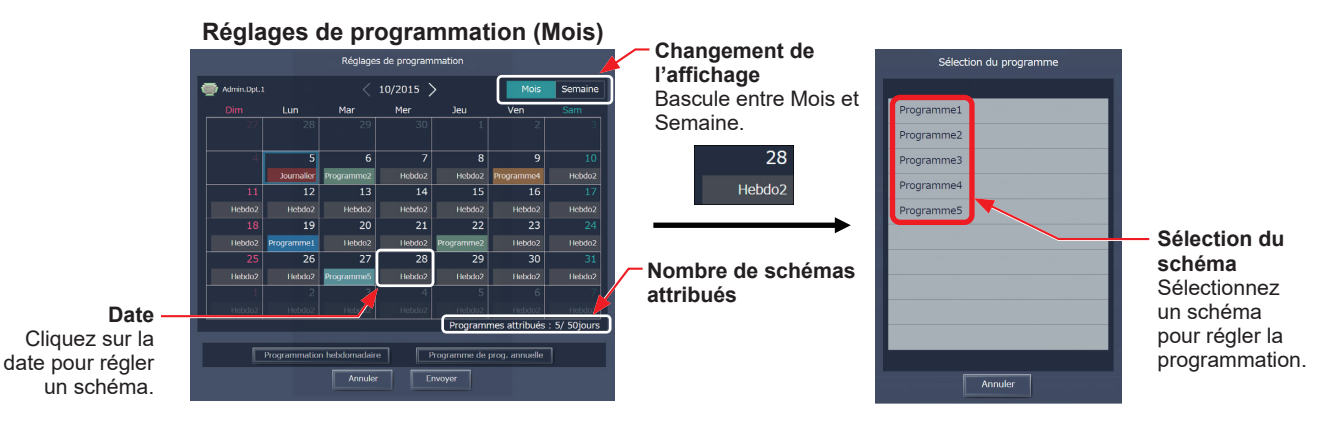

#### **[5] Enregistrement des programmations**

(1) Une fois les réglages de programmation terminés, cliquez sur [Envoyer] dans l'écran Réglage de la programmation pour envoyer et enregistrer les réglages sur les contrôleurs centralisés. Pour annuler les modifications réalisées, cliquez sur [Annuler].

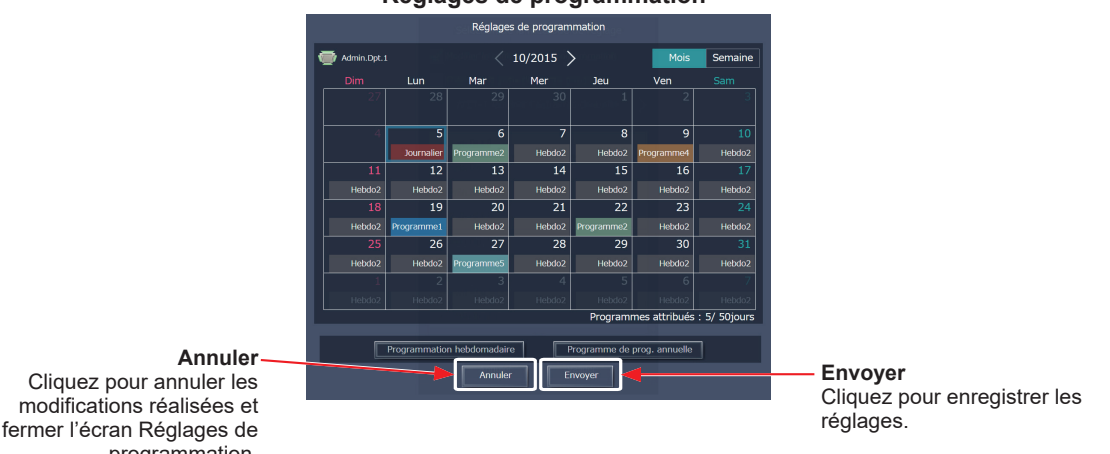

#### **Réglages de programmation**

 Remarque : Cliquez sur [Envoyer] pour envoyer les réglages de programmation aux contrôleurs centralisés (AE-200/AE-50/EW-50). La transmission peut prendre quelques minutes, selon le volume du contenu de la programmation. programmation.

#### **[6] Copie de réglages existants d'un autre groupe**

(1) Les réglages de programmation annuelle peuvent être copiés entre les groupes. Reportez-vous à [3-3-1-2](#page-31-0) [6] « [Copie de réglages existants d'un autre groupe](#page-35-0) » pour plus d'informations.

#### **[7] Création d'une programmation basée sur les réglages existants d'un autre schéma**

Lors du réglage de schémas de programmation annuelle, les réglages de programmation peuvent être créés basés sur les réglages existants d'un autre schéma.

- (1) Dans l'écran Modifier les réglages de programmation, cliquez sur [Basé sur…].
- (2) Dans l'écran [Basé sur…], sélectionnez le schéma ou le jour de la semaine sur lequel la programmation est basée.
- (3) Le contenu de la programmation qui a été réglé pour le schéma ou le jour de la semaine sélectionné s'affichera dans l'écran Modifier les réglages de programmation.
- (4) Ajoutez ou modifiez le contenu de la programmation, si nécessaire.

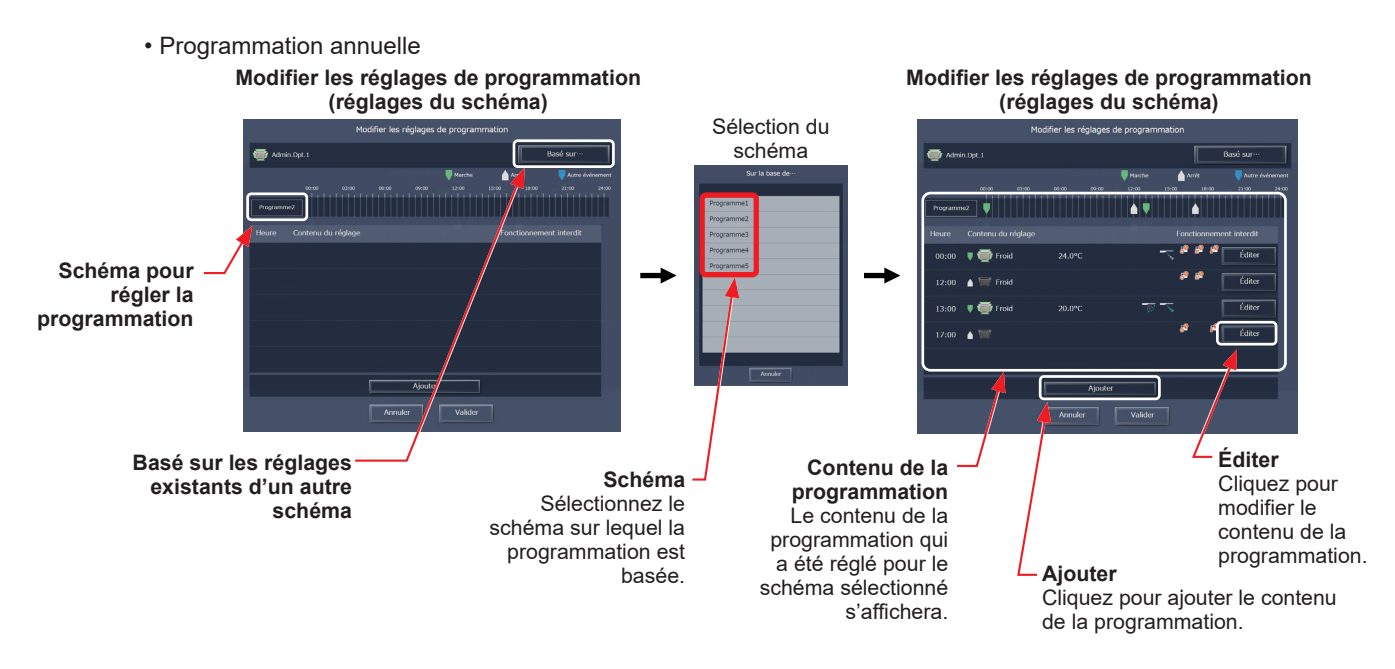

## **3-3-3. Programmation journalière**

L'écran Réglage de la programmation journalière permet de régler les programmations pour le jour en cours sans modifier les programmations hebdomadaires ou annuelles.

- Remarque : Assurez-vous de régler les Contenus de la programmation de manière à ce qu'ils n'aient pas d'impact sur le fonctionnement du jour suivant. Par exemple, si le paramètre d'interdiction du fonctionnement de la télécommande est réglé sur une heure comme 17: 00, le paramètre d'autorisation doit être réglé sur une heure avant que le changement de date change comme 23: 59.
- Remarque : Si la programmation journalière pour un jour donné est effacée, la programmation hebdomadaire ou la programmation annuelle réglée pour ce même jour ne fonctionnera pas.

## **3-3-3-1. Écran LCD**

Touchez [Réglage program.] dans la barre de menus, puis touchez [Prog. journ.].

#### **[1] Sélection d'une cible à laquelle la programmation sera appliquée**

(1) Sur l'affichage [Étage] ou [Bloc], sélectionnez les groupes, blocs et étages auxquels la programmation sera appliquée. (Pour plus de renseignements, reportezvous à la section 3-1-4 « [Sélection des icônes des](#page-13-0)  [groupes à faire fonctionner](#page-13-0) ».)

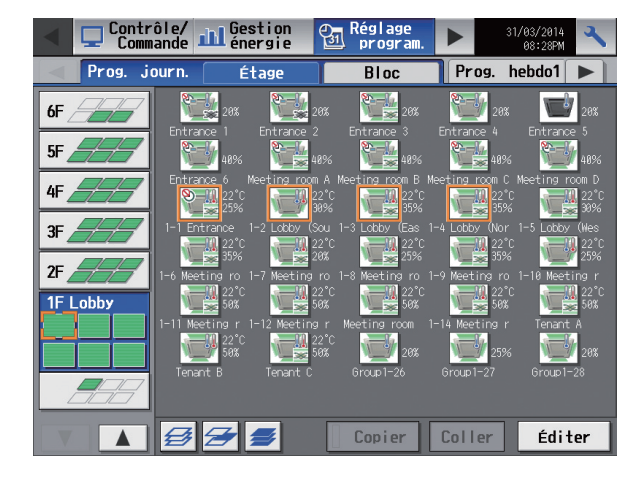

#### **[2] Réglage des contenus de la programmation**

(1) Touchez la ligne de la programmation à régler dans la section « Contenus de la programmation » pour afficher l'écran Réglage de la programmation.

Réglez l'heure de début de la programmation, réglez les opérations à programmer, puis touchez [Valider]. (Reportez-vous à la section [3-3-1-1](#page-26-0) [4] « [Réglage des contenus de la programmation](#page-29-0) » pour plus d'informations.)

#### **[3] Enregistrement des programmations**

Pour annuler les modifications réalisées, touchez [Annuler] avant d'enregistrer les programmations. Après avoir rempli les réglages, touchez [Valider] pour enregistrer les programmations.

Remarque : Pour supprimer un événement programmé, touchez le bouton « Supprimer » dans la ligne de la programmation à supprimer.

Remarque : Si aucune programmation n'est réglée et que vous touchez [Valider], les programmations hebdomadaires ou annuelles pour le même jour ne seront pas exécutées.

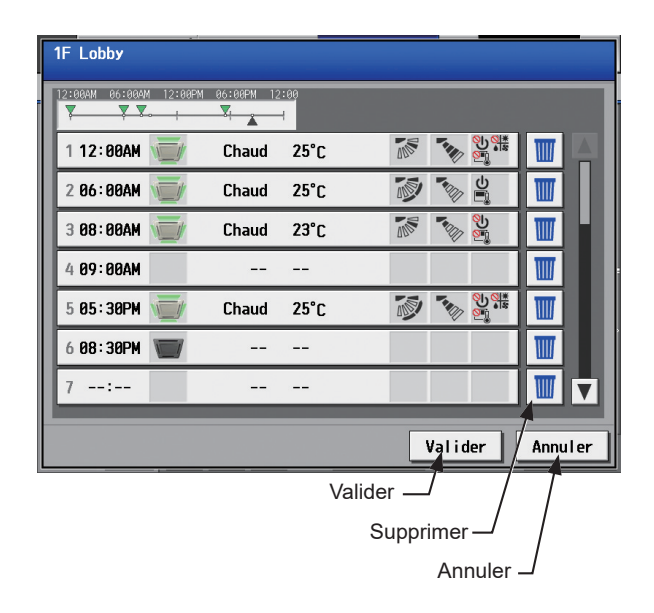

### **[4] Copie d'une programmation vers un autre groupe**

(1) Reportez-vous à [3-3-1-1](#page-26-0) [7] « [Copie d'une programmation vers un autre groupe](#page-30-0) » pour plus d'informations.

## **3-3-3-2. Integrated Centralized Control Web**

## **[1] Sélection d'une cible à laquelle la programmation sera appliquée**

(1) Sur l'écran Plan d'étage ou la liste des groupes, sélectionnez une ou plusieurs icônes de groupes auxquelles la programmation sera appliquée. Reportez-vous à [3-3-1-2](#page-31-0) [1] « [Sélection d'une cible à laquelle la programmation sera appliquée](#page-31-1) » pour plus d'informations.

## **[2] Réglage ou modification du contenu de la programmation**

- (1) Dans l'écran Réglages de programmation (affichage Mois ou Semaine), cliquez sur la date du jour en cours. Le jour en cours s'affiche dans un cadre bleu.
- (2) Cliquez sur [Réglages de programmation de ce jour].
- (3) Dans l'écran Modifier les réglages de programmation, réglez l'heure de début de la programmation, réglez les opérations à programmer, puis cliquez sur [Valider].

Reportez-vous à [3-3-1-2](#page-31-0) [4] « [Création ou modification du contenu de la programmation](#page-33-0) » pour plus d'informations.

Remarque : Dans l'écran Réglages de programmation, « Journalier » ( www. instanction single sur la date du jour en cours pour laquelle la programmation journalière est réglée.

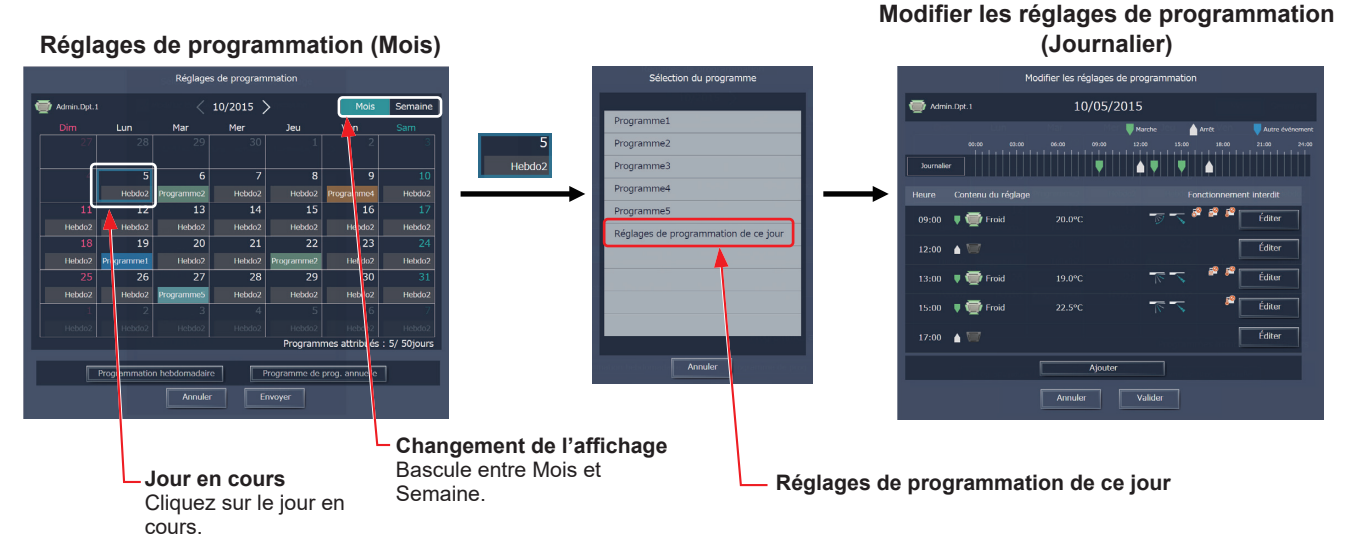

### **[3] Enregistrement des programmations**

(1) Une fois les réglages de programmation terminés, cliquez sur [Envoyer] dans l'écran Réglage de programmation pour envoyer et enregistrer les réglages sur les contrôleurs centralisés. Pour annuler les modifications réalisées, cliquez sur [Annuler].

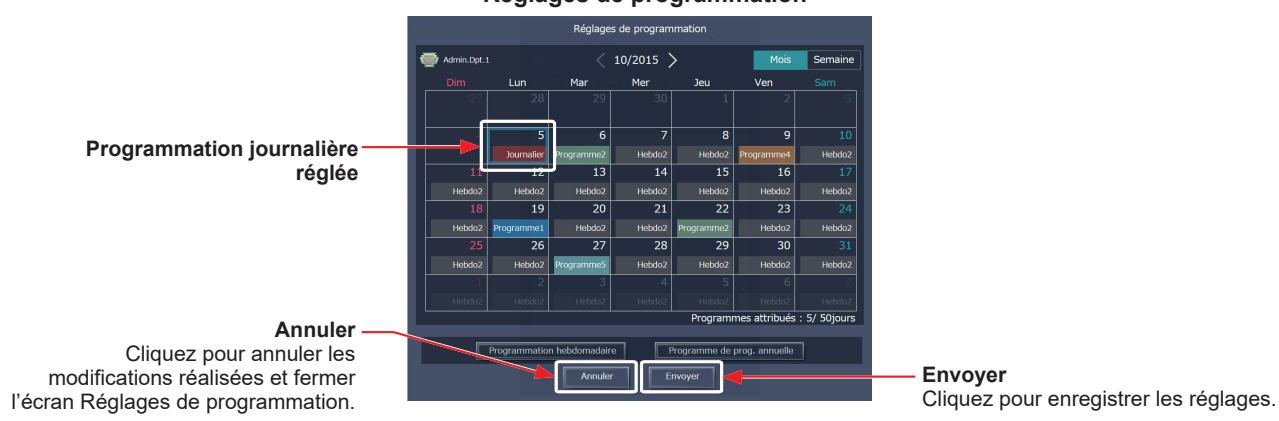

**Réglages de programmation**

 Remarque : Cliquez sur [Envoyer] pour envoyer les réglages de programmation aux contrôleurs centralisés (AE-200/AE-50/EW-50). La transmission peut prendre quelques minutes, selon le volume du contenu de la programmation.

### **[4] Copie de réglages existants d'un autre groupe**

(1) Les réglages de programmation journalière peuvent être copiés entre les groupes. Reportez-vous à [3-3-1-2](#page-31-0) [6] « [Copie de réglages existants d'un autre groupe](#page-35-0) » pour plus d'informations.

## **3-4. Liste des états**

## **3-4-1. Liste des défauts**

## **3-4-1-1. Écran LCD**

Touchez [Liste des états] dans la barre de menus, puis touchez [Défauts].

Une liste des unités actuellement défectueuses apparaîtra.

 Remarque : Le paramètre [Contrôleur] s'affichera (seulement sur l'écran LCD de l'AE-200) lorsque le paramètre [Extension syst] de l'écran [Info unité] est réglé sur [Étendre]. Basculez le paramètre [Contrôleur] entre [AE200] et [Exp1] à [Exp4] pour afficher la liste pour chaque AE-200, AE-50 et EW-50 individuellement.

Remarque : Si une erreur se produit, vérifiez l'adresse de l'unité en erreur, le code d'erreur et sa définition, puis contactez votre revendeur.

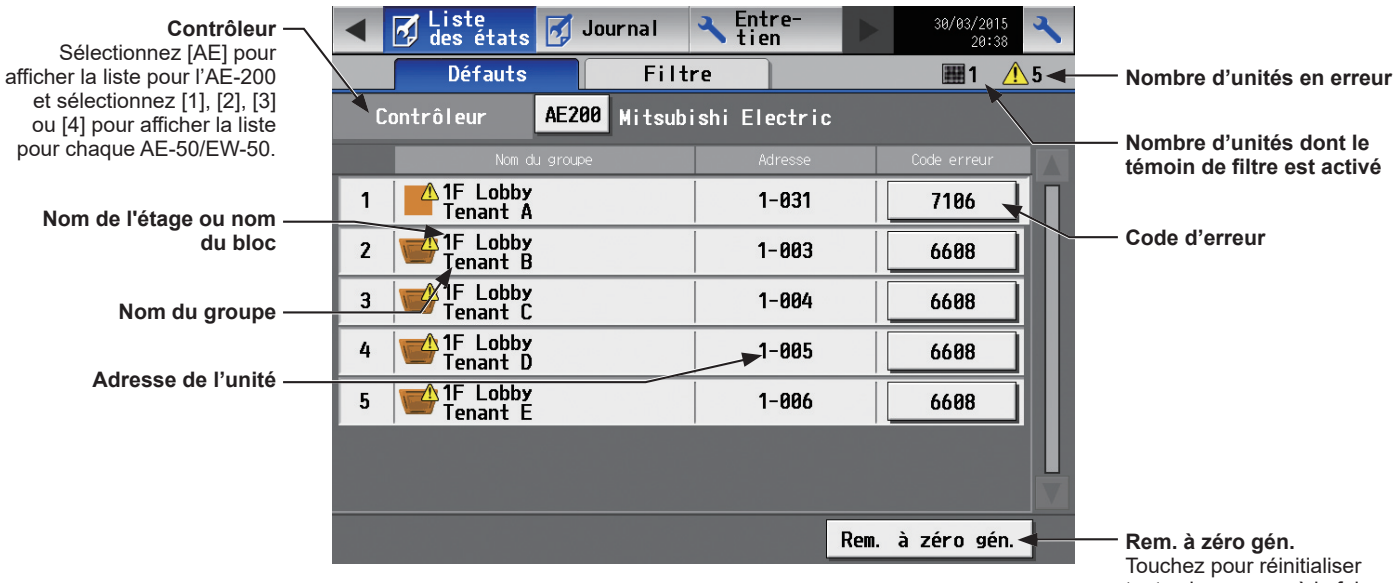

toutes les erreurs à la fois.

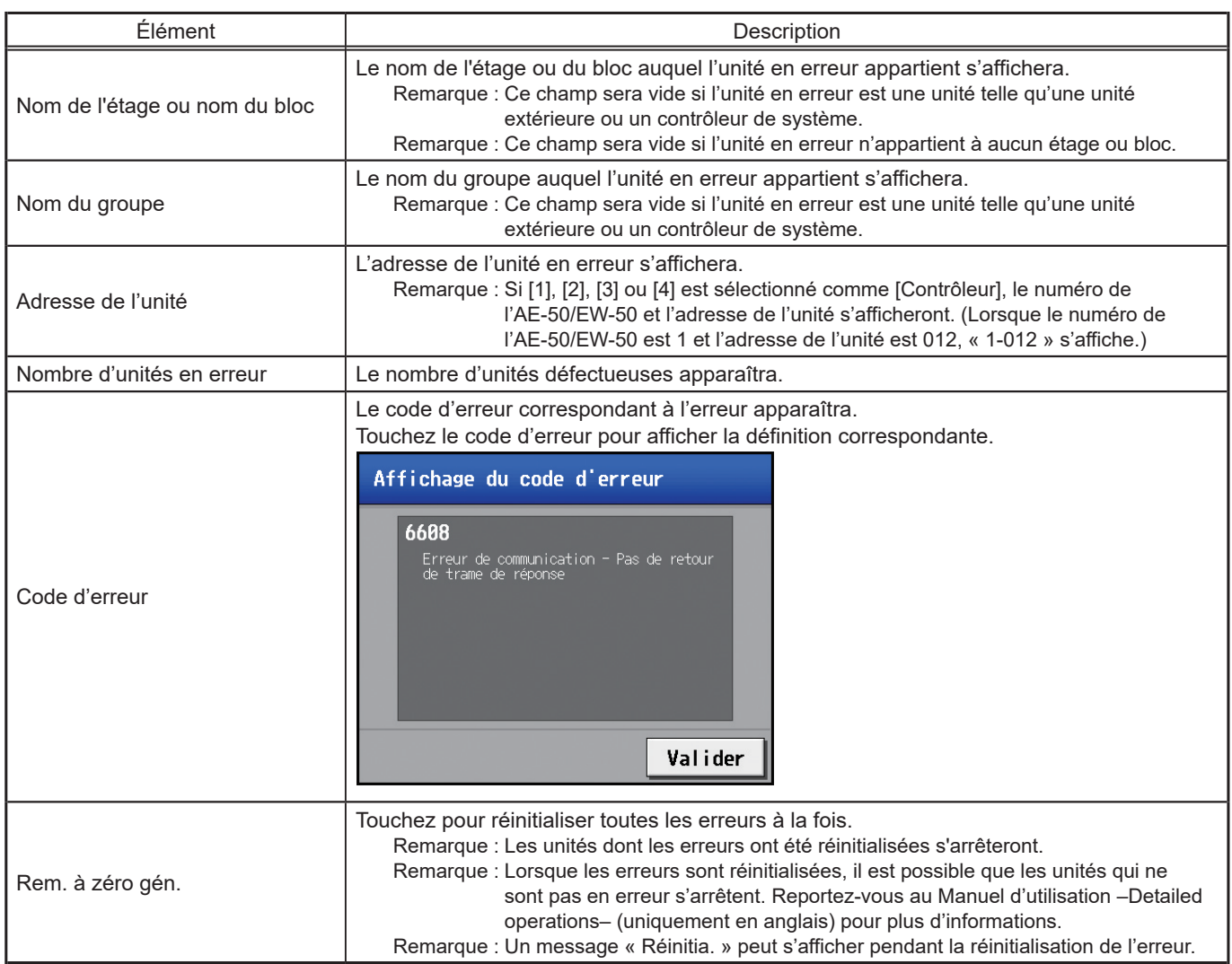

## **3-4-1-2. Integrated Centralized Control Web**

Cliquez sur [Remarque] dans le menu, puis cliquez sur [Liste d'erreurs] pour accéder à l'écran Liste d'erreurs. Une liste des unités actuellement défectueuses apparaîtra.

 Remarque : Si une erreur se produit, vérifiez l'adresse de l'unité en erreur, le code d'erreur et sa définition, puis contactez votre revendeur.

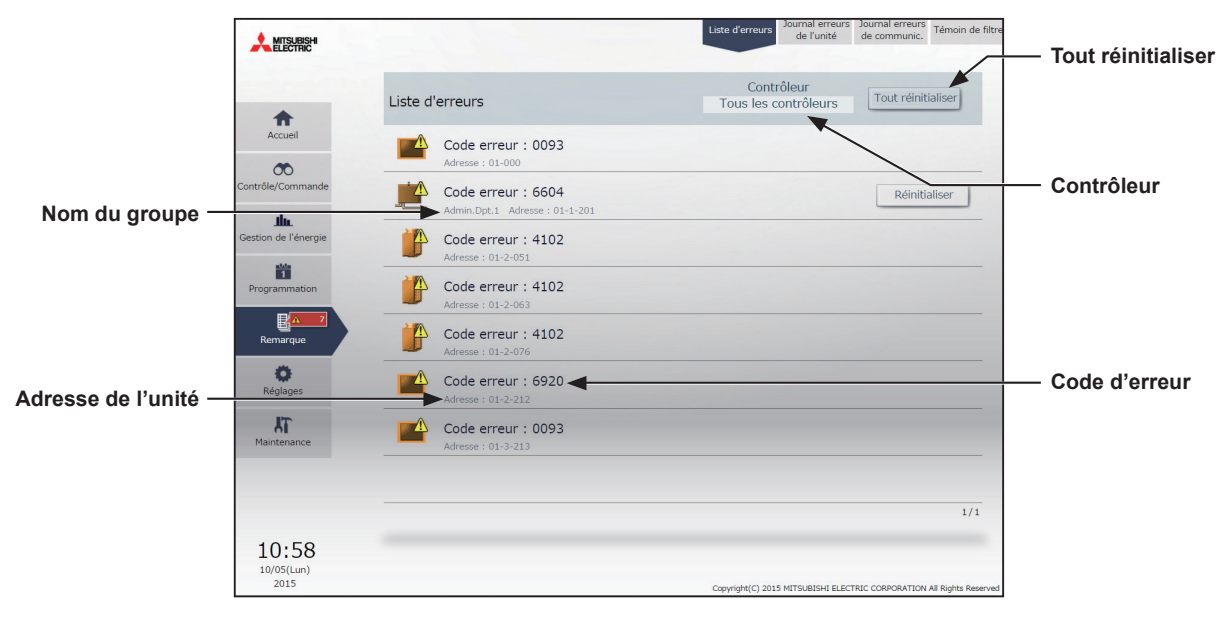

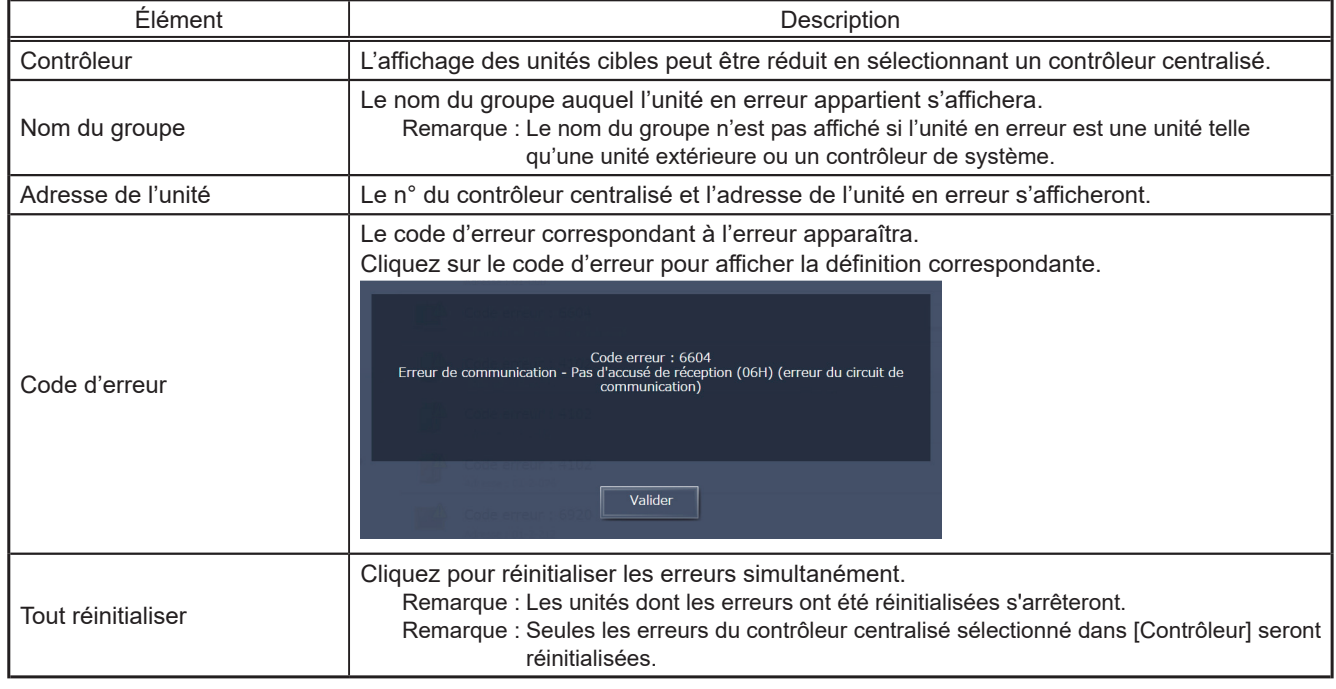

\* Il est possible que les unités qui ne sont pas en erreur s'arrêtent lorsque les erreurs sont réinitialisées. Reportez-vous au Manuel d'utilisation –Detailed operations– (uniquement en anglais) de l'AE-200/AE-50 pour plus d'informations.

## **3-4-2. Liste des témoins de filtres**

## **3-4-2-1. Écran LCD**

Une liste des unités dont le témoin de filtre est activé peut être affichée.

Touchez [Liste des états] dans la barre de menus, puis touchez [Filtre].

 Remarque : Le paramètre [Contrôleur] s'affichera (seulement sur l'écran LCD de l'AE-200) lorsque le paramètre [Extension syst] de l'écran [Info unité] est réglé sur [Étendre]. Basculez le paramètre [Contrôleur] entre [AE200] et [Exp1] à [Exp4] pour afficher la liste pour chaque AE-200, AE-50 et EW-50 individuellement.

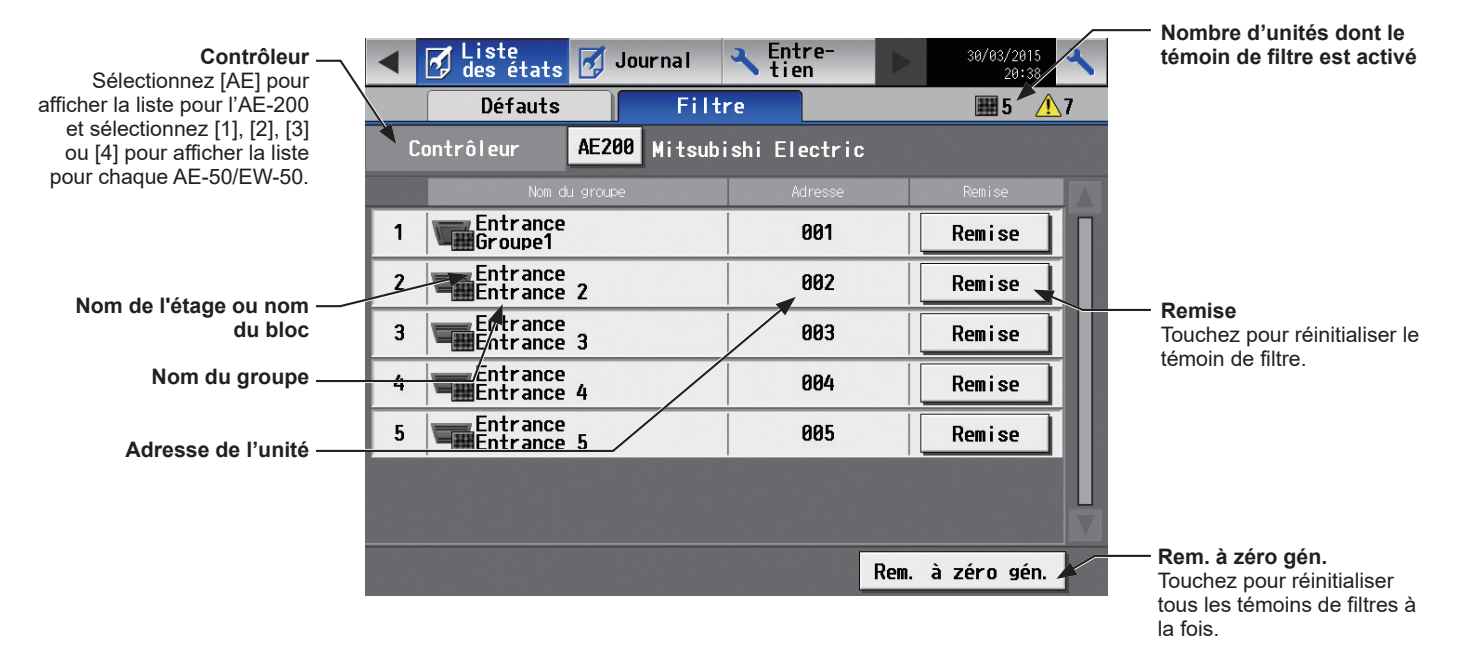

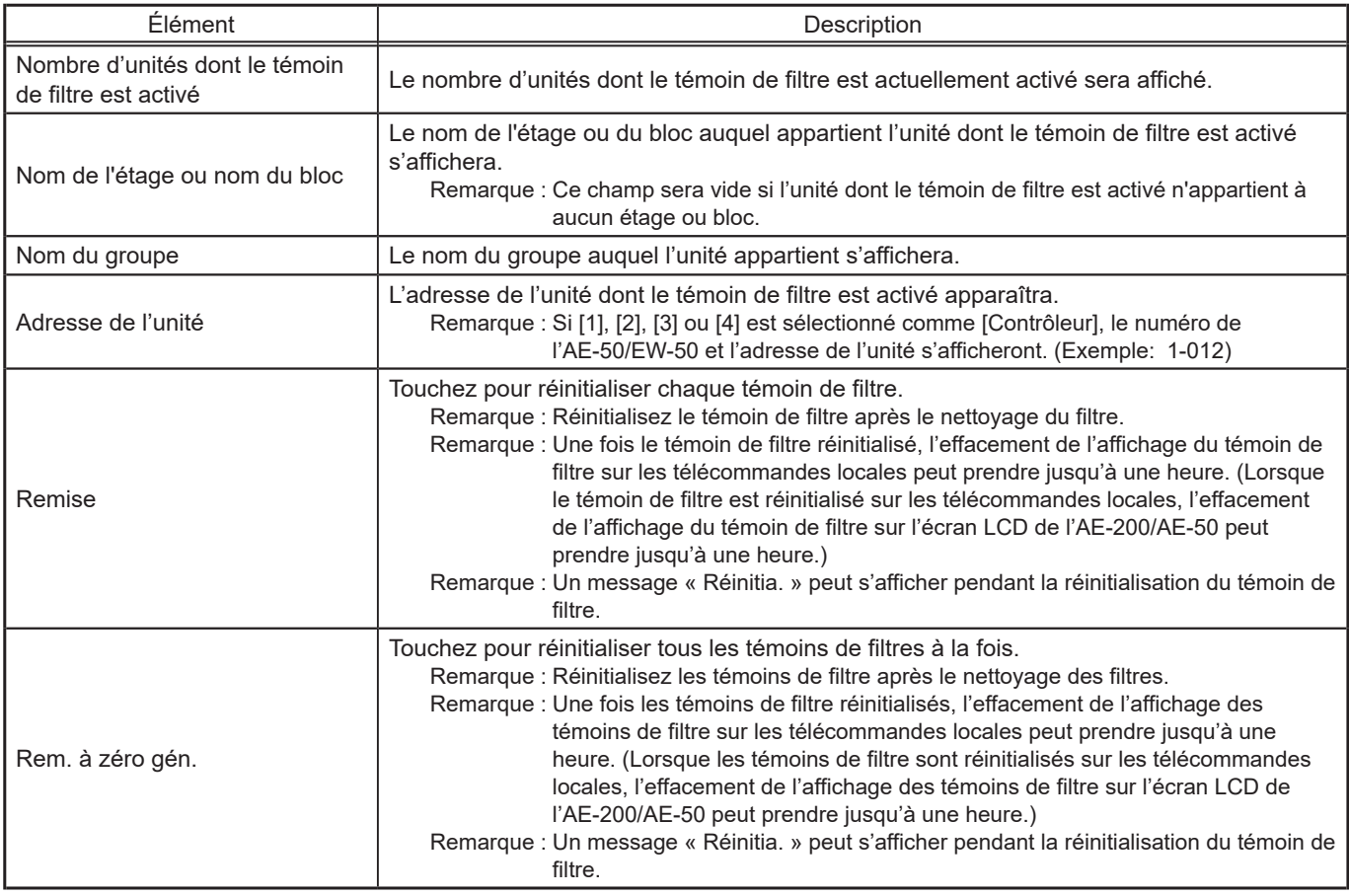

## **3-4-2-2. Integrated Centralized Control Web**

Une liste des unités dont le témoin de filtre est activé peut être affichée.

Cliquez sur [Remarque] dans le menu, puis cliquez sur [Témoin de filtre] pour accéder à l'écran Témoin de filtre.

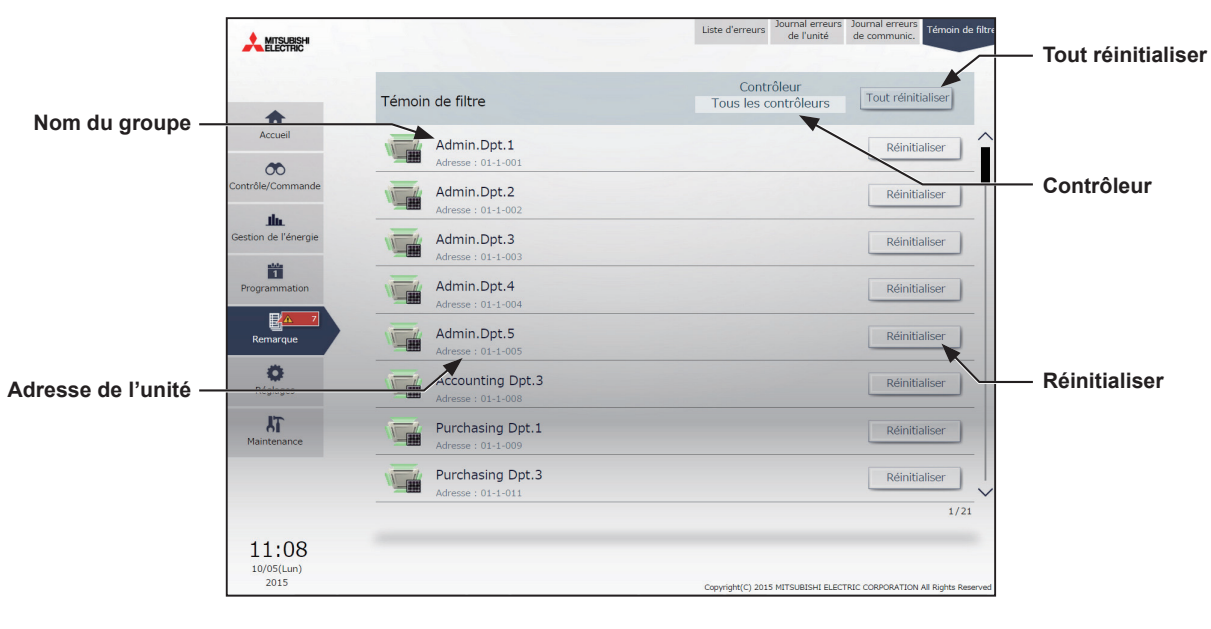

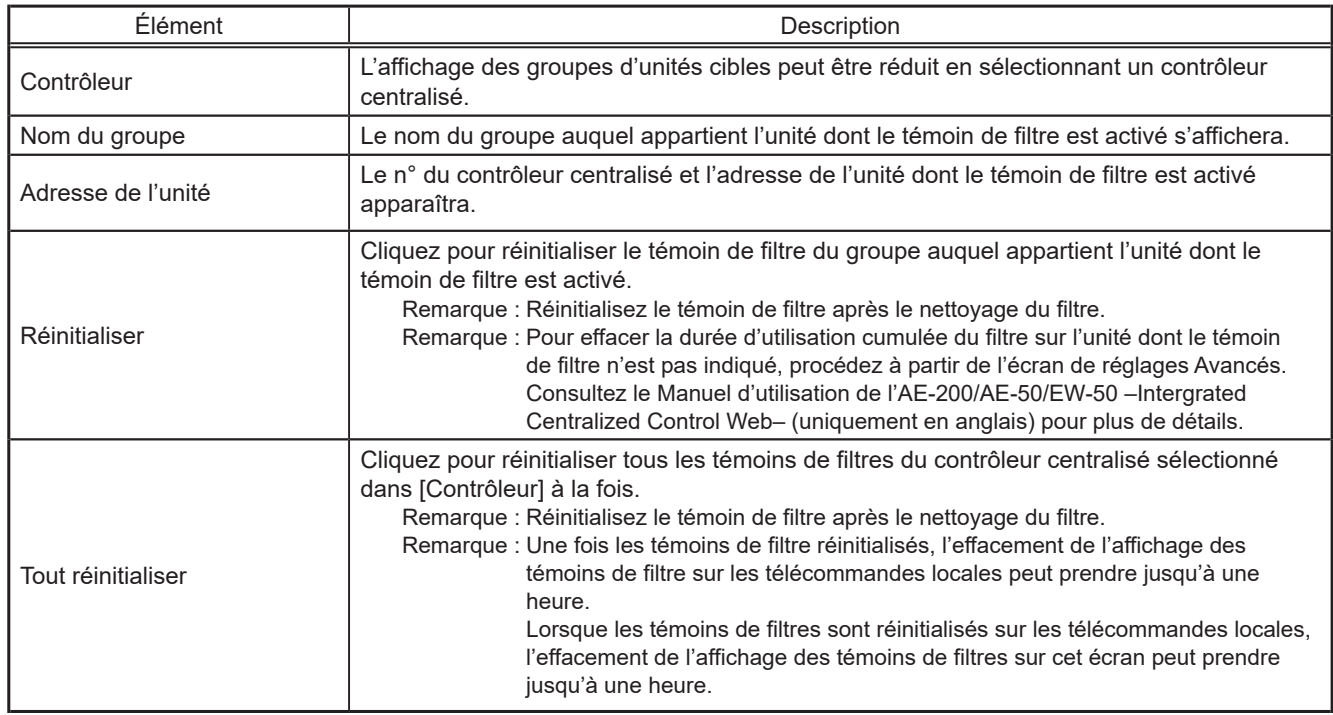

## **3-5. Défauts envoyés**

## **3-5-1. Défaut unité / Défaut communic.**

## **3-5-1-1. Écran LCD**

Touchez [Journal] dans la barre de menu, puis touchez [Défaut unité] pour afficher les erreurs d'unité, ou touchez [Défaut communic.] pour afficher les erreurs de communication M-NET.

 Remarque : Le paramètre [Contrôleur] s'affichera (seulement sur l'écran LCD de l'AE-200) lorsque le paramètre [Extension syst] de l'écran [Info unité] est réglé sur [Étendre]. Basculez le paramètre [Contrôleur] entre [AE200] et [Exp1] à [Exp4] pour afficher le journal pour chaque AE-200, AE-50 et EW-50 individuellement.

Remarque : En cas d'absence d'erreur, aucun journal d'erreur ne sera affiché.

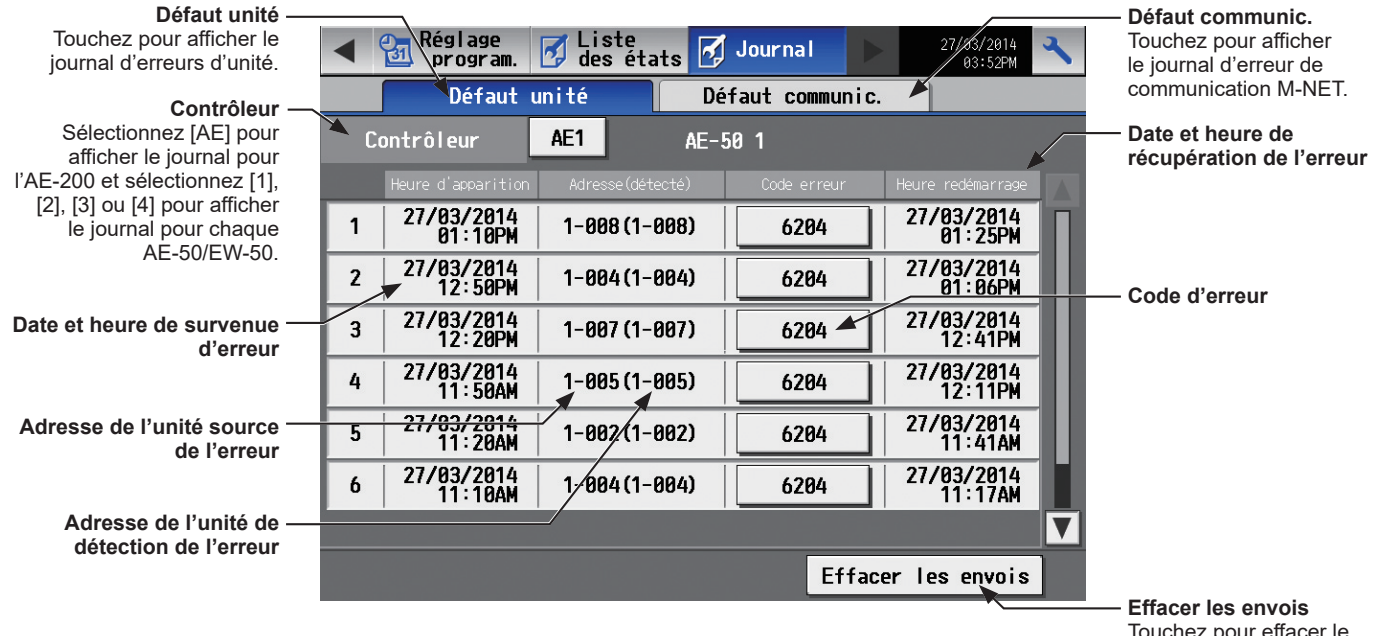

Touchez pour effacer le journal d'erreurs.

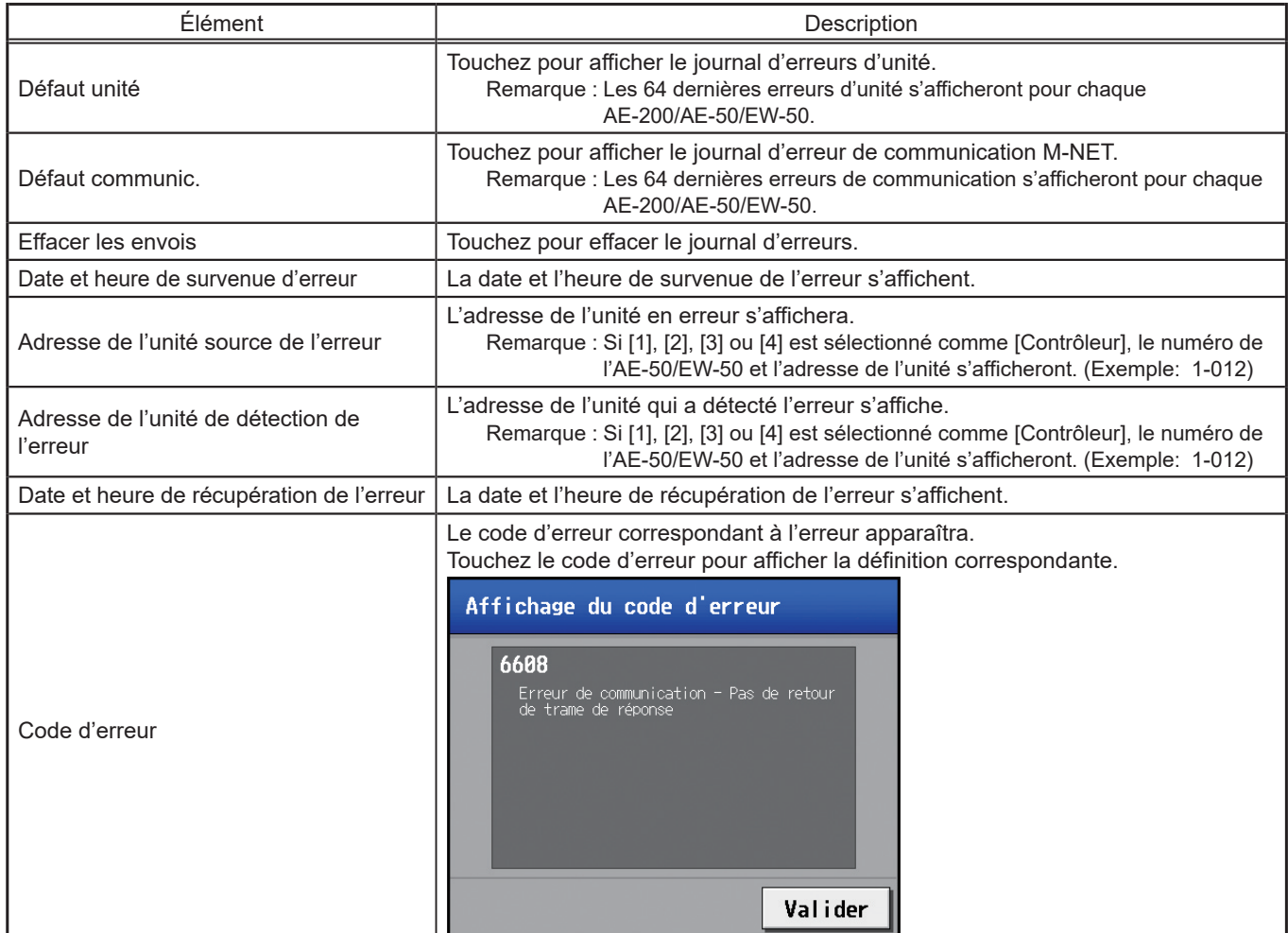

## **3-5-1-2. Integrated Centralized Control Web**

Cliquez sur [Remarque] dans le menu, puis cliquez sur [Journal erreurs de l'unité] pour accéder à l'écran Journal erreurs de l'unité.

Remarque : Les 64 dernières erreurs d'unité s'afficheront pour chaque AE-200/AE-50/EW-50.

Remarque : Les erreurs d'unité de tous les contrôleurs AE-200/AE-50/EW-50 s'afficheront dans une liste.

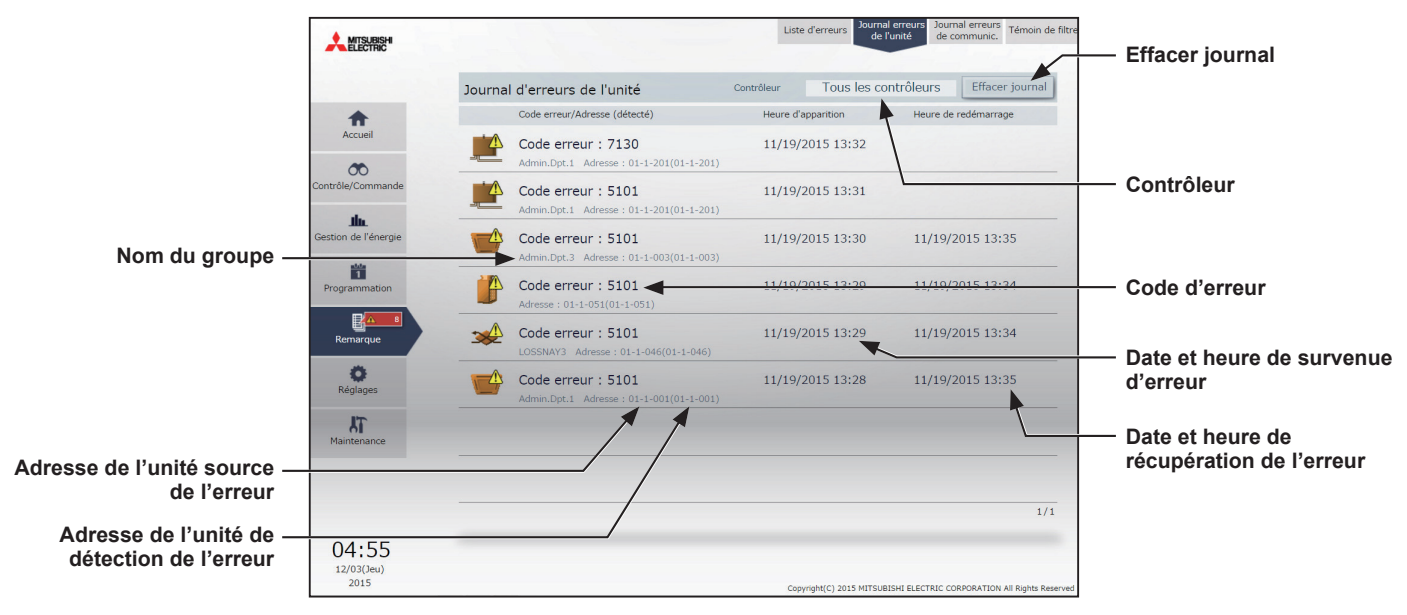

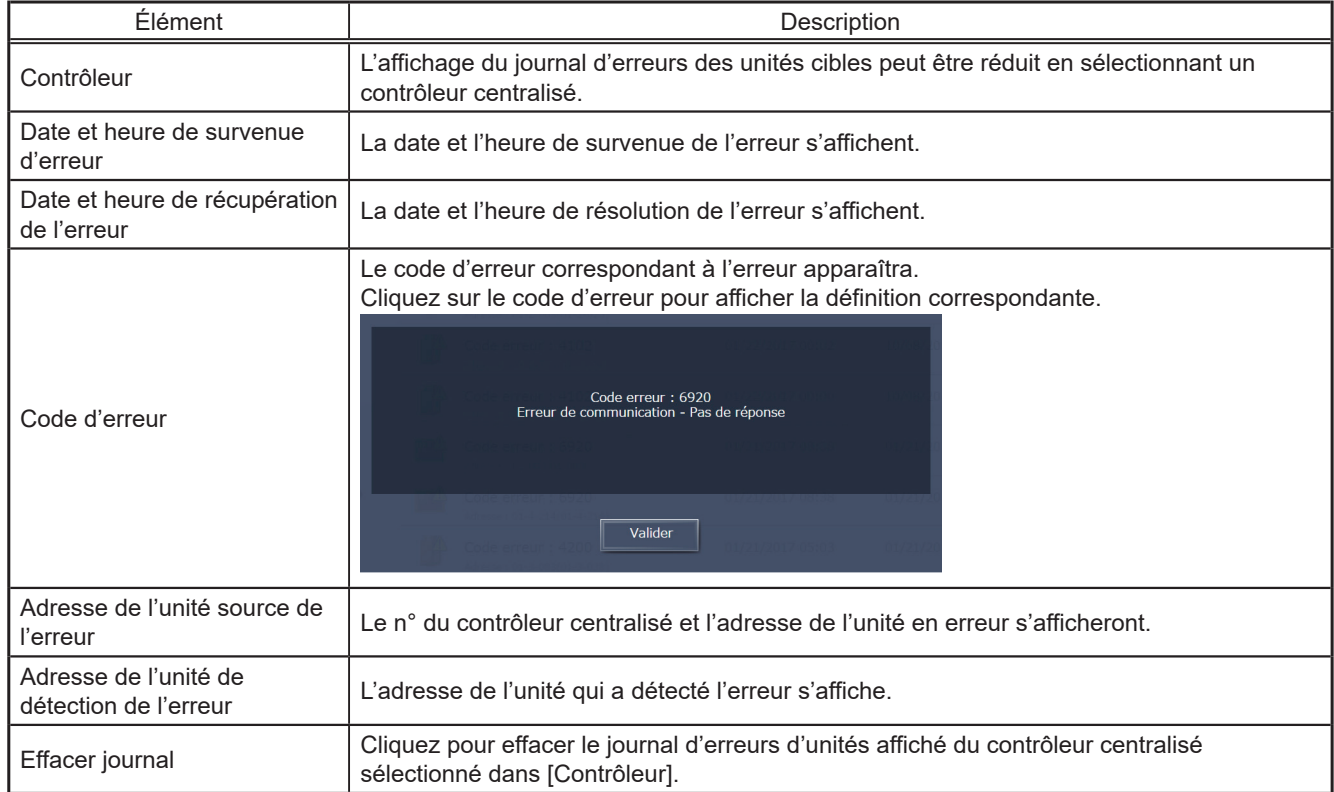

# **4. Opérations pratiques**

## **4-1. Nettoyage de l'écran tactile**

(1) Touchez  $\sqrt{3}$  pour afficher la fenêtre de connexion.

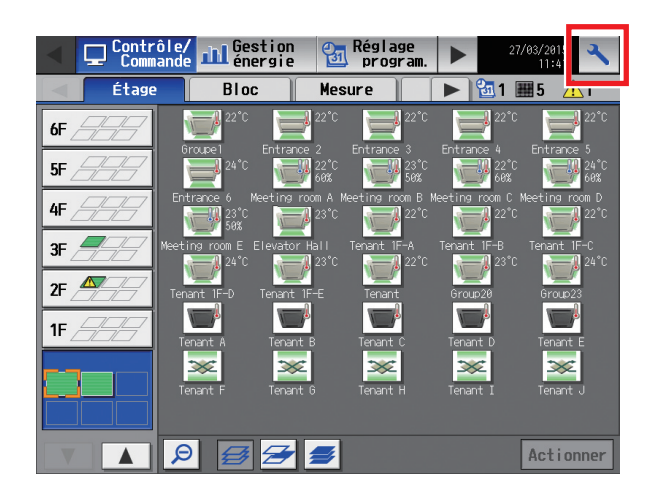

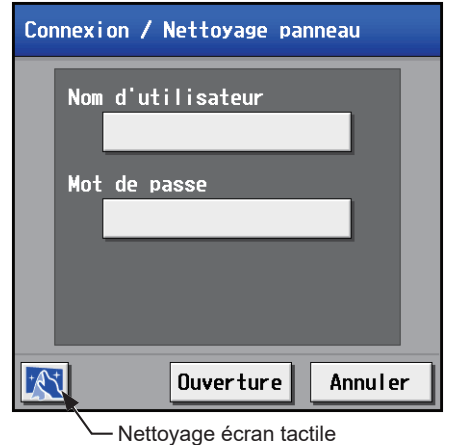

(2) Dans la fenêtre de connexion, touchez le bouton « Nettoyage écran tactile »

(3) Nettoyez l'écran tactile à l'aide d'un chiffon doux et sec, d'un chiffon bien essoré préalablement trempé dans un mélange d'eau et de détergent doux, ou d'un chiffon humidifié avec de l'éthanol.

> Remarque : N'utilisez aucun solvant acide, alcalin ou organique.

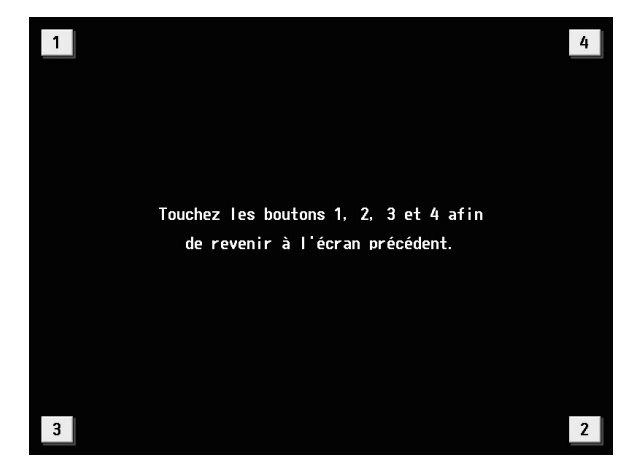

(4) Une fois le nettoyage effectué, touchez les carrés numérotés de 1 à 4. L'affichage reviendra à l'écran précédent.

Remarque : Les carrés deviennent gris lorsqu'ils sont touchés.

## **5. Paramètres de démarrage initial**

## **5-1. Réglage des paramètres de démarrage initial**

### **5-1-1. Démarrage initial de l'AE-200 pour un système sans connexion à un contrôleur AE-50/EW-50**

- (1) Une fois le contrôleur mis sous tension, un écran de sélection de la langue s'affichera.
	- Sélectionnez la langue d'affichage, puis touchez [Valider]. Remarque : Il faut environ une minute pour que l'écran s'affiche une fois le contrôleur mis sous tension.
		- Remarque : Ne touchez pas l'écran LCD avant l'affichage d'un écran de paramètres.
		- Remarque : Une fois les paramétrages effectués, l'écran [Contrôle/ Commande] s'affichera lors de la mise sous tension du contrôleur.
- (2) L'écran [Date et Heure] s'affichera. En vous reportant à la section [5-2-3,](#page-61-0) réglez la date actuelle, l'heure actuelle et l'heure d'été, puis touchez [Enregistrer les réglages].

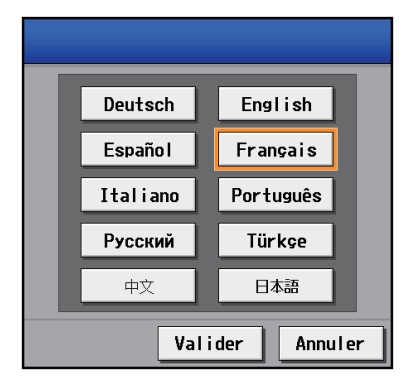

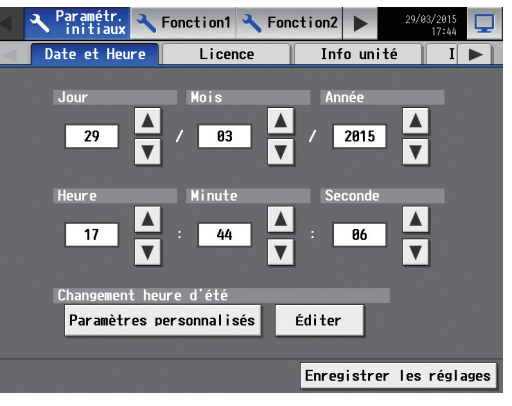

- (3) Touchez les onglets [Info unité] et [Info unité2]. En vous reportant à la section 5-2-5, effectuez les réglages nécessaires du système de base, puis touchez [Enregistrer les réglages].
	- Remarque : Assurez-vous de régler le paramètre [Extension syst] pour l'AE-200 sur [Ne pas étendre].
	- Remarque : Assurez-vous de régler le paramètre [AE-200 M-NET] sur [Utiliser].

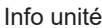

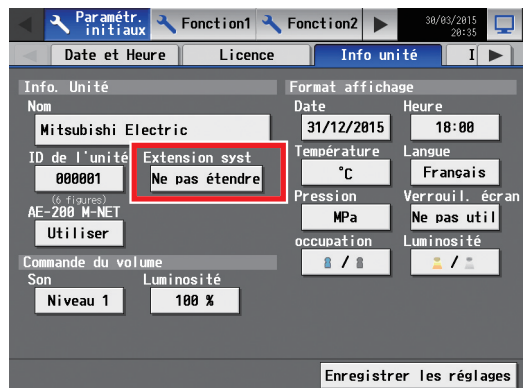

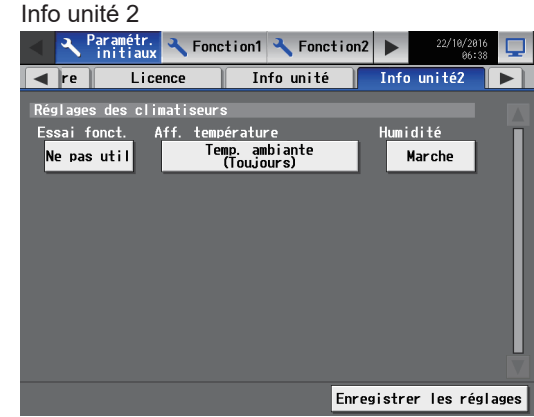

(4) Touchez le bouton triangulaire à droite pour afficher l'onglet [Groupes], puis touchez-le. En vous reportant à la section [5-2-7,](#page-71-0) règlez les paramètres de groupe, puis touchez [Enregistrer les réglages].

- (5) Effectuez les réglages suivants, si nécessaires.
	- Réglages du bloc (reportez-vous à la section [5-2-8 «](#page-73-0) Blocs ».)
	- Réglages de plan d'étage (se reporter à la section [5-2-9 «](#page-74-0) Plan [d'étage](#page-74-0) ».)

(6) Touchez le bouton triangulaire à droite pour afficher l'onglet [Réseau], puis touchez-le.

En vous reportant à la section [5-2-6,](#page-68-0) règlez les paramètres nécessaires, puis touchez [Enregistrer les réglages].

Remarque : Si les paramètres du réseau local sont modifiés, l'AE-200 redémarrera et l'étape (7) ci-dessous sera sautée.

(7) Touchez  $\sqrt{2}$  l en haut à droite de l'écran.

Le message « Souhaitez-vous vraiment revenir à l'écran Contrôle / Commande ? » s'affiche. Touchez [Oui] pour aller à l'écran [Contrôle/Commande].

Les pourcentages d'achèvement du processus de démarrage s'affichent.

Les paramétrages initiaux sont terminés.

- Remarque : Si aucune erreur de communication ne se produit, le processus de démarrage prend deux à trois minutes à partir de l'apparition du message. Si une erreur de communication se produit, il peut prendre environ cinq minutes.
- (8) Ouvrez l'écran [Date et Heure], puis touchez [Enregistrer les réglages] pour appliquer la date et l'heure actuelles à chaque unité.

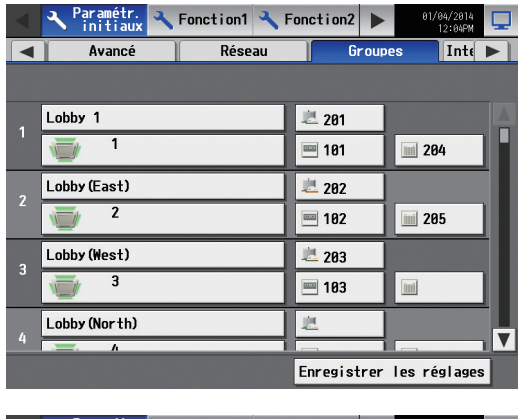

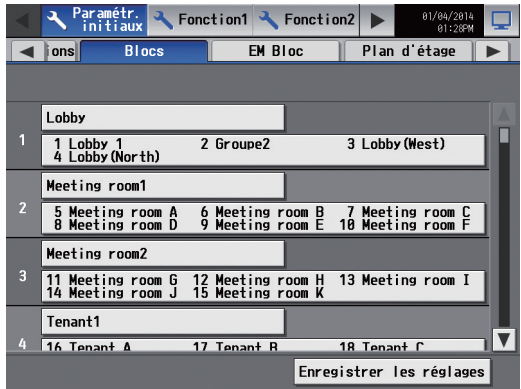

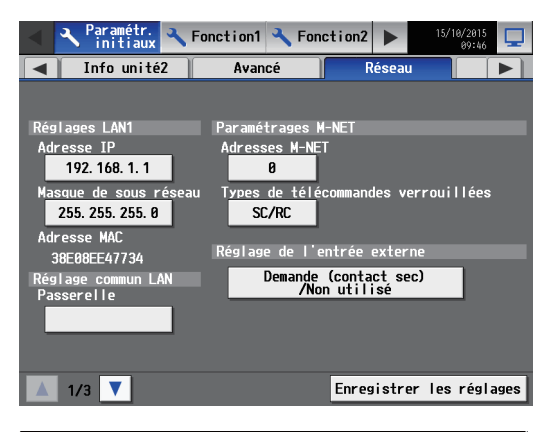

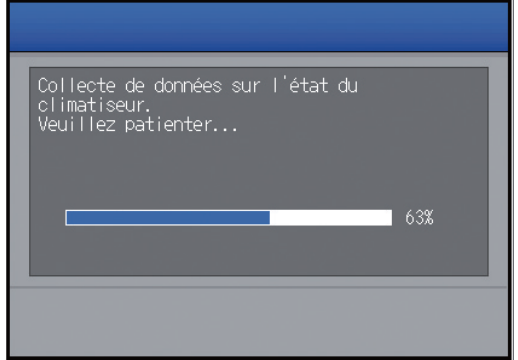

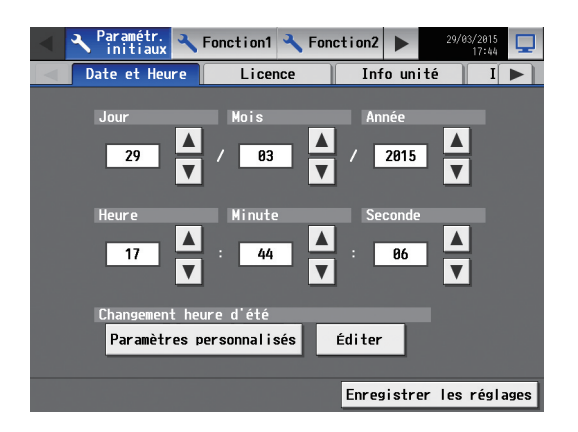

## **5-1-2. Démarrage initial de l'AE-200 pour un système avec connexion à un ou plusieurs contrôleurs AE-50/EW-50**

 Remarque : Dans le cas d'une connexion d'un ou de plusieurs contrôleurs AE-50/EW-50, assurez-vous de régler d'abord les paramétrages réseau pour le contrôleur AE-50/EW-50, puis réglez les paramétrages réseau pour l'AE-200.

#### **[1] Réglage des paramètres sur l'AE-50**

(1) Une fois l'AE-50 mis sous tension, un écran de sélection de la langue s'affichera.

Sélectionnez la langue d'affichage, puis touchez [Valider].

- Remarque : Il faut environ une minute pour que l'écran s'affiche une fois le contrôleur mis sous tension.
- Remarque : Une fois les paramétrages effectués, l'écran [Contrôle/ Commande] s'affichera lors de la mise sous tension du contrôleur.
- (2) L'écran [Date et Heure] s'affichera.

(3) Touchez le bouton triangulaire à droite pour afficher l'onglet [Réseau], puis touchez-le.

En vous reportant à la section [5-2-6,](#page-68-0) réglez l'adresse IP de l'AE-50, puis touchez [Enregistrer les réglages].

#### L'AE-50 redémarrera.

Remarque : Si plusieurs contrôleurs AE-50 sont connectés, réglez les adresses IP de tous les AE-50.

Remarque : Les adresses IP de l'AE-200 et de l'AE-50 doivent avoir la même adresse réseau.<br><Référence : Adresse IP -<br>Aéfaut>

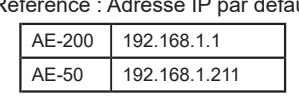

#### **[2] Réglage des paramètres sur l'EW-50**

(1) Reportez-vous au Manuel d'utilisation –Initial Settings– (uniquement en anglais) ou au Manuel d'installation de l'EW-50.

#### **[3] Réglage des paramètres sur l'AE-200**

(1) Une fois l'AE-200 mis sous tension, un écran de sélection de la langue s'affichera.

Sélectionnez la langue d'affichage, puis touchez [Valider].

- Remarque : Il faut environ une minute pour que l'écran s'affiche une fois le contrôleur mis sous tension.
- Remarque : Ne touchez pas l'écran LCD avant l'affichage d'un écran de paramètres.
- Remarque : Une fois les paramétrages effectués, l'écran [Contrôle/ Commande] s'affichera lors de la mise sous tension du contrôleur.

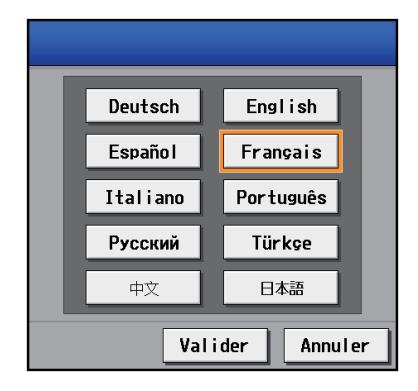

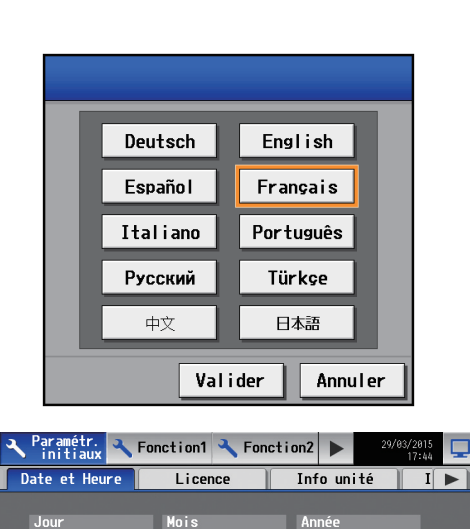

 $\blacktriangle$ 

 $\overline{\textbf{v}}$ 

Éditer

 $\frac{1}{2815}$ 

Enregistrer les réglages

Groupes

mandes verrouillées

Enregistrer les réglages

 $\frac{14/10/2015}{17:22}$ 

 $\overline{\mathbb{R}}$ 

 $\sqrt{83}$ 

44

ure d'été Paramètres personnalisés

Rearametr.<br>
initiaux Conction1 Conction2 D

Réseau

métra Adresses M-NET

 $\mathbf{a}$ 

 $ST/RF$ 

s de téléco

Réglage de l'entrée extern

Demande (contact sec)<br>/Non utilisé

29

 $-17$ 

 $\overline{2}$ 

Réglages LAN1<br>A<u>dresse IP</u>

Adresse MAC

 $\overline{\phantom{a}}$  1/3  $\overline{\phantom{a}}$ 

 $192.168.1.211$ 

.<br>Masque de sous r

38E08EE47734

je COMM<br>rollo

 $255.255.255.0$ 

 $\overline{\mathbf{v}}$ 

Avancé

(2) Touchez les onglets [Info unité] et [Info unité2].

En vous reportant à la section 5-2-5, effectuez les réglages nécessaires du système de base, puis touchez [Enregistrer les réglages].

- Remarque : Assurez-vous de régler le paramètre [Extension syst] pour l'AE-200 sur [Étendre].
- Remarque : Le paramètre [Répartition AE-200] ne s'affiche que lorsque la licence « Consommations » a été enregistrée.

Remarque : Lorsque « AE-200 M-NET » est réglé sur [Utiliser], vous pouvez basculer « Contrôleur » sur [AE200], [Exp1], [Exp2] ou [Exp3] ([AE], [1], [2] ou [3]).

Lorsque « AE-200 M-NET » est réglé sur [Ne pas util], vous pouvez basculer « Contrôleur » sur [AE200], [Exp1], [Exp2], [Exp3] ou [Exp4] ([AE], [1], [2], [3] ou [4]).

Info unité

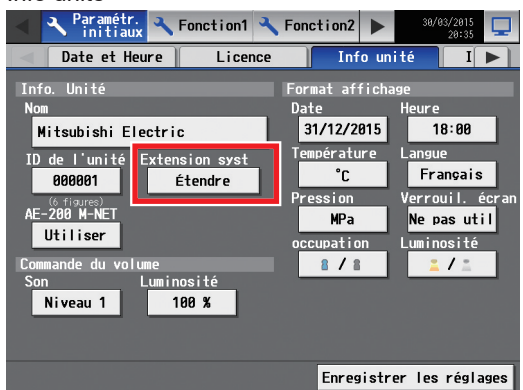

#### Info unité 2

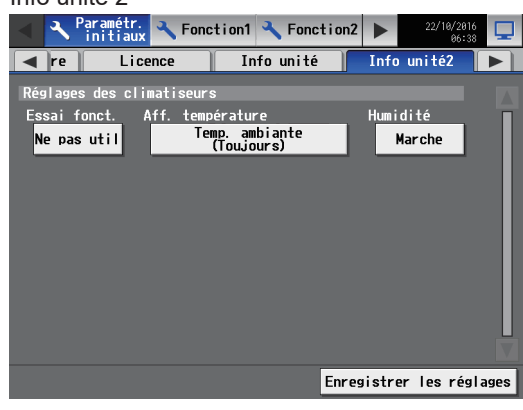

(3) Touchez le bouton triangulaire à droite pour afficher l'onglet [Réseau], puis touchez-le.

En vous reportant à la section [5-2-6,](#page-68-0) assurez-vous que l'[AE200] est sélectionné comme [Contrôleur], réglez l'adresse IP et le masque de sous réseau de l'AE-200, puis touchez [Enregistrer les réglages].

L'AE-200 redémarrera.

Une fois le processus de redémarrage terminé, connectezvous au menu Paramétrages initiaux.

Remarque : Se reporter à la section 5-2-1 « Connexion au menu Paramétrages initiaux » pour savoir comment vous connecter.

Remarque : Ne touchez pas l'écran LCD pendant le redémarrage.

(4) Dans la section [Contrôleur], sélectionnez [1], [2], [3] ou [4] pour effectuer les réglages pour chaque AE-50/EW-50. En vous reportant à la section [5-2-6,](#page-68-0) réglez l'adresse IP de chaque AE-50/EW-50 connecté à l'AE-200, et l'adresse M-NET, puis touchez [Enregistrer les réglages].

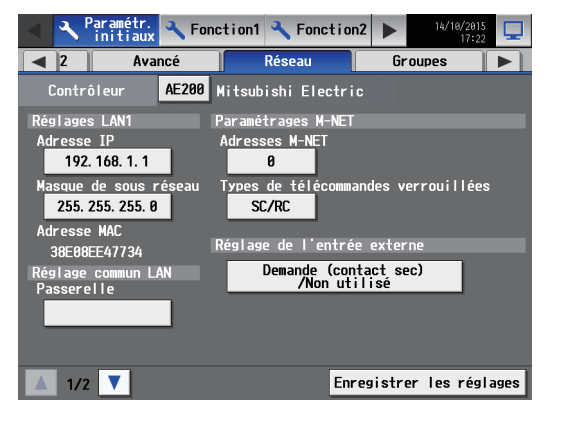

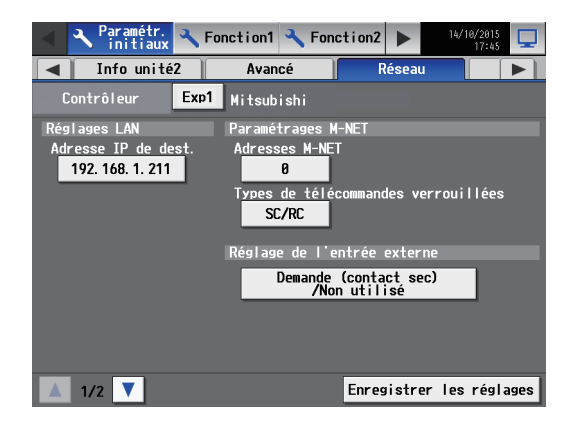

(5) Touchez l'onglet [Groupes].

En vous reportant à la section [5-2-7,](#page-71-0) sélectionnez [AE], [1], [2], [3] ou [4] dans la section [Contrôleur], réglez les paramètres de groupe pour chaque AE-200/AE-50/EW-50, puis touchez [Enregistrer les réglages] sur chaque écran de paramètres. Le message « Collecte de données sur l'état du climatiseur. Veuillez patienter... » s'affiche.

- (6) Effectuez les réglages suivants, si nécessaires.
	- Réglages du bloc (reportez-vous à la section [5-2-8 «](#page-73-0) Blocs ».)
	- Réglages de plan d'étage (se reporter à la section [5-2-9 «](#page-74-0) Plan [d'étage](#page-74-0) ».)
- $\sum$  Paramétr.  $\sum$  Fonction1  $\sum$  Fonction2  $\sum$ Groupes Interconnections **Blocs**  $\overline{ }$  $P \Box$ .<br>Contrôleur Exp1 Mitsubishi Tenant 2F-A **上**281 7  $\equiv$  181  $\equiv$  285 Tenant 2F-B ■ 202  $\equiv$  102 m Tenant 2F-C ■ 203  $\equiv$  103  $\sqrt{2}$ **Ind** Tenant 2F-D **上** 204  $\overline{\mathbf v}$ Enregistrer les réglages

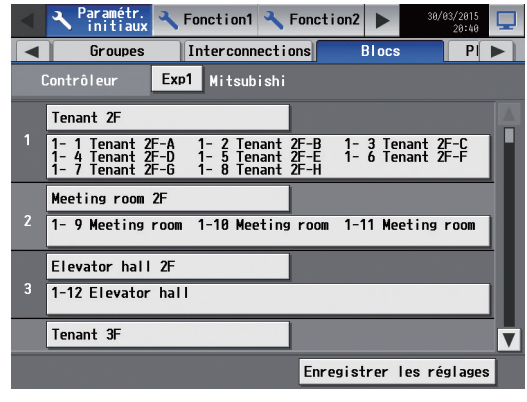

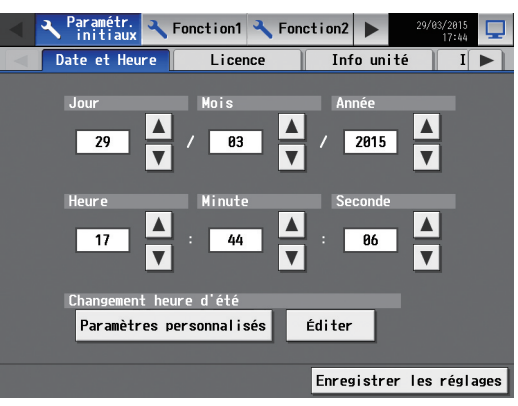

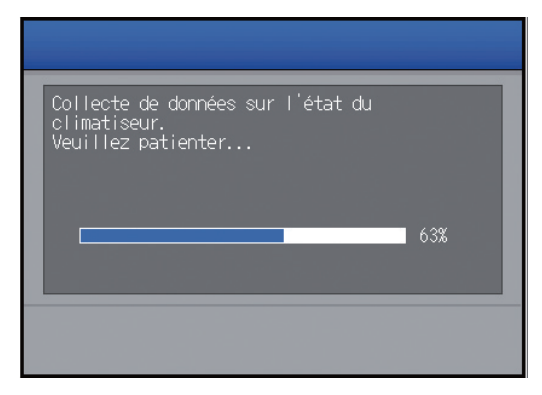

(7) Touchez l'onglet [Date et Heure].

En vous reportant à la section [5-2-3,](#page-61-0) réglez la date actuelle, l'heure actuelle et l'heure d'été, puis touchez [Enregistrer les réglages].

Remarque : La date et l'heure actuelles de l'AE-200 seront synchronisées sur chaque AE-50/EW-50 et sur les télécommandes.

(8) Touchez  $\sqrt{2}$  l en haut à droite de l'écran pour aller à l'écran [Contrôle/Commande].

Les pourcentages d'achèvement du processus de démarrage s'affichent.

Les paramétrages initiaux sont terminés.

Remarque : Si aucune erreur de communication ne se produit, le processus de démarrage prend deux à trois minutes à partir de l'apparition du message. Si une erreur de communication se produit, il peut prendre environ cinq minutes.

## **5-2. Paramétrages initiaux**

## **5-2-1. Connexion au menu Paramétrages initiaux**

(1) Touchez  $\sqrt{3}$  pour afficher la fenêtre de connexion.

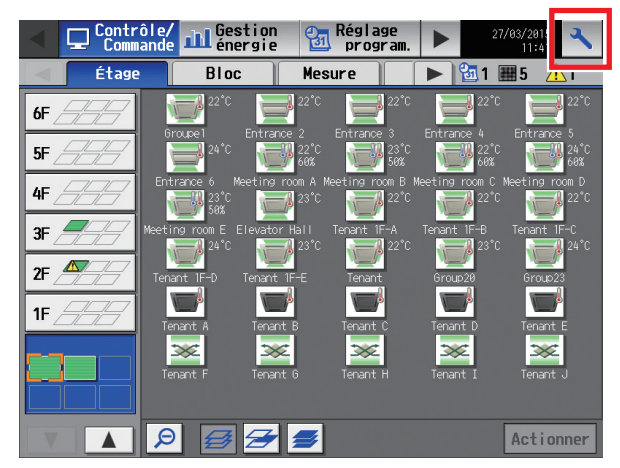

(2) Saisissez le nom d'utilisateur et le mot de passe sur l'écran clavier (se reporter à [1] « [Écran clavier](#page-60-0) »), puis touchez [Ouverture].

L'écran du menu [Paramétr. Initiaux] s'affichera. Le nom du modèle et le numéro de série s'affichent en bas à gauche de la fenêtre et les informations sur la version du logiciel s'affichent en bas à droite de la fenêtre.

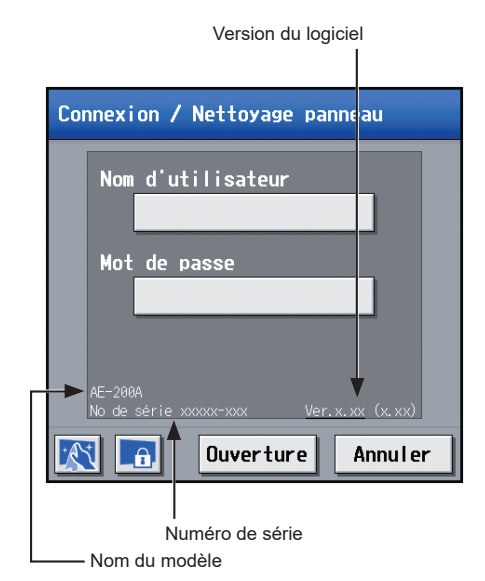

Les utilisateurs ayant droit d'accès et les fonctions disponibles sont indiqués dans le tableau ci-dessous.

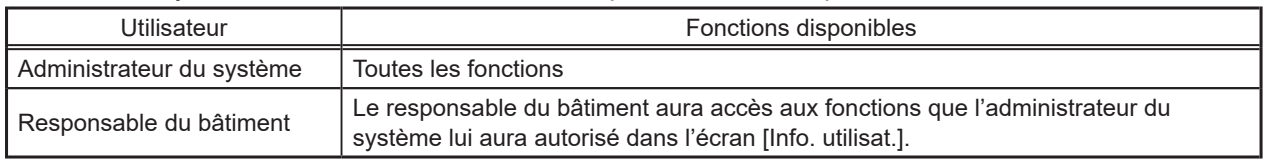

Remarque : Un administrateur du système peut spécifier les fonctions à rendre disponibles pour les responsables du bâtiment. Reportez-vous au Manuel d'utilisation –Initial Settings– (uniquement en anglais) pour plus d'informations.

Les noms d'utilisateur et les mots de passe par défaut des administrateurs du système/responsables du bâtiment sont indiqués dans les tableaux ci-dessous.

- Remarque : Il est recommandé de modifier le nom d'utilisateur et le mot de passe par défaut, afin que les utilisateurs autres que les administrateurs du système et les responsables du bâtiment ne puissent modifier les paramètres. Consultez le Manuel d'utilisation –Initial Settings– (uniquement en anglais) pour savoir comment modifier le nom d'utilisateur et le mot de passe par défaut.
	- Notez le nom d'utilisateur et le mot de passe et conservez-les en lieu sûr. Si vous oubliez votre nom d'utilisateur ou votre mot de passe, contactez votre revendeur ou représentant.
- Remarque : Si le nom d'utilisateur et le mot de passe par défaut de l'administrateur du système et du responsable du bâtiment ont été modifiés, le nom d'utilisateur et le mot de passe modifiés resteront actifs après la mise à jour du contrôleur vers une version plus récente.
	- De plus, si vous importez les données de sauvegarde des paramètres modifiés vers un autre AE-200/AE-50, le nom d'utilisateur et le mot de passe modifiés resteront actifs.

#### **AE-200E/AE-50E**

#### Pour les utilisateurs du Royaume-Uni

Version 7.99 et antérieures

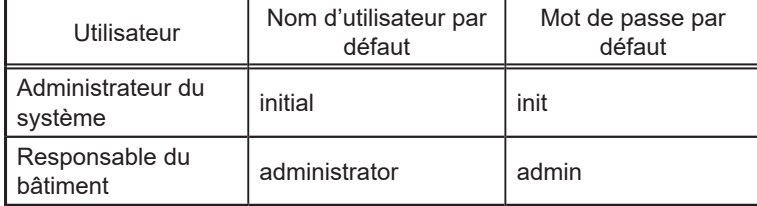

#### Version 8.00 et ultérieures

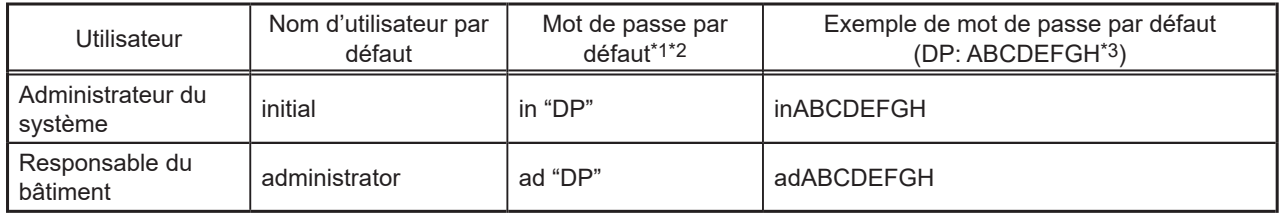

\* 1 Mot de passe par défaut de l'AE-200E/AE-50E mis à jour vers la version 8.00 ou une version ultérieure à partir de la version 7.99 ou une version antérieure

Voir le tableau pour AE-200E/AE-50E (version 7.99 et antérieures).

\* 2 Mot de passe par défaut de l'AE-200E/AE-50E vers lequel les données de sauvegarde de la version 8.00 ou une version ultérieure ont été importées

Si les données des paramètres sont sauvegardées à partir de l'AE-200E/AE-50E qui était connecté avec le mot de passe par défaut et sont importées vers l'AE-200E/AE-50E version 8.00 ou ultérieure, le nouveau mot de passe sera le DP de l'AE-200E/AE-50E vers lequel les données ont été importées.

AE-200E/AE-50E

Version du logiciel : 8.00 DP : ABCDEFGH Mot de passe du responsable du bâtiment : inABCDEFGH

AE-200E/AE-50E Version du logiciel : 8.00 DP : HGFEDCBA Mot de passe du responsable du bâtiment : inHGFEDCBA

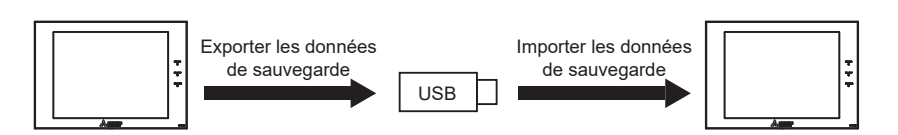

\* 3 DP se trouve à la couverture arrière du Manuel d'utilisation (fourni avec le contrôleur).

#### Pour les utilisateurs hors du Royaume-Uni

Toutes les versions

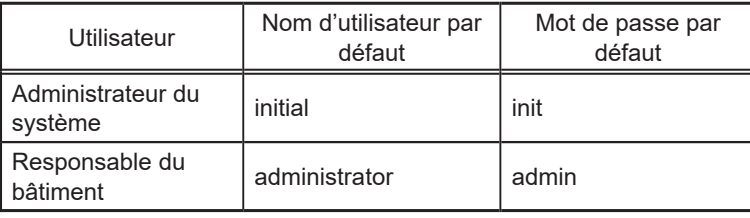

#### **AE-200A/AE-50A**

Version 7.97 et antérieures

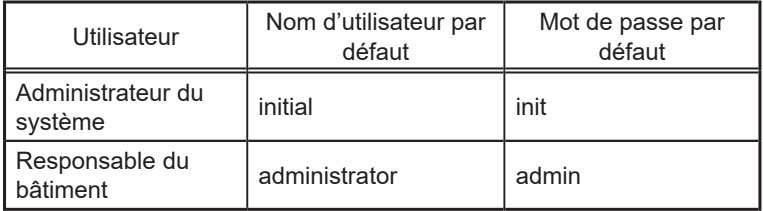

#### Version 7.98 et ultérieures

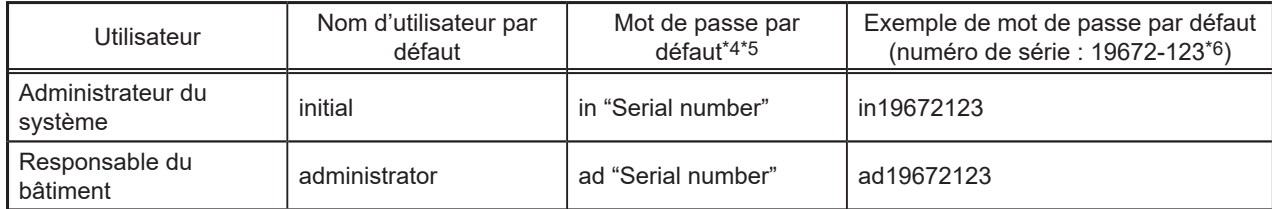

#### \* 4 Mot de passe par défaut de l'AE-200A/AE-50A mis à jour vers la version 7.98 ou une version ultérieure à partir de la version 7.97 ou une version antérieure

Le mot de passe par défaut varie selon la version juste avant la mise à jour.

Mot de passe par défaut de l'AE-200A/AE-50A lors de la mise à jour à partir d'une version antérieure à la version 7.98

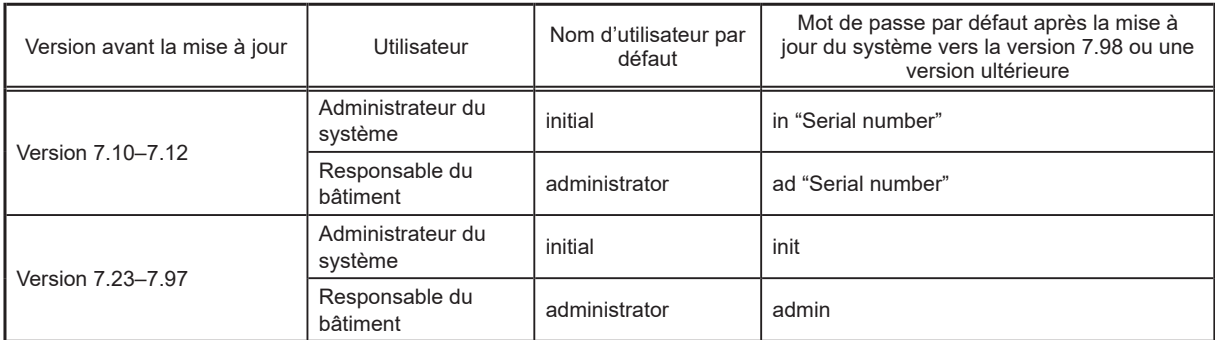

\* 5 Mot de passe par défaut de l'AE-200A/AE-50A vers lequel les données de sauvegarde de la version 7.98 ou une version ultérieure ont été importées

Si les données des paramètres sont sauvegardées à partir de l'AE-200A/AE-50A qui était connecté avec le mot de passe par défaut et sont importées vers l'AE-200A/AE-50A version 7.98 ou ultérieure, le nouveau mot de passe sera le numéro de série de l'AE-200A/AE-50A vers lequel les données ont été importées.

#### AE-200A/AE-50A

Version du logiciel : 7.98 Numéro de série : 31C71-101 Mot de passe du responsable du bâtiment : ad31C71101 AE-200A/AE-50A Version du logiciel : 7.98 Numéro de série : 19272-124 Mot de passe du responsable du bâtiment : ad19272124

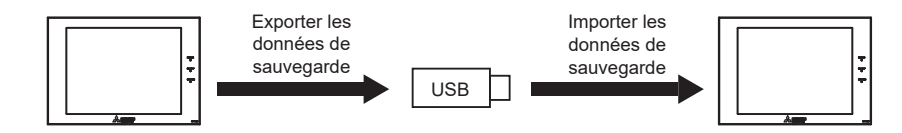

\* 6 Le numéro de série se trouve sur la fenêtre de connexion de l'écran LCD.

## <span id="page-60-0"></span>**[1] Écran clavier**

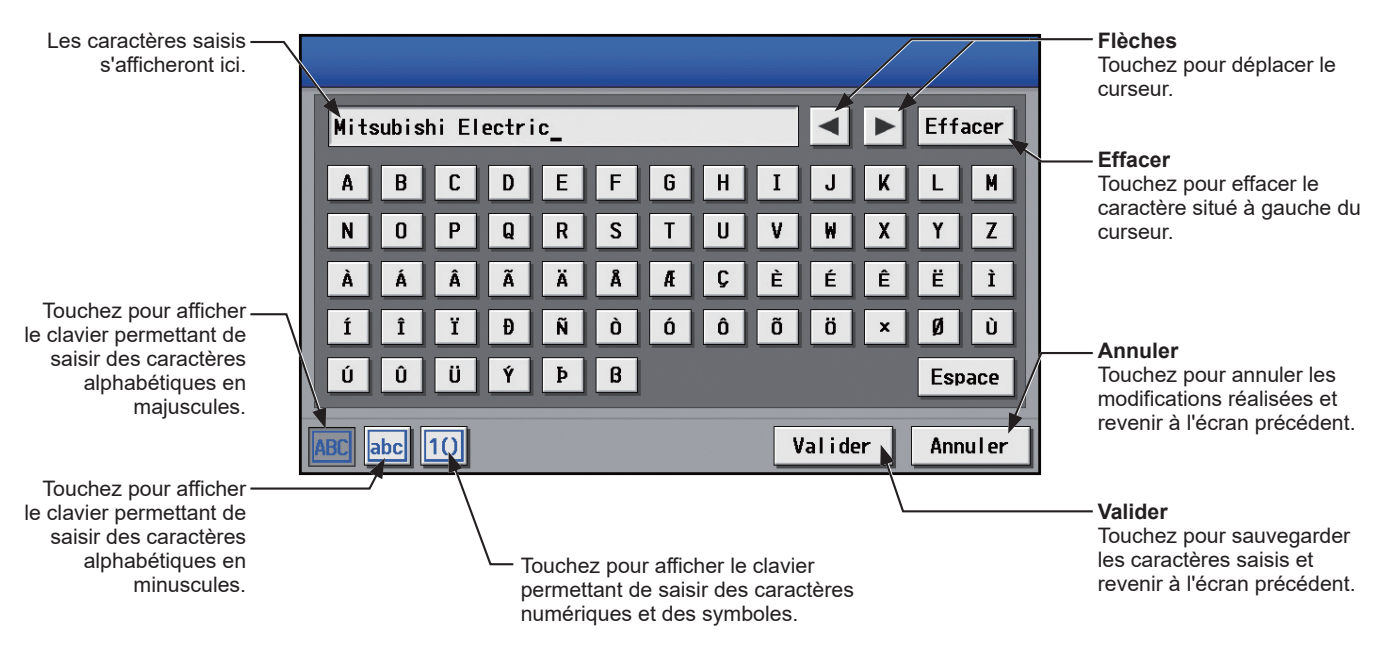

## **5-2-2. Verrouillage écran**

<span id="page-60-1"></span>Le verrouillage de l'écran empêche les utilisateurs non autorisés de se connecter.

- (1) Pour activer la fonction de Verrouillage écran, réglez le paramètre [Verrouil. écran] sur [Utiliser] dans l'écran [Info unité] sous le menu [Paramétr. Initiaux]. Si la fonction de Verrouillage écran est activée, l'écran se verrouille lorsque le rétroéclairage s'éteint (après trois minutes sans toucher l'écran).
	- Remarque : Le paramètre par défaut est [Ne pas util]. Remarque : La fonction de Verrouillage écran ne sera pas activée si un quelconque écran du menu [Paramétr. Initiaux] est ouvert.
- (2) Touchez  $\left[\begin{array}{cc} \end{array}\right]$  sur l'écran de connexion pour verrouiller immédiatement l'écran.

Pour déverrouiller l'écran, saisissez les mêmes nom d'utilisateur et mot de passe que ceux utilisés pour vous connecter.

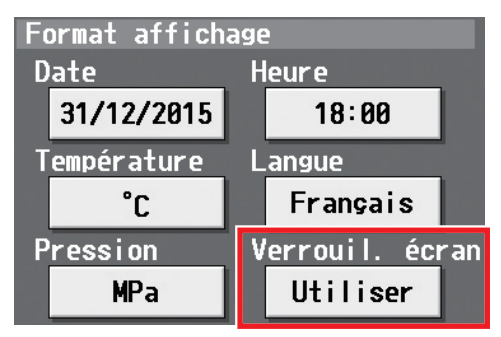

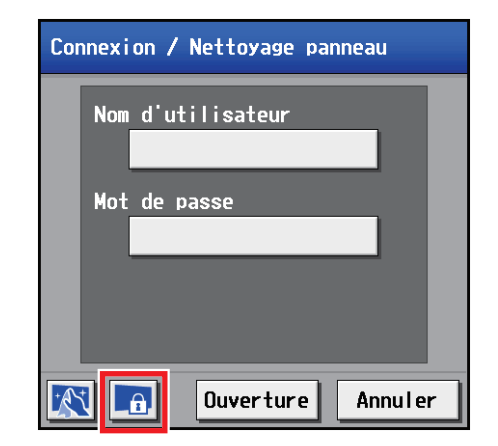

## **5-2-3. Date et Heure**

<span id="page-61-0"></span>Touchez [Paramétr. Initiaux] dans la barre de menus, puis touchez [Date et Heure].

- Réglez la date et l'heure actuelles, puis touchez [Enregistrer les réglages].
	- Remarque : Il est possible que vous ne puissiez accéder aux paramètres de date et d'heure si vous êtes connecté en tant que responsable du bâtiment.
		- Remarque : Les paramètres de date et d'heure appliqués sur cet écran seront copiés sur toutes les unités du système M-NET, sur toutes les unités AE-50/EW-50 connectées et sur les unités AE-200 dont le paramètre [Heure unité princ./aux.] est réglé sur [Auxiliaire].
		- Remarque : Vous ne pourrez pas définir la date et l'heure sur cet écran si le paramètre [Heure unité princ./aux.] est réglé sur [Auxiliaire].
	- Remarque : Le réglage de l'heure d'été est requis uniquement sur l'AE-200.
	- Remarque : Les paramètres de date et d'heure définis sur l'unité AE-50/EW-50 dont le paramètre [Heure unité princ./aux.] est réglé sur [Auxiliaire] ne seront pas envoyés aux autres unités AE-50/EW-50.
	- Remarque : Si l'heure actuelle est avancée alors qu'une opération programmée est exécutée, l'opération programmée pour se dérouler durant la période éludée ne sera pas exécutée.
	- Remarque : Modifier la date et/ou l'heure lorsque la fonction de charge est en cours d'utilisation peut affecter le calcul des charges.
	- Remarque : Si le système est connecté à un logiciel TG-2000A, configurez ou modifiez les paramètres à partir du TG-2000A.

 Remarque : Lors de l'ajout d'un contrôleur AE-50/EW-50, d'un DIDO controller (PAC-YG66DCA), d'un AI controller (PAC-YG63MCA) ou d'un PI controller (PAC-YG60MCA) au système, réglez la date et l'heure actuelles sur cet écran pour synchroniser la date et l'heure sur le contrôleur ajouté.

 Remarque : Même si les paramètres de date et d'heure peuvent être définis sur chaque AE-50/EW-50, la synchronisation de la date et de l'heure à partir de l'AE-200 a lieu une fois par jour. Effectuez les paramètres de la date et de l'heure sur l'AE-50/EW-50 uniquement lorsque l'AE-50/EW-50 est remplacé.

#### **IMPORTANT**

● Dans le cas d'une connexion d'un ou de plusieurs contrôleurs AE-50/EW-50, les réglages de la date et de l'heure doivent être effectués avec les AE-50/EW-50 correctement connectés pour garantir des réglages corrects.

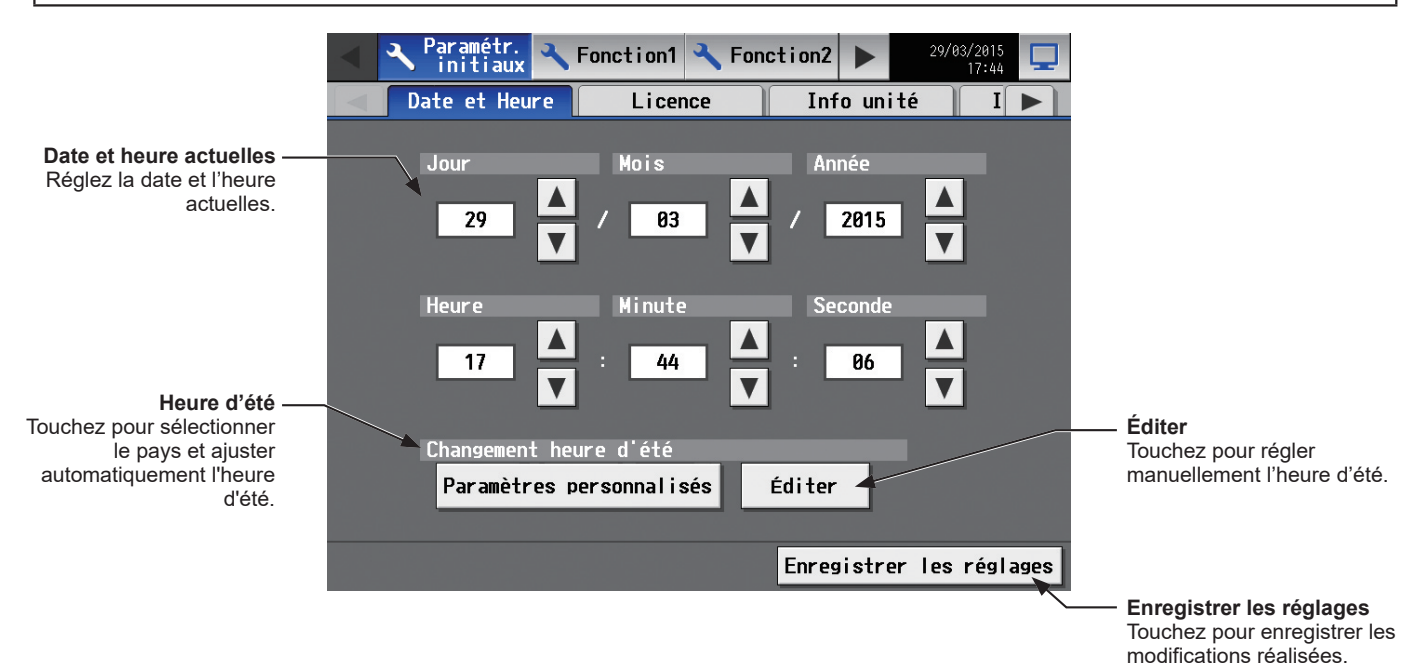

- (1) Réglez la date et l'heure actuelles.
- (2) Pour ajuster automatiquement l'heure d'été, touchez le bouton « Heure d'été ». Touchez le pays de votre choix, puis touchez [Valider].

Remarque : Si vous n'utilisez pas la fonction heure d'été, touchez « ----. »

Remarque : Si vous ne trouvez pas le pays de votre choix, touchez [Paramètres personnalisés] en bas, puis touchez [Valider]. Touchez ensuite [Éditer] pour ouvrir l'écran ci-dessous, et configurez manuellement l'heure d'été.

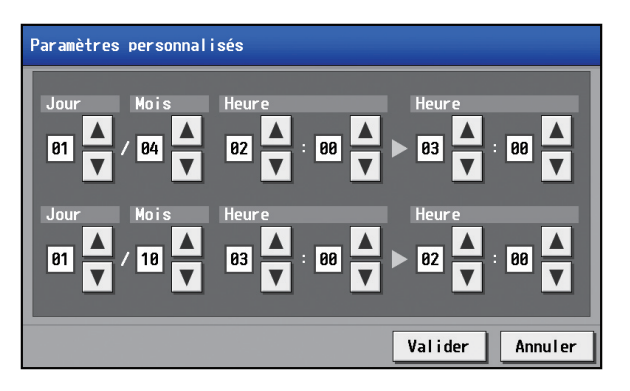

#### **Remarque**

● Message affiché lorsque la date et l'heure ont été réinitialisées

Si l'alimentation est coupée pendant une longue période à cause d'une coupure de courant ou autre, la date et l'heure seront réinitialisées, et le message popup suivant s'affichera la prochaine fois que le contrôleur sera mis sous tension. Si ce message s'affiche, réglez à nouveau la date et l'heure.

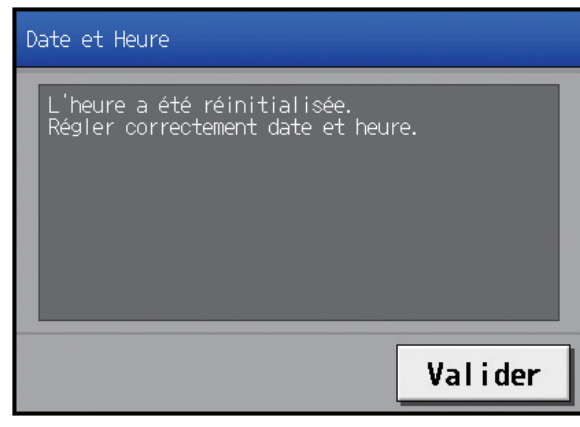

- \* Ce message apparaîtra de façon périodique jusqu'à ce que la date et l'heure soient réglées.
- \* Si vous utilisez le contrôleur sans avoir réglé la date et l'heure, la fonction de programmation et le Contrôle Inversion Nocturne ne fonctionneront pas correctement.
- \* Si le paramètre [Heure unité princ./aux.] d'un contrôleur donné est réglé sur [Auxiliaire], modifiez-le temporairement sur [Principale], réglez la date et l'heure actuelles, puis réglez à nouveau le paramètre sur [Auxiliaire].

## **5-2-4. Enregistrement de la licence des options**

Touchez [Paramétr. Initiaux] dans la barre de menus, puis touchez [Licence].

Adressez-vous à votre concessionnaire pour en savoir plus sur les fonctions optionnelles et sur l'achat d'un numéro de licence.

 Remarque : Les paramètres actuels de date et d'heure sont nécessaires à l'enregistrement de licence. Se reporter à la section 5-2-3 « [Date et Heure](#page-61-0) » pour les paramètres de date et d'heure.

Remarque : L'enregistrement de licence est nécessaire pour chaque AE-200/AE-50/EW-50.

 Remarque : Le paramètre [Contrôleur] s'affichera (seulement sur l'écran LCD de l'AE-200) lorsque le paramètre [Extension syst] de l'écran [Info unité] est réglé sur [Étendre]. Basculez le paramètre [Contrôleur] entre [AE200] et [Exp1] à [Exp4] pour enregistrer les licences pour chaque AE-200, AE-50 et EW-50 individuellement.

#### **IMPORTANT**

● Dans le cas d'une connexion d'un ou de plusieurs contrôleurs AE-50/EW-50, les licences pour l'AE-50/EW-50 doivent être enregistrées avec les AE-50/EW-50 correctement connectés pour garantir des réglages corrects.

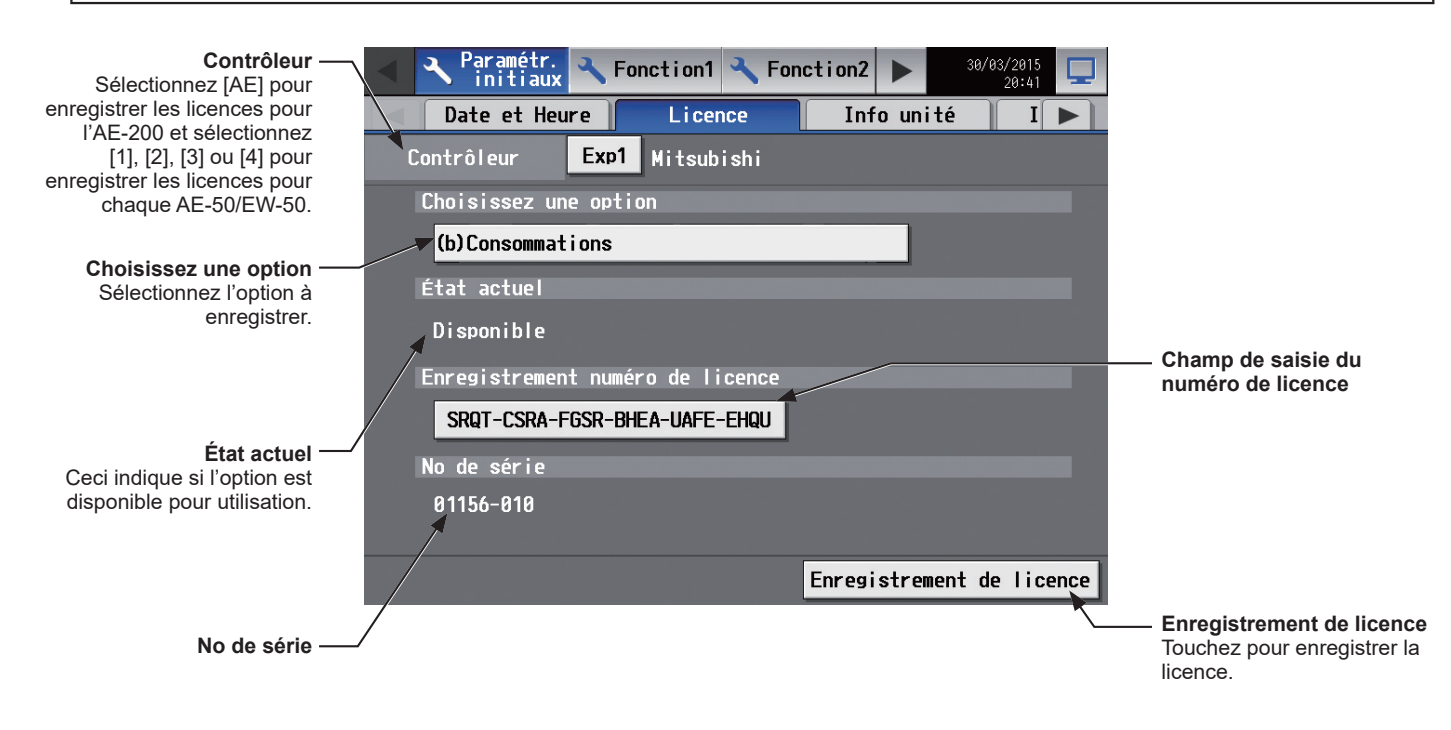

- (1) Dans la section [Choisissez une option], sélectionnez l'option à enregistrer. La disponibilité actuelle apparaît dans la section [État actuel].
- (2) Dans le bouton « Champ de saisie du numéro de licence », entrez le numéro de licence et touchez [Enregistrement de licence].

Dans la section [État actuel], le mot [Disponible] apparaîtra.

Si l'enregistrement n'aboutit pas, vérifiez que l'option sélectionnée et le numéro de licence sont corrects. Remarque : Les lettres de l'alphabet « O » et « I » ne sont pas utilisées pour le numéro de licence.

## **5-2-5. Info Unité**

Touchez [Paramétr. Initiaux] dans la barre de menus, puis touchez [Info unité] ou [Info unité2].

Effectuez les réglages nécessaires du système de base, tels que les réglages des unités, le format d'affichage, les réglages de son/luminosité, l'utilisation ou non de l'essai de fonctionnement et l'affichage ou non de la température/ humidité ambiante, puis touchez [Enregistrer les réglages].

 Remarque : Il est possible que vous ne puissiez accéder aux paramètres Info. Unité si vous êtes connecté en tant que responsable du bâtiment.

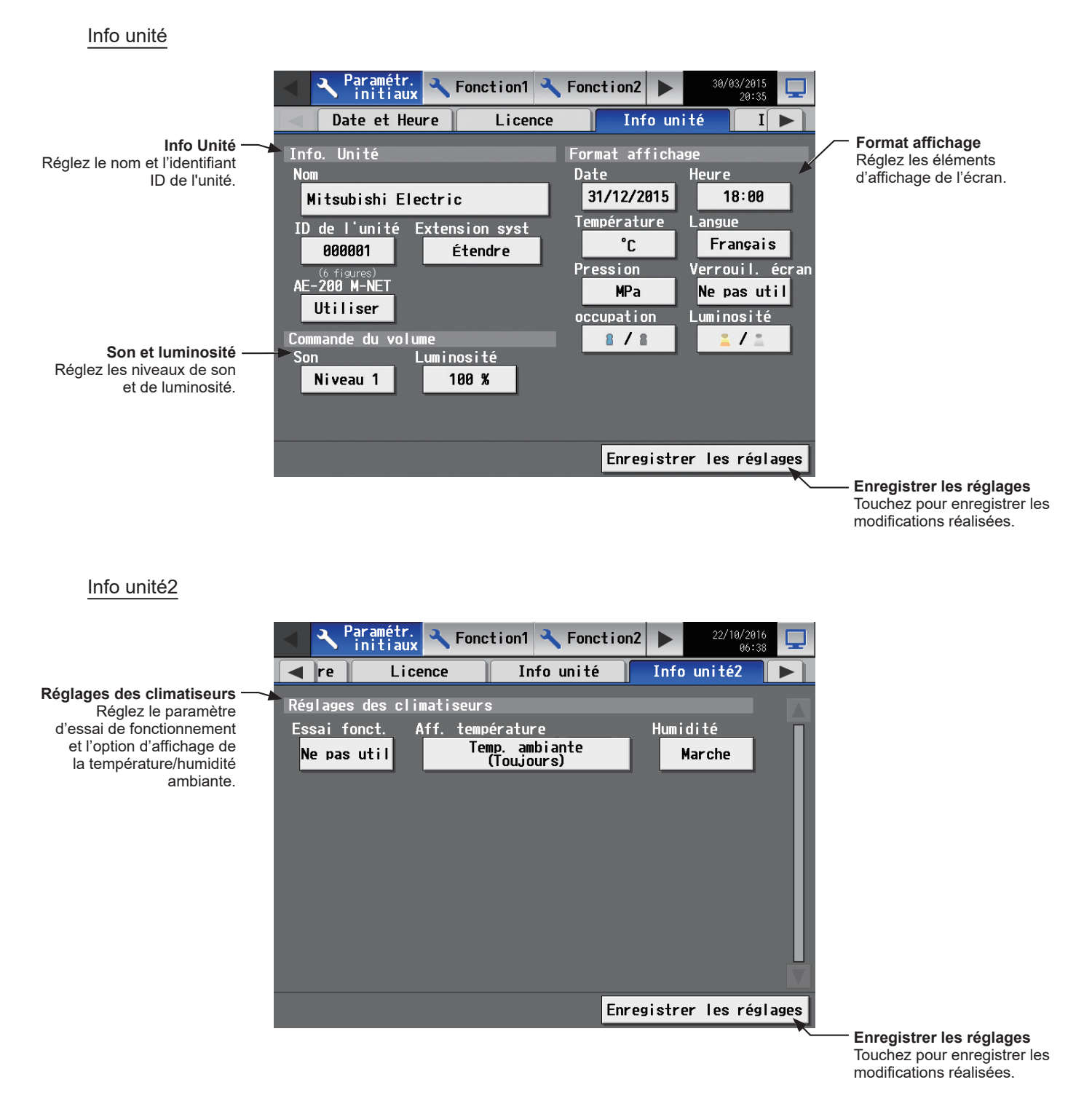

## **[1] Info. Unité**

Suivez les instructions ci-dessous pour réglez le nom et l'ID de l'unité, et le paramètre Extension système.

- (1) Touchez le bouton [Nom] pour afficher le clavier. Saisissez le nom de l'unité avec un maximum de 40 caractères alphanumériques ou symboles. Le nom saisi ici sera utilisé sur l'écran du logiciel qui contrôle plusieurs unités AE-200. Il sera également utilisé comme nom d'expéditeur dans les messages électroniques de notification d'erreur et d'alarme par message électronique.
	- Remarque : Vous ne pouvez pas utiliser les caractères suivants : <, >, &, ", ou '
- (2) Touchez le bouton [ID de l'unité] pour afficher le clavier. Saisissez l'identifiant ID de l'unité avec 6 chiffres. Utilisez ce paramètre pour gérer plusieurs identifiants ID. L'identifiant ID de l'unité saisi ici sera utilisé sur l'écran du logiciel qui contrôle plusieurs unités AE-200. Il sera également utilisé comme ID d'expéditeur dans les messages électroniques de notification d'erreur et d'alarme par message électronique.
- (3) Dans le cas d'une connexion d'un ou de plusieurs contrôleurs AE-50/EW-50, réglez le paramètre [Extension syst] sur [Étendre].
	- Remarque : La section [Extension syst] n'apparaîtra pas sur cet écran sur l'AE-50.
	- Remarque : Si le paramètre [Extension syst] est réglé sur [Étendre], assurez-vous de régler les paramétrages réseau pour les contrôleurs AE-50/EW-50 sur l'écran [Réseau]. (Pour plus de renseignements, reportez-vous à la section [5-2-6](#page-68-0)  « [Réseau](#page-68-0) ».)
- (4) Si la fonction de facturation d'électricité répartie d'un AE-200 est utilisée ou si M-NET d'un AE-200 n'est pas utilisé, réglez le paramètre [AE-200 M-NET] sur [Ne pas util].
	- Remarque : Lorsque [Ne pas util] est sélectionné, jusqu'à quatre contrôleurs AE-50/EW-50 peuvent être connectés. Remarque : La section [AE-200 M-NET] ne s'affiche pas sur cet écran sur l'AE-50.
	- Remarque : La section [Répartition AE-200] s'affiche lorsque la licence « Consommations » est enregistrée. Pour utiliser une fonction de répartition des frais d'électricité du TG-2000A, réglez le paramètre [Répartition AE-200] sur [Ne pas util].

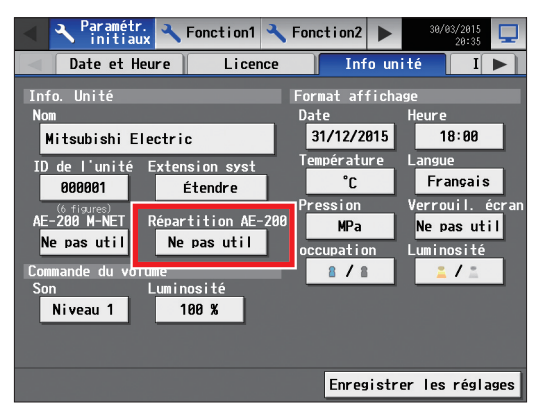

#### **[2] Son et luminosité**

- (1) Dans la section [Son], sélectionnez le volume (Niveau 0–3) du son émis lorsque l'écran est touché. (Niveau 0 : Pas de son)
	- Remarque : Même si la modification est immédiatement appliquée, elle ne sera pas sauvegardée tant que vous n'aurez pas touché [Enregistrer les réglages].
- (2) Dans la section [Luminosité], sélectionnez la luminosité (70 %, 80 %, 90 %, 100 %) de l'écran. (Plus la valeur est élevée, plus l'écran sera lumineux.)

Remarque : Même si la modification est immédiatement appliquée, elle ne sera pas sauvegardée tant que vous n'aurez pas touché [Enregistrer les réglages].

#### **[3] Format affichage**

- (1) Dans la section [Date], sélectionnez le Format affichage souhaité pour l'année, le mois et la date.
- (2) Dans la section [Heure], sélectionnez le Format affichage souhaité pour l'heure.
- (3) Dans la section [Température], sélectionnez l'unité de température souhaitée [ºC] ou [ºF].
- (4) Dans la section [Langue], sélectionnez la langue d'affichage souhaitée.
- (5) Dans la section [Pression], sélectionnez [MPa], [PSI] ou [kgf/cm2].
- (6) Dans la section [Verrouil. écran], sélectionnez [Utiliser] ou [Ne pas util]. Sélectionnez [Utiliser] pour activer la fonction de Verrouillage écran. (Pour plus de renseignements, reportez-vous à la section 5-2-2 « [Verrouillage](#page-60-1)  [écran](#page-60-1) ».)
- (7) Dans la section [occupation], configurez le paramètre Afficher/Masquer pour l'état d'occupation/vacance détecté par le capteur d'occupation intégré dans la ME remote controller (Amérique du Nord : PAR-U01MEDU, Europe : PAR-U02MEDA).

Sélectionnez [Masquer] pour ne pas afficher l'état d'occupation/vacance sur l'affichage [Étage] ou [Bloc]. Sélectionnez [  $\beta$  ] (bleu) pour afficher l'icône d'occupation lorsque le capteur de la télécommande détecte une présence.

Sélectionnez [  $\blacksquare$  ] (gris) pour afficher l'icône de vacance lorsque le capteur de la télécommande détecte une vacance.

Sélectionnez [  $\triangleright$  /  $\triangleright$  ] (bleu/gris) pour afficher l'icône d'occupation ou de vacance selon l'état d'occupation de la pièce.

Remarque : Si la ME remote controller n'est pas équipée d'un capteur d'occupation intégré, les icônes d'occupation/vacance n'apparaîtront pas sur l'affichage [Étage] ou [Bloc].

(8) Dans la section [Luminosité], réglez le paramètre Afficher/Masquer pour l'état de luminosité/obscurité détecté par le capteur de luminosité intégré sur la ME remote controller (Amérique du Nord : PAR-U01MEDU, Europe : PAR-U02MEDA).

Sélectionnez [Masquer] pour ne pas afficher les icônes de luminosité/obscurité sur l'affichage [Étage] ou [Bloc]. Sélectionnez [  $\blacksquare$  ] (jaune) pour afficher l'icône de luminosité lorsque le niveau de luminosité de la pièce atteint le niveau de luminosité prédéterminé.

Sélectionnez  $[$   $\blacksquare$   $]$  (gris) pour afficher l'icône d'obscurité lorsque le niveau d'obscurité de la pièce atteint le niveau d'obscurité prédéterminé.

Sélectionnez  $\left[\begin{array}{ccc} 1 & \nearrow & 1 \end{array}\right]$  (jaune/gris) pour afficher l'icône de luminosité ou d'obscurité selon le niveau de luminosité/d'obscurité de la pièce.

- Remarque : Si la ME remote controller n'est pas équipée d'un capteur de luminosité intégré, les icônes de luminosité/obscurité n'apparaîtront pas sur l'affichage [Étage] ou [Bloc].
- Remarque : Les seuils de détection de luminosité/obscurité sont définis dans la ME remote controller (Amérique du Nord : PAR-U01MEDU, Europe : PAR-U02MEDA)

#### **[4] Réglages des climatiseurs**

(1) Dans la section [Essai fonct.], sélectionnez [Utiliser] ou [Ne pas util]. Sélectionnez [Utiliser] lors de l'exécution d'un essai de fonctionnement depuis l'écran des paramètres de fonctionnement ou lors de la modification de la valeur de mesure du compteur électrique sur l'affichage [Mesure].

> $\Box$  Contrôle/  $\Box$  Gestion **Pan** Réglage Étage  $Bloc$ Mesure  $\overline{\phantom{a}}$ Exp1 Mitsubishi Contrôleu Modifier la valeur de mesure  $\Xi$ 73.80kW

Modification des valeurs de mesure

- 1. Touchez le bouton « Modifier la valeur de mesure » pour ouvrir l'écran ci-dessous.
	- Remarque : Le bouton « Modifier la valeur de mesure » ne s'affiche que lorsque le paramètre [Essai fonct.] est réglé sur [Utiliser].

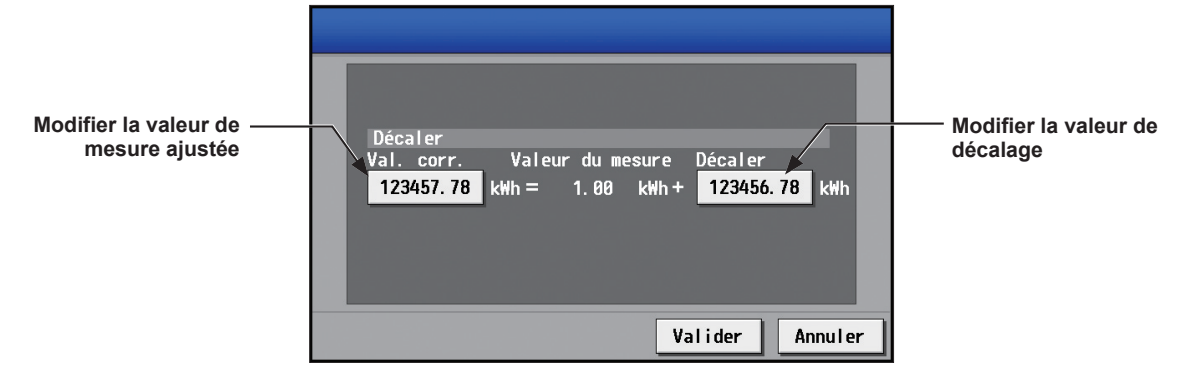

- 2. Touchez le bouton « Modifier la valeur de mesure ajustée ». Saisissez la valeur de mesure du compteur électrique actuelle, puis touchez [Valider].
	- Remarque : Remettez le paramètre sur [Ne pas util] une fois l'essai de fonctionnement terminé.
	- Remarque : Le paramètre revient sur [Ne pas util] lorsque l'heure sur l'AE-200/AE-50 atteint 0: 00 du matin.
	- Remarque : Seules les valeurs d'énergie électrique sur l'affichage [Mesure] seront modifiées. Ce paramètre n'affecte pas les écrans liés au contrôle de l'énergie.
	- Remarque : Pour réinitialiser la valeur de mesure ajustée à la valeur cumulative d'origine, touchez le bouton « Modifier la valeur de décalage » et réglez sur « 0 ».
- (2) Dans la section [Aff. température], sélectionnez l'option d'affichage de la température ambiante ou de la température de consigne à utiliser sur l'affichage [Étage] ou [Bloc]. Sélectionnez [Temp. ambiante (Toujours)] pour afficher constamment la température ambiante, sur [Temp. ambiante (pdt fonct.)] pour afficher la température ambiante pendant le fonctionnement seulement, sur [Temp. consigne] pour afficher constamment la température de consigne, sur [Temp. amb. (Toujours)/Temp. consigne] pour afficher constamment la température ambiante et la température de consigne, sur [Temp. amb. (pdt fonct)/Temp. consigne] pour afficher la température ambiante pendant le fonctionnement seulement et pour afficher constamment la température de consigne, et sur [Masquer] pour ne pas afficher la température ambiante ou la température de consigne.
	- Remarque : Ce paramètre n'est effectif que sur l'écran LCD et ne sera pas copié sur l'Integrated Centralized Control Web. Remarque : La température affichée peut être supérieure à la température réelle, en particulier lorsque l'unité est arrêtée en mode Chaud. Par conséquent, la sélection de [Temp. ambiante (pdt fonct.)] est recommandée lors de l'affichage de la température ambiante.
- (3) Dans la section [Humidité], définissez le paramètre Afficher/Masquer pour la lecture du pourcentage d'humidité du capteur d'humidité intégré dans la ME remote controller (Amérique du Nord : PAR-U01MEDU, Europe : PAR-U02MEDA).

Sélectionnez [Marche] pour afficher la lecture du pourcentage d'humidité sur l'affichage [Étage] ou [Bloc].

## **5-2-6. Réseau**

<span id="page-68-0"></span>Touchez [Paramétr. Initiaux] dans la barre de menus, puis touchez [Réseau].

Effectuez les réglages nécessaires du système de base, tels que les paramètres du réseau local, les paramétrages M-NET et les réglages des signaux d'entrée pour chaque AE-200, AE-50 et EW-50, puis touchez [Enregistrer les réglages]. Un message s'affichera pour vous demander si vous souhaitez redémarrer ou non le contrôleur. Touchez [Valider] pour redémarrer l'AE-200/AE-50 afin que les modifications soient prises en compte.

- Remarque : Il est possible que vous ne puissiez accéder aux Paramétrages réseau si vous êtes connecté en tant que responsable du bâtiment.
- Remarque : Le paramètre [Contrôleur] s'affichera (seulement sur l'écran LCD de l'AE-200) lorsque le paramètre [Extension syst] de l'écran [Info unité] est réglé sur [Étendre]. Basculez le paramètre [Contrôleur] entre [AE200] et [Exp1] à [Exp4] pour effectuer les réglages pour chaque AE-200, AE-50 et EW-50 individuellement.

#### **IMPORTANT**

● Les paramétrages réseau pour l'AE-50/EW-50 doivent être effectués avec les AE-50/EW-50 correctement connectés pour garantir des réglages corrects. Si les AE-50/EW-50 ne sont pas connectés, les paramétrages ne seront pas appliqués.

#### 1ère page

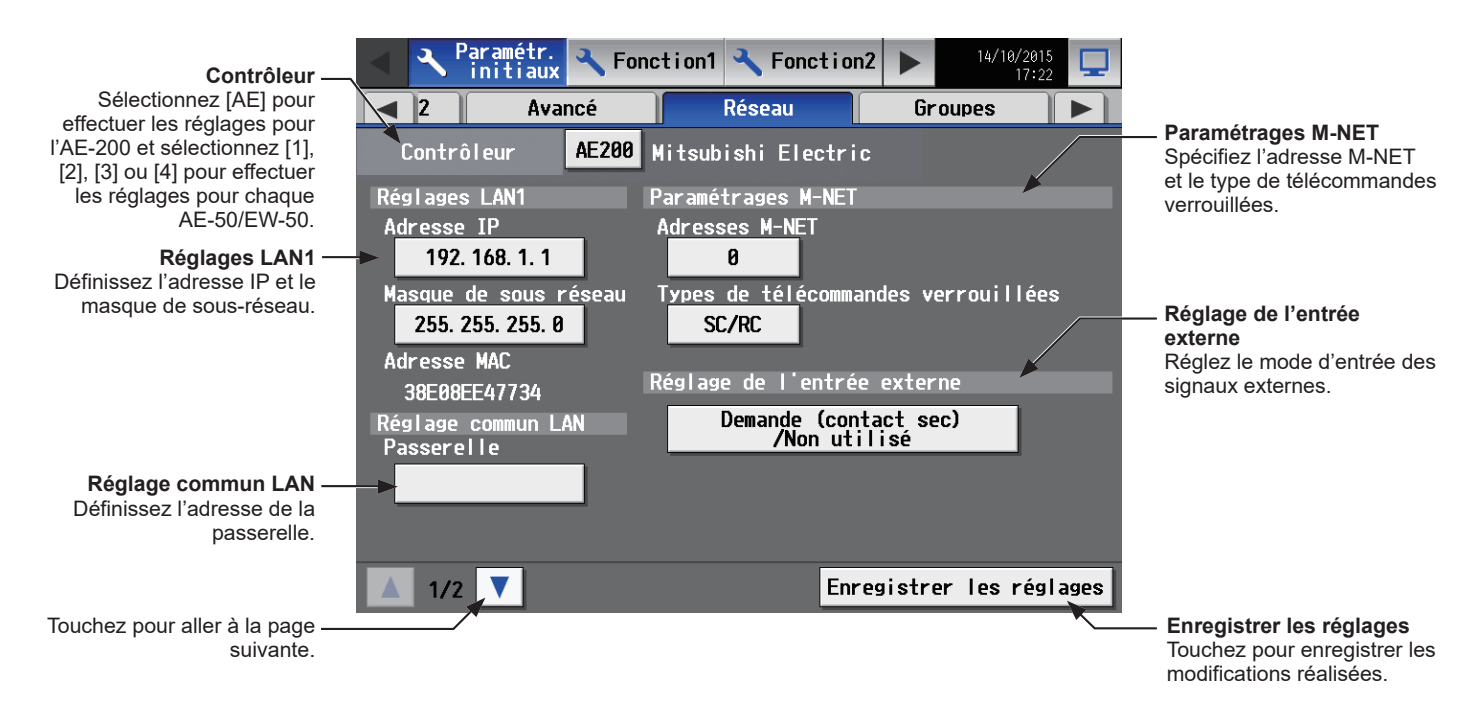

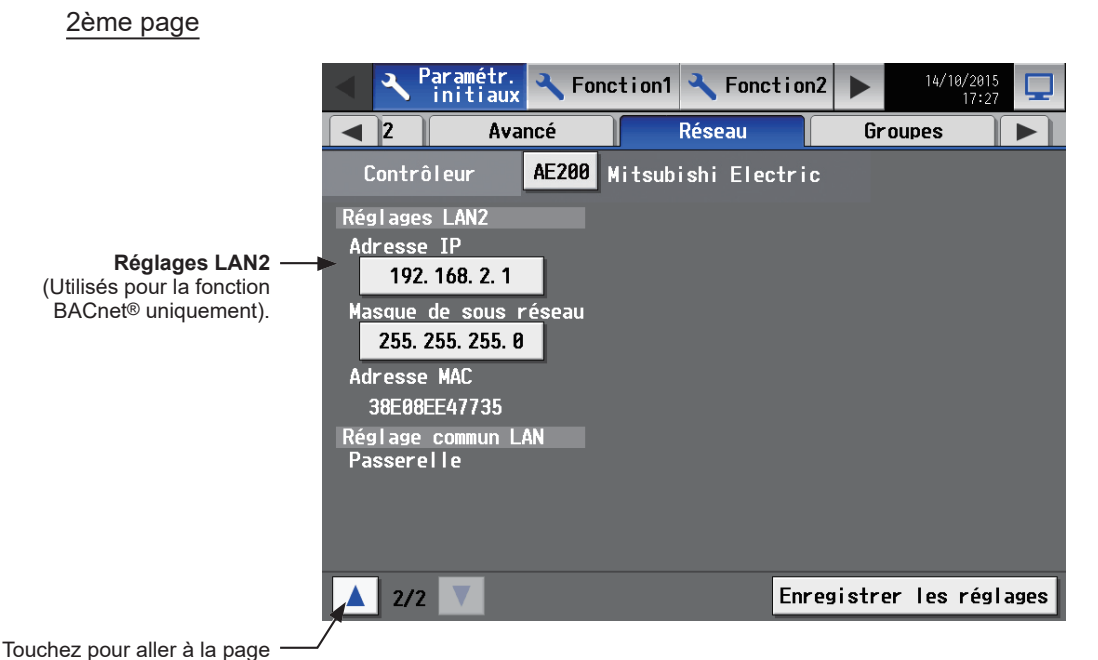

précédente.

\* BACnet® est une marque déposée d'ASHRAE (American Society of Heating, Refrigerating and Air-Conditioning Engineers, INC.).

#### Uniquement lorsqu'un AE-50/EW-50 est connecté

En utilisant une fonction de détection d'erreur de communication, les erreurs de communication entre l'AE-200/AE-50/EW-50 peuvent être affichées sur l'écran LCD de l'AE-50 via l'AE-200.

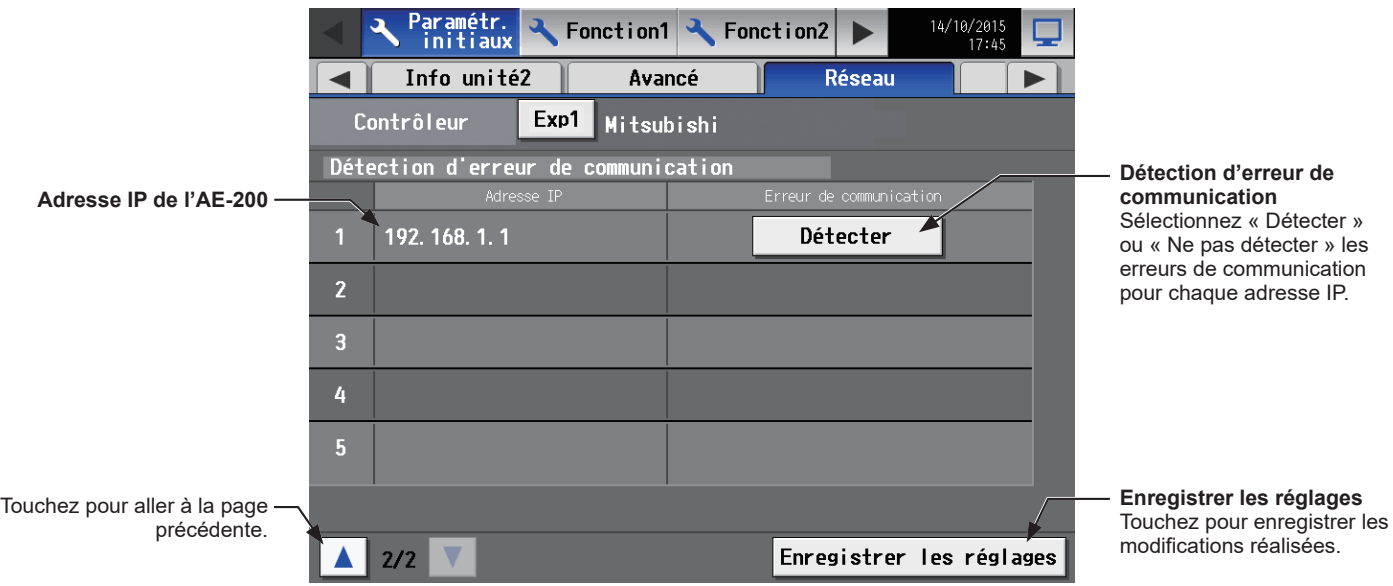

 Remarque : Une erreur « 6920 » de communication peut être détectée par l'AE-50/EW-50 lorsque l'adresse IP de l'AE-200 est remplacée avec l'AE-50/EW-50 connecté. Dans la section [Détection d'erreur de communication] de l'écran [Réseau], changez le paramètre de détection d'erreur de communication pour l'adresse IP précédente, de « Détecter » à « Ne pas détecter ».

### **[1] Réglages LAN1**

Les réglages LAN1 varient selon que l'AE-200/AE-50 est connecté à un réseau local dédié ou à un réseau local existant.

Consultez les sections ci-dessous pour savoir comment définir les adresses IP, de passerelle et le masque de sous réseau de l'AE-200/AE-50.

Avant d'effectuer les réglages, assurez-vous que le réseau local est connecté au port LAN1.

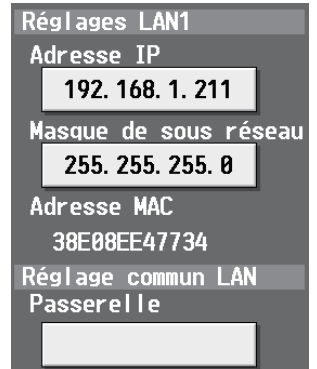

#### **(1) Réglages LAN1 pour la connexion de l'AE-200/AE-50/EW-50 à un réseau local dédié**

#### Réglages pour un AE-200

Remarque : Consultez les procédures ci-dessous si vous effectuez les réglages LAN1 pour l'AE-50.

(1) Assurez-vous que [AE200] est sélectionné dans la section [Contrôleur].

(2) Saisissez l'adresse IP de l'AE-200 dans le champ [Adresse IP]. Si le réseau local vient d'être installé, affectez les adresses IP aux unités AE-200 selon un ordre séquentiel commençant par [192.168.1.1]. Par exemple, la première unité AE-200 aura l'adresse IP [192.168.1.1], la seconde unité AE-200 aura l'adresse IP [192.168.1.2], et ainsi de suite. (Vous ne pouvez pas utiliser les mêmes adresses IP). Attribuez les adresses IP aux unités AE-50/EW-50 selon un ordre séquentiel commençant par [192.168.1.211]. Remarque : Les plages d'adresses IP recommandées sont les suivantes :

AE-200: Entre [192.168.1.1] et [192.168.1.40] AE-50/EW-50: Entre [192.168.1.211] et [192.168.1.249] Ordinateur: Entre [192.168.1.101] et [192.168.1.150] Remarque : Une fois l'adresse IP de l'AE-200 modifiée, l'AE-50/EW-50 est remis sous tension. (3) Saisissez [255.255.255.0] dans le champ [Masque de sous-réseau] (uniquement lorsque l'adresse IP est [192.168.1.\*]).

Remarque : Si vous saisissez [255.255.255.0], réglez les adresses IP de toutes les unités AE-50 sur [192.168.1.\*].

(4) Si vous surveillez le système à distance ou utilisez la fonction de messages électroniques via un routeur commuté, saisissez l'adresse IP du routeur dans le champ [Passerelle]. Laissez le champ [Passerelle] vide si aucun routeur commuté n'est connecté.

[192.168.1.254] est recommandé comme adresse IP du routeur commuté. Consultez le manuel d'instructions du routeur commuté pour en savoir plus sur la définition des adresse IP.

Remarque : [192.168.1.254] est recommandé comme adresse IP du routeur commuté. Consultez le manuel d'instructions du routeur commuté pour en savoir plus sur la définition des adresse IP.

#### Réglages pour la connexion d'un ou plusieurs contrôleurs AE-50/EW-50

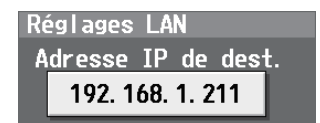

- (1) Sélectionnez [1], [2], [3] ou [4] dans la section [Contrôleur] pour effectuer les réglages pour chaque AE-50/EW-50.
- (2) Saisissez l'adresse IP de l'AE-50/EW-50 connecté à l'AE-200 dans le champ [Adresse IP de dest.]. Un message indiquant que les informations de connexion de l'AE-50/EW-50 sont en train d'être collectées s'affichera pendant quelques minutes.

Remarque : L'AE-50/EW-50 ne fonctionnera pas correctement et la version du logiciel de l'AE-50/EW-50 n'apparaîtra pas si l'adresse saisie ne correspond pas à celles qui ont été réglées sur l'AE-50/EW-50.

#### **(2) Réglages LAN1 pour connecter l'AE-200/AE-50 à un réseau local existant**

(1) Pour la connexion de l'AE-200/AE-50 à un réseau local existant, consultez l'administrateur du système pour choisir les adresses IP, de passerelle et le masque de sous réseau.

#### **[2] Réglages LAN2**

LAN2 est utilisé uniquement pour la fonction BACnet®. N'utilisez pas LAN2 pour les autres fonctions. Pour les réglages de la fonction BACnet®, reportez-vous au Manuel d'utilisation (BACnet® function). Remarque : Les adresses IP de LAN1 et LAN2 ne doivent pas être dupliquées.

#### **[3] Paramétrages M-NET**

Remarque : N'effectuez les paramétrages M-NET que sur l'AE-200.

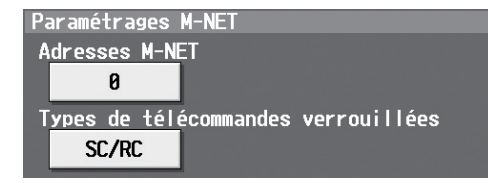

- (1) Basculez le paramètre [Contrôleur] entre [AE200] et [Exp1] à [Exp4] pour effectuer les réglages pour chaque AE-200, AE-50 et EW-50 individuellement.
- (2) Saisissez [0] dans le champ [Adresses M-NET] (sauf indication contraire).
- (3) Sélectionnez [SC/RC] pour interdire le fonctionnement depuis des contrôleurs de système secondaires et des télécommandes. Sélectionnez [RC seule] pour interdire le fonctionnement depuis des télécommandes seulement.

Remarque : L'utilisation d'un routeur commuté sans modem requiert un modem (pour ligne analogique ou RNIS) à connecter entre le routeur et la ligne téléphonique publique.

## **5-2-7. Groupes**

<span id="page-71-0"></span>Touchez [Paramétr. Initiaux] dans la barre de menus, puis touchez [Groupes].

Enregistrez les groupes de climatiseurs à connecter à l'AE-200/AE-50/EW-50, puis touchez [Enregistrer les réglages].

- Remarque : Il est possible que vous ne puissiez accéder à certains paramètres si vous êtes connecté en tant que responsable du bâtiment.
- Remarque : Si le système est connecté à un logiciel TG-2000A, configurez ou modifiez les paramètres à partir du TG-2000A.
- Remarque : Le paramètre [Contrôleur] s'affichera (seulement sur l'écran LCD de l'AE-200) lorsque le paramètre [Extension syst] de l'écran [Info unité] est réglé sur [Étendre]. Basculez le paramètre [Contrôleur] entre [AE200] et [Exp1] à [Exp4] pour effectuer les réglages pour chaque AE-200, AE-50 et EW-50 individuellement.

#### **IMPORTANT**

- Les paramètres de groupe pour l'AE-50/EW-50 doivent être effectués avec les AE-50/EW-50 correctement connectés pour garantir des réglages corrects. Si les AE-50/EW-50 ne sont pas connectés, les paramétrages ne seront pas appliqués.
- Les unités connectées à l'AE-200 ne peuvent pas être groupées avec les unités connectées à l'AE-50/EW-50.

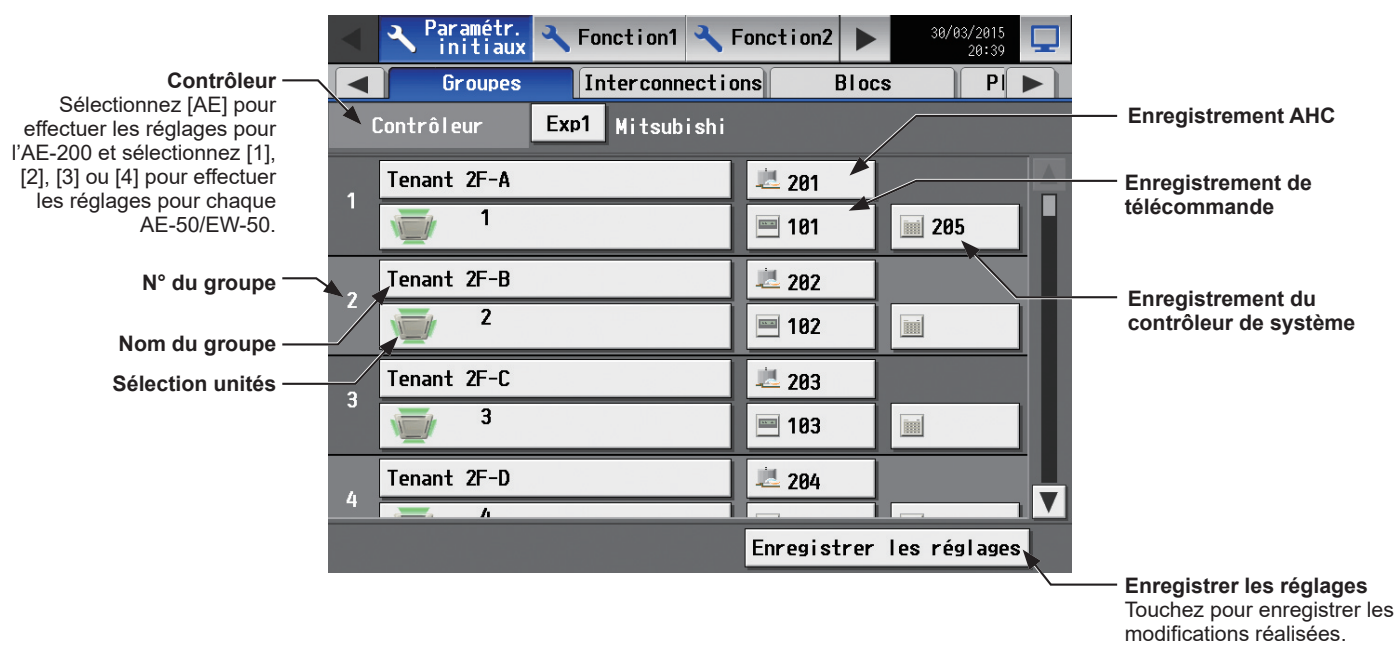

#### **[1] Définition des noms de groupes**

(1) Touchez le bouton « Nom du groupe » pour afficher le clavier. Saisissez le nom du groupe avec un maximum de 20 caractères alphanumériques ou symboles.

Remarque : Vous ne pouvez pas utiliser les caractères suivants : <, >, &, ", ou '
### **[2] Enregistrement de climatiseurs dans un groupe**

(1) Pour enregistrer des climatiseurs dans chaque groupe, touchez le bouton « Sélection unités » sous le nom du groupe cible. Un écran de sélection des unités s'affichera.

Sélectionnez le type de groupe dans la section [Modèle], puis sélectionnez les numéros d'adresse des unités à enregistrer.

Les adresses des unités sélectionnées s'afficheront dans un cadre orange. Touchez à nouveau pour les désélectionner.

- Remarque : Chaque groupe peut contenir jusqu'à 16 climatiseurs.
- Remarque : Les adresses des unités qui ont été enregistrées dans d'autres groupes s'afficheront sur un fond gris et ne pourront pas être sélectionnées.
- Remarque : Les unités autres que les régulateurs de température de l'air de sortie ne peuvent pas être combinées avec des régulateurs de température de l'air de sortie dans un groupe.
- (2) Pour modifier l'icône d'unité à utiliser, touchez l'icône. Un écran de sélection de l'icône s'affichera. Sélectionnez une icône à utiliser, puis touchez [Valider].

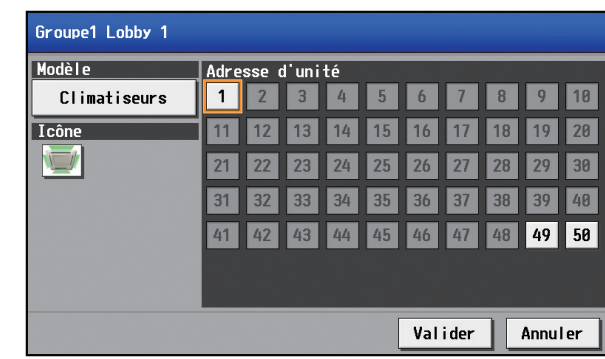

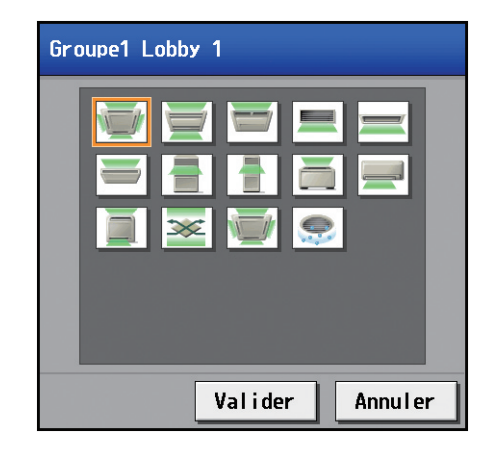

### **5-2-8. Blocs**

En spécifiant les réglages du bloc, il est possible de surveiller ou d'exploiter collectivement plusieurs groupes d'un bloc donné.

Touchez [Paramétr. Initiaux] dans la barre de menus, puis touchez [Blocs]. Enregistrez les groupes de chaque bloc, puis touchez [Enregistrer les réglages].

 Remarque : Il est possible que vous ne puissiez accéder à certains paramètres si vous êtes connecté en tant que responsable du bâtiment.

 Remarque : Si le système est connecté à un logiciel TG-2000A, configurez ou modifiez les paramètres à partir du TG-2000A. Remarque : Le paramètre [Contrôleur] s'affichera (seulement sur l'écran LCD de l'AE-200) lorsque le paramètre [Extension syst] de l'écran [Info unité] est réglé sur [Étendre]. Basculez le paramètre [Contrôleur] entre [AE200] et [Exp1] à [Exp4] pour effectuer les réglages pour chaque AE-200, AE-50 et EW-50 individuellement.

#### **IMPORTANT**

● Les réglages du bloc pour l'AE-50/EW-50 doivent être effectués avec les AE-50/EW-50 correctement connectés pour garantir des réglages corrects. Si les AE-50/EW-50 ne sont pas connectés, les paramétrages ne seront pas appliqués.

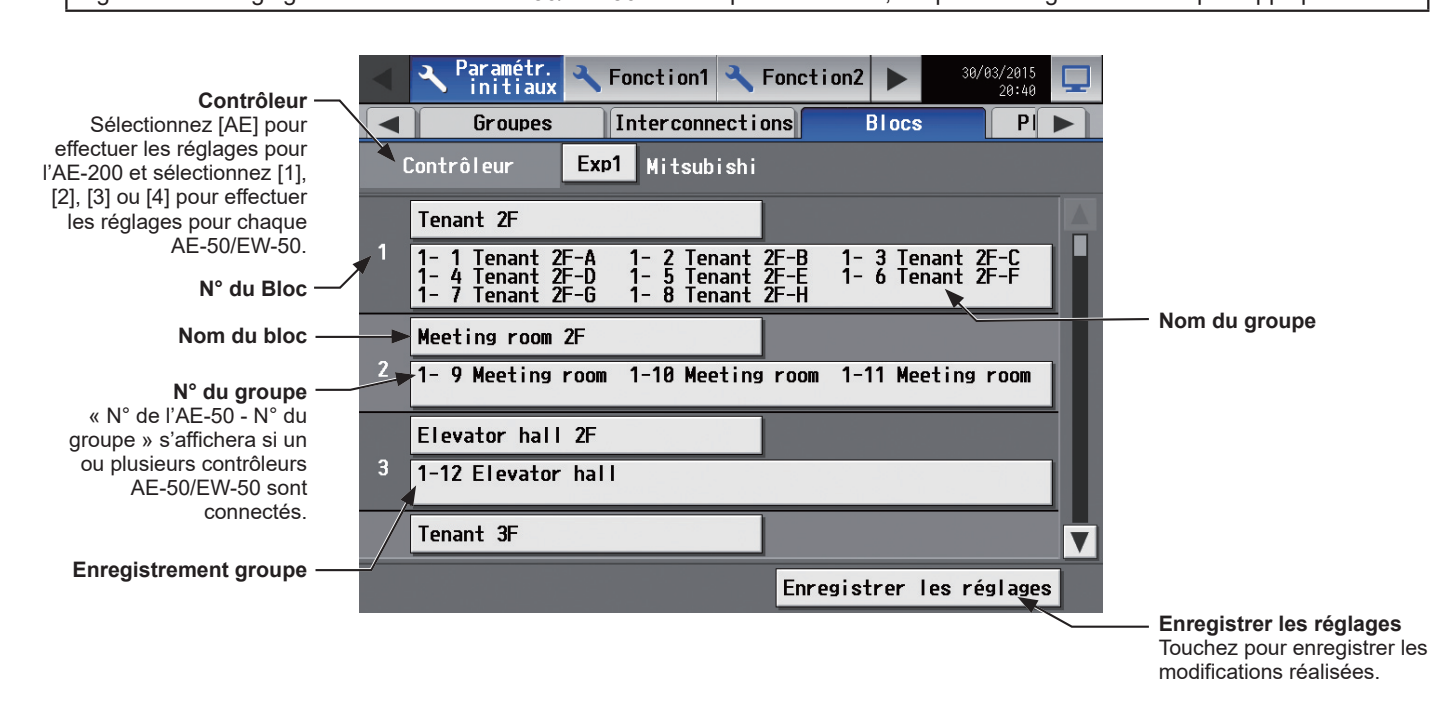

(1) Touchez le bouton « Nom du bloc » pour afficher le clavier. Saisissez le nom du groupe avec un maximum de 20 caractères alphanumériques ou symboles.

Remarque : Vous ne pouvez pas utiliser les caractères suivants : <, >, &, ", ou '

(2) Touchez le bouton « Enregistrement groupe » du bloc cible. **Bloc1 Lobby** Un écran de sélection des groupes s'affichera. Groupe1 Lobby 1 Touchez les numéros de groupe à enregistrer. (Le nom du  $1 \mid 2 \mid 3 \mid$  $\vert 4 \vert$  $5<sup>1</sup>$  $6\overline{6}$  $\overline{7}$  $8$  $\boxed{9}$ 10 groupe touché en dernier s'affichera.)  $12$  $13$  $14$  $15$  $16$  $17$  $18$ 19  $20$ Les numéros de groupe sélectionnés s'afficheront dans un cadre orange. Touchez à nouveau pour les désélectionner.  $21$ 22 23  $24$  $25$  $26$  $27$  $28$ 29 30  $31$  $32$ 33  $34$ 35 36  $37$ 38  $39$ 40 41 42 43 44 45  $|46|$ 47 48 49 50 Valider Annuler

### **5-2-9. Plan d'étage**

<span id="page-74-0"></span>Vous pouvez modifier le plan d'étage sur l'affichage [Étage] sous le menu [Contrôle/Commande], ainsi que la position d'affichage des groupes de l'étage.

Touchez [Paramétr. Initiaux] dans la barre de menus, puis touchez [Plan d'étage]. Tous les groupes d'unités qui sont contrôlés par l'AE-200 et l'AE-50 peuvent être affichés sur l'écran Plan d'étage de l'AE-200.

 Remarque : Il est possible que vous ne puissiez accéder à certains paramètres si vous êtes connecté en tant que responsable du bâtiment.

Remarque : Jusqu'à 30 groupes peuvent être assignés à chaque zone.

#### **Important**

- Même si les réglages de plan d'étage peuvent également être effectués sur l'écran LCD de l'AE-50, seuls les groupes
- d'unités contrôlés par les contrôleurs AE-50 peuvent être réglés sur l'écran LCD de l'AE-50.
- Le plan d'étage ne peut pas être utilisé sur le navigateur Web de l'EW-50.

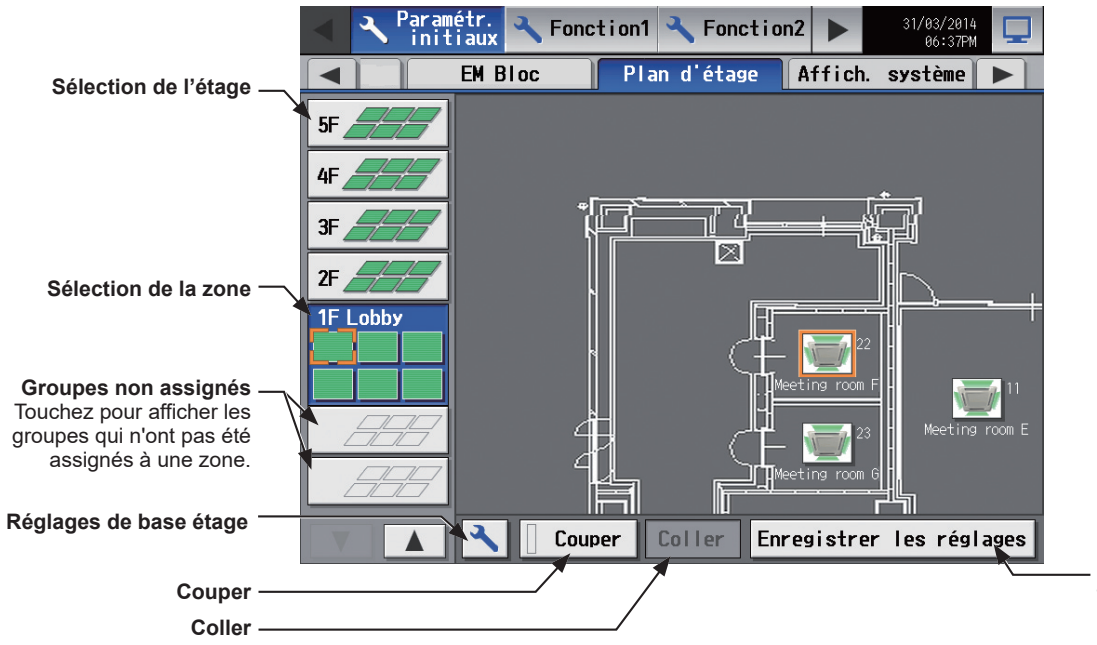

**Enregistrer les réglages** Touchez pour enregistrer les modifications réalisées.

### **[1] Réglages de base étage**

(1) Touchez le bouton « Réglages de base étage » pour afficher l'écran des réglages de base de l'étage.

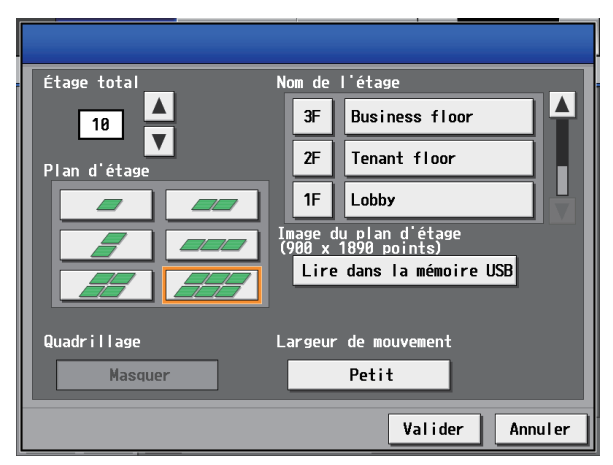

(2) Touchez  $\boxed{\blacktriangle \blacktriangledown}$  pour définir le nombre total d'étages, puis sélectionnez le plan d'étage à utiliser.

Remarque : Si le nombre total d'étages est défini sur « --, » aucun plan d'étage ne pourra être sélectionné. Remarque : Jusqu'à dix étages peuvent être enregistrés.

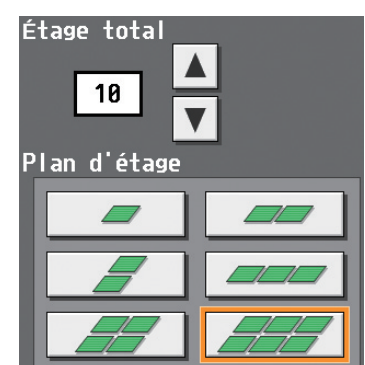

La plage d'affichage de la zone sur l'écran [Plan d'étage] varie selon le plan d'étage sélectionné.

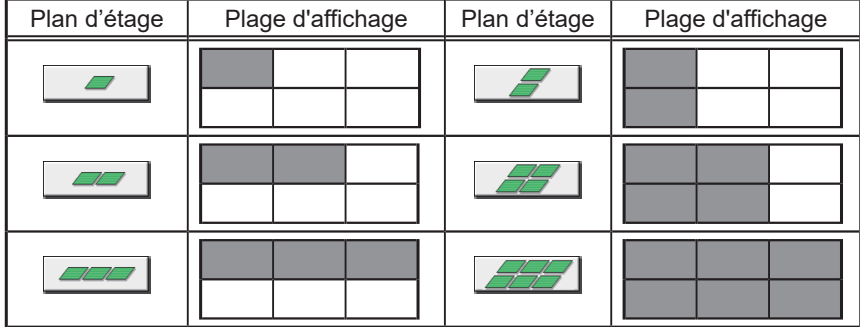

(3) Touchez le bouton « Nom niveau étage » pour afficher le clavier. Saisissez le nom du niveau de l'étage avec un maximum de 3 caractères alphanumériques ou symboles.

Touchez ensuite le bouton « Nom de l′étage » pour afficher le clavier. Saisissez le nom de l'étage avec un maximum de 20 caractères alphanumériques ou symboles.

(4) Pour lire des fichiers de plans d'étage depuis la mémoire USB, touchez [Lire dans la mémoire USB]. Se reporter à [2] ci-dessous pour connaître les restrictions concernant les fichiers de plans d'étage pouvant être lus.

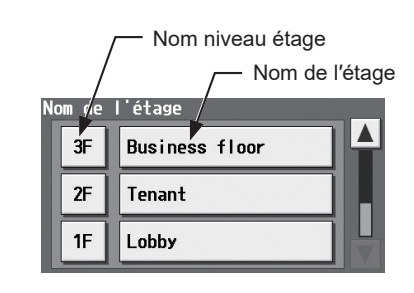

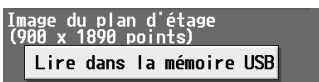

### **[2] Restrictions concernant les fichiers de plans d'étage pouvant être lus**

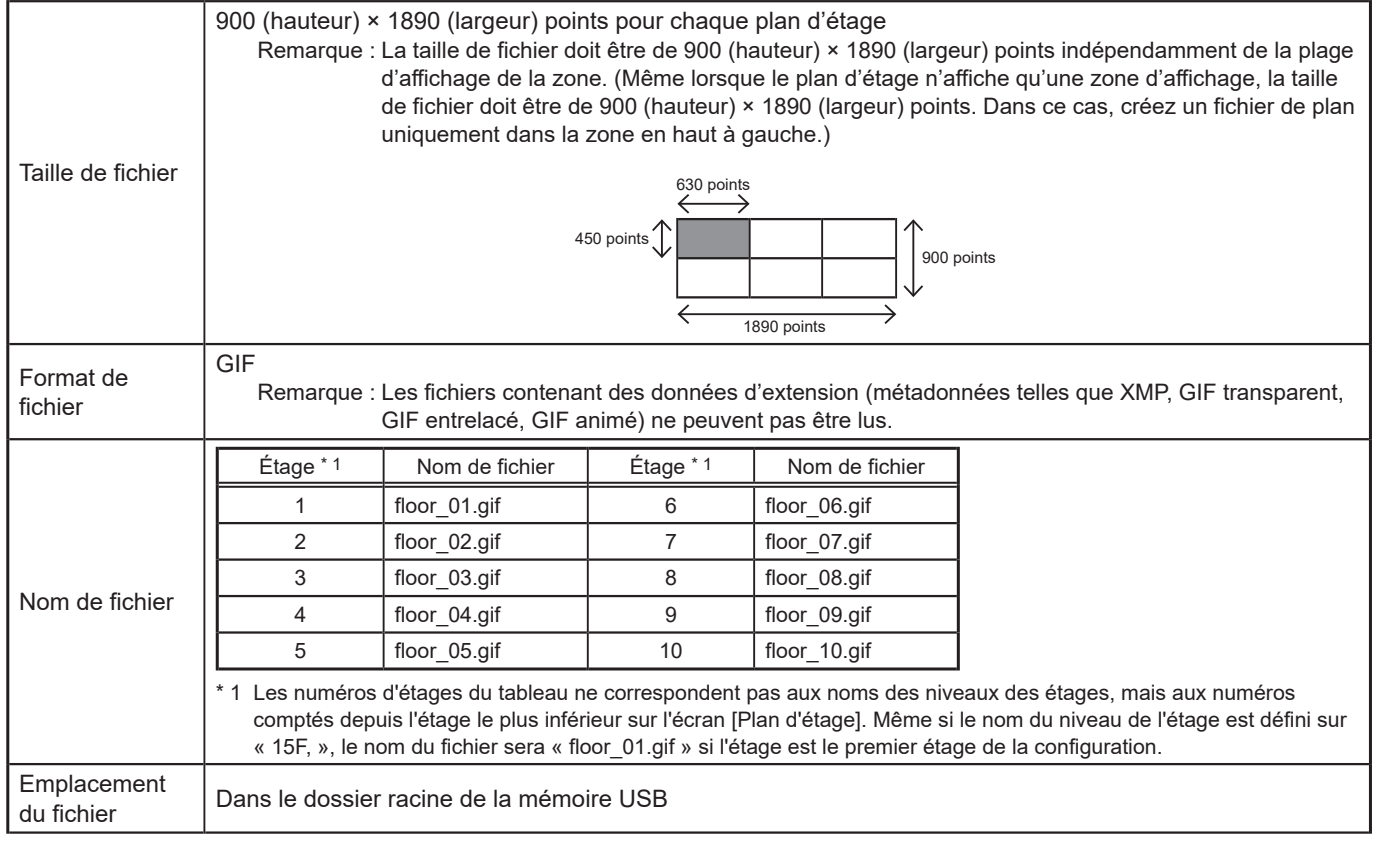

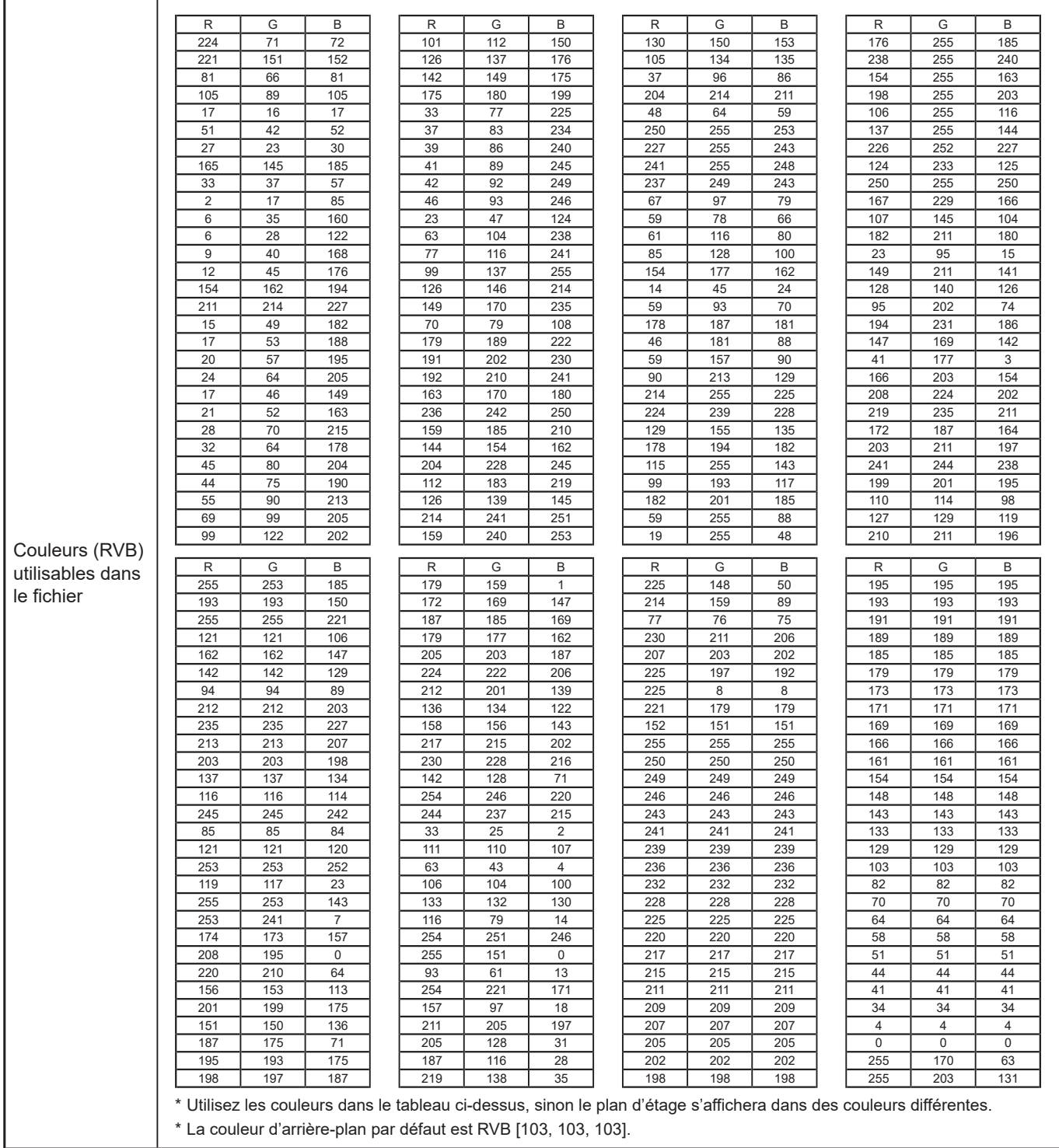

### **[3] Déplacer un groupe vers une autre zone**

La cadre orange deviendra orange pâle.

(2) Touchez [Couper].

- (1) Sur l'écran [Plan d'étage], touchez l'icône du groupe à déplacer. L'icône de groupe sélectionnée s'affichera dans un cadre orange.
	- Remarque : Si vous touchez le bouton « Groupes non assignés », les groupes qui n'ont été assignés à aucune zone s'afficheront dans l'ordre de leurs numéros de groupe. (Jusqu'à 30 groupes peuvent s'afficher dans une zone.)

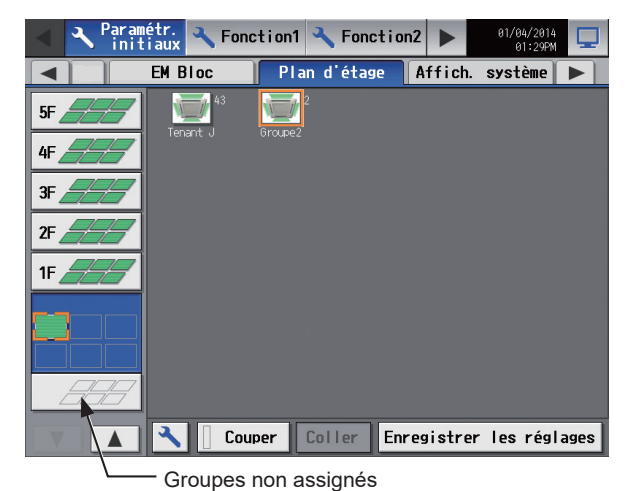

Paramétr.  $\sim$  Fonction1  $\sim$  Fonction2  $\triangleright$ Plan d'étage Affich. système **EM Bloc**  $\overline{\phantom{0}}$ **EL A** Couper Coller Enregistrer les réglages  $\overline{\mathbf{v}}$  $\blacktriangle$ 

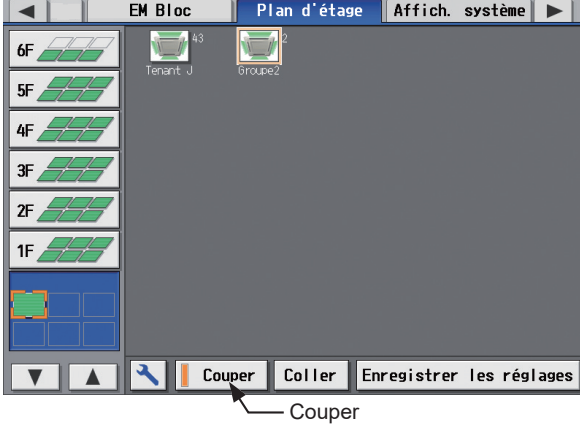

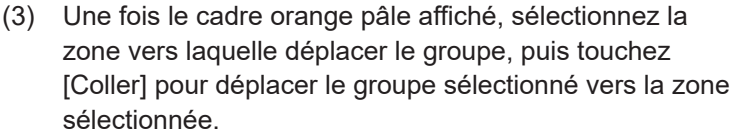

Remarque : Un message contextuel s'affiche lorsque vous touchez l'élément dans la barre de menus ou la barre de sous-menus pour voir d'autres écrans sans enregistrer les modifications. Gardez à l'esprit que les modifications ne seront PAS enregistrées à moins d'appuyer sur le bouton [Enregistrer les réglages].

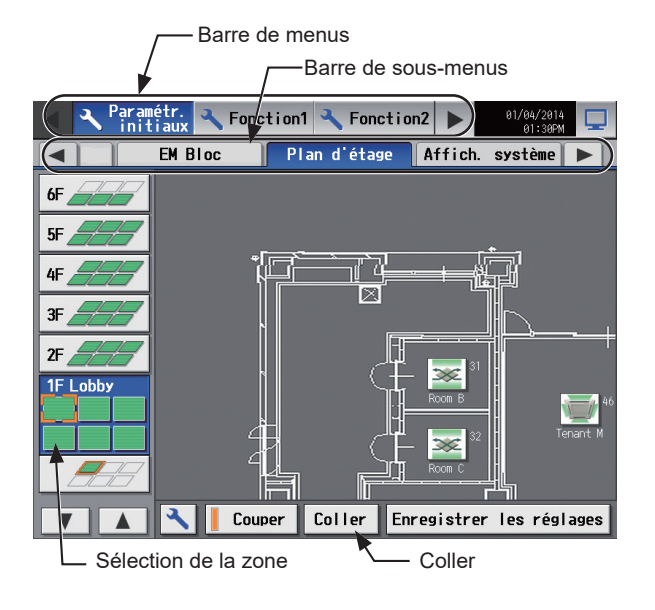

#### (4) Touchez [Enregistrer les réglages].

Remarque : Pour déplacer l'icône de groupe collée au sein d'une zone, consultez [4] « [Déplacer un groupe](#page-78-0)  [au sein d'une zone](#page-78-0) » ci-dessous.

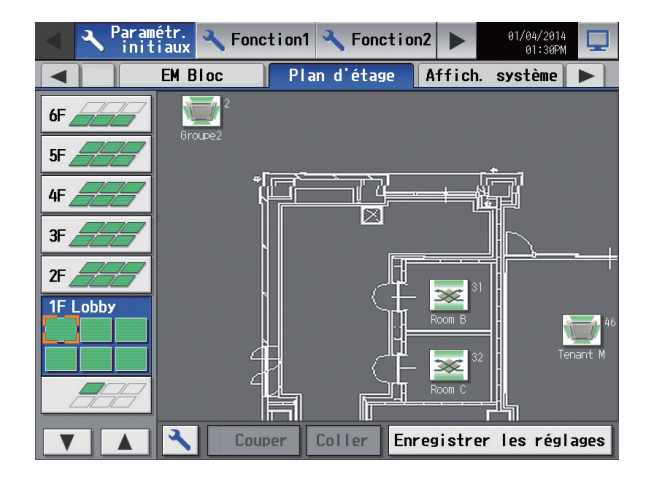

#### **[4] Déplacer un groupe au sein d'une zone**

<span id="page-78-0"></span>Remarque : Il est recommandé d'utiliser un stylet disponible dans le commerce.

(1) Sur l'écran [Plan d'étage], touchez l'icône du groupe à déplacer. L'icône de groupe sélectionnée s'affichera dans un cadre orange.

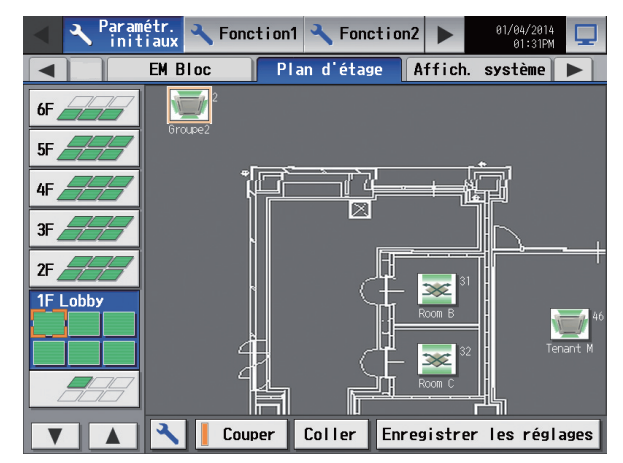

- (2) Touchez et maintenez appuyée l'icône de groupe pendant une seconde. Le cadre orange deviendra jaunevert.
	- Remarque : Les icônes de groupes ne peuvent pas être déplacées sur l'écran qui s'affiche lorsque vous touchez le bouton « Groupes non assignés ».

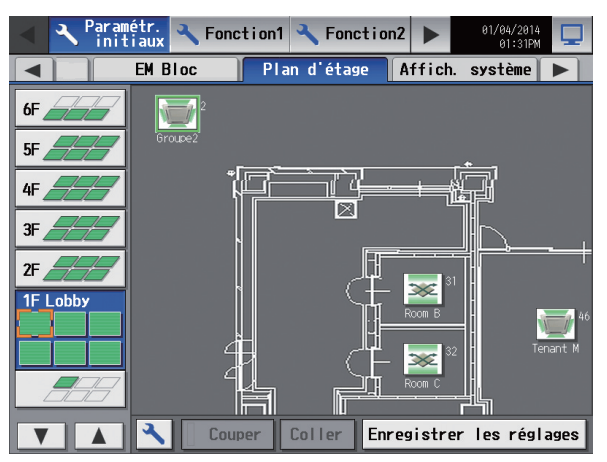

(3) Effectuez un glisser-déposer de l'icône pour la déplacer n'importe où au sein de la zone.

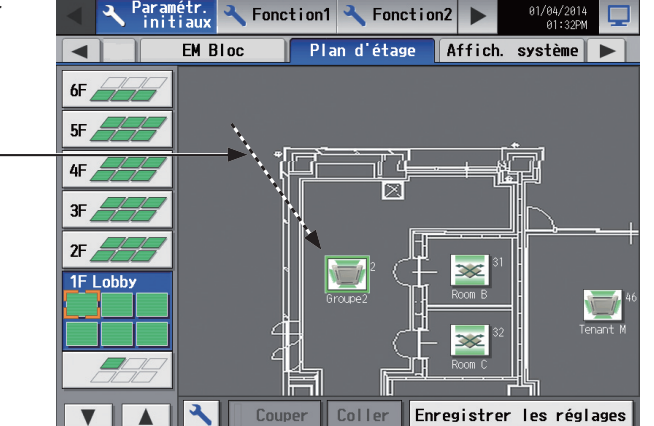

(4) Touchez [Enregistrer les réglages].

Effectuez un glisserdéposer de l'icône.

### **5-2-10. Affich. système**

Les informations du système réfrigérant (informations de connexion des unités intérieures et extérieures) peuvent être vérifiées pour chaque AE-200, AE-50 et EW-50.

Touchez [Paramétr. Initiaux] dans la barre de menus, puis touchez [Affich. système].

 Remarque : Cet écran montre les informations des unités qui ont été enregistrées dans un groupe et qui ont démarré avec succès. Remarque : Le paramètre [Contrôleur] s'affichera (seulement sur l'écran LCD de l'AE-200) lorsque le paramètre [Extension syst] de l'écran [Info unité] est réglé sur [Étendre]. Basculez le paramètre [Contrôleur] entre [AE200] et [Exp1] à [Exp4] pour afficher les informations pour chaque AE-200, AE-50 et EW-50 individuellement.

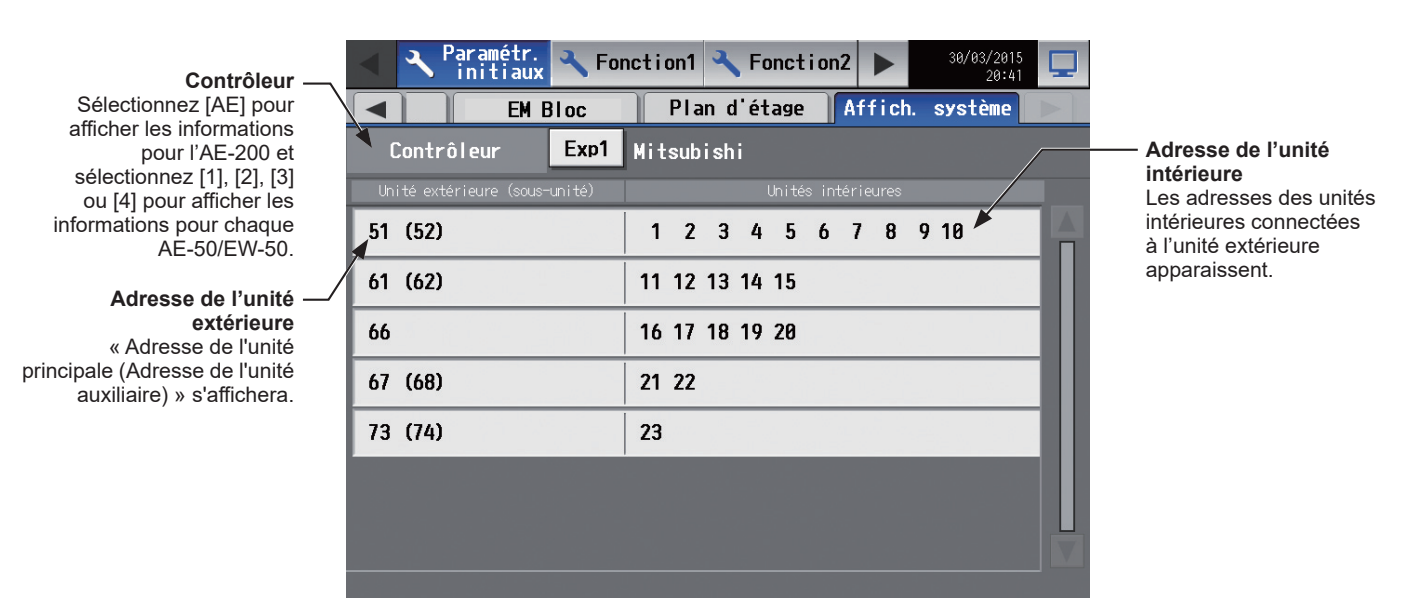

(1) Basculez le paramètre [Contrôleur] entre [AE200] et [Exp1] à [Exp4] pour vérifier les informations du système pour chaque AE-200, AE-50 et EW-50 individuellement. (Uniquement sur l'écran LCD de l'AE-200)

### **5-2-11. Réglages Plan d'étage dans Integrated Centralized Control Web**

### <span id="page-80-0"></span>**[1] Faire correspondre le plan d'étage sur l'écran LCD de l'AE-200 et dans Integrated Centralized Control Web**

Dans Integrated Centralized Control Web, un réglage permettant d'utiliser le même plan que celui de sur l'écran LCD peut être effectué.

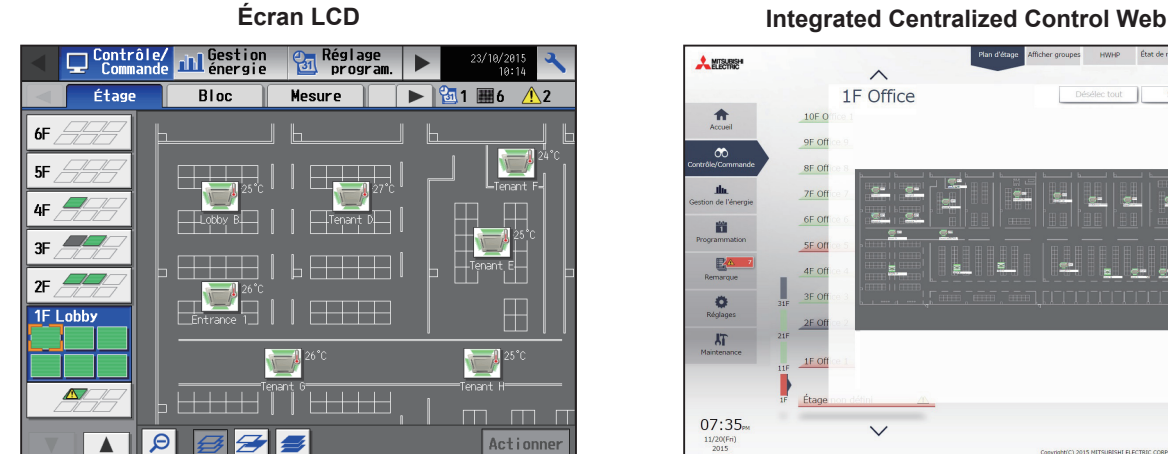

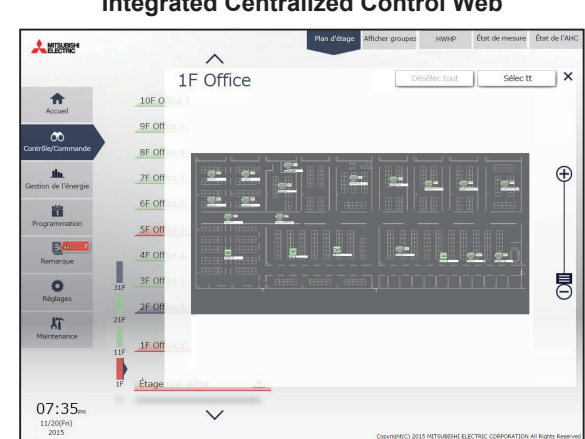

 Remarque : Sur l'écran LCD, l'affichage de l'image du plan d'étage est divisé, toutefois l'affichage n'est pas divisé dans Integrated Centralized Control Web.

- (1) Configurez les réglages de plan d'étage pour l'écran LCD d'un contrôleur centralisé cible. (Pour plus de renseignements, reportez-vous à la section 5-2-9 « [Plan d'étage](#page-74-0) ».)
- (2) En utilisant l'Outil de réglage initial d'un AE-200/AE-50/EW-50, configurez les réglages de plan d'étage pour Integrated Centralized Control Web. Pour des informations sur l'utilisation de l'Outil de réglage initial, reportezvous au Manuel d'utilisation –Initial Settings– (uniquement en anglais) de l'AE-200/AE-50/EW-50. Cliquez sur [Réglages de l'étage] > [Étage pour Integrated Centralized Control Web] et sélectionnez un contrôleur centralisé réglé dans (1).

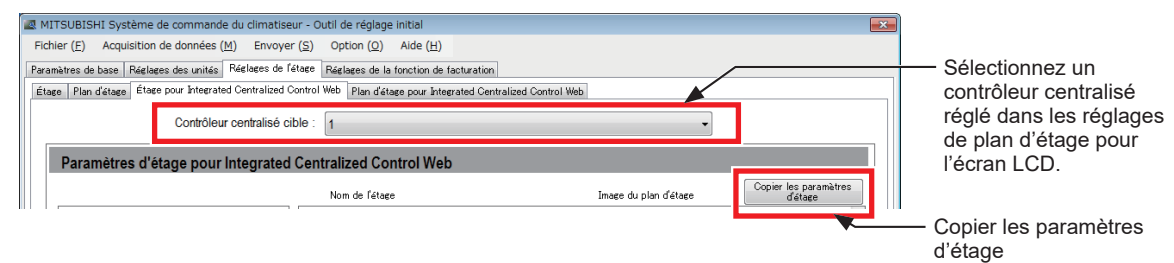

(3) Cliquez sur [Copier les paramètres d'étage] et sélectionnez [Paramètres d'étage et de plan d'étage].

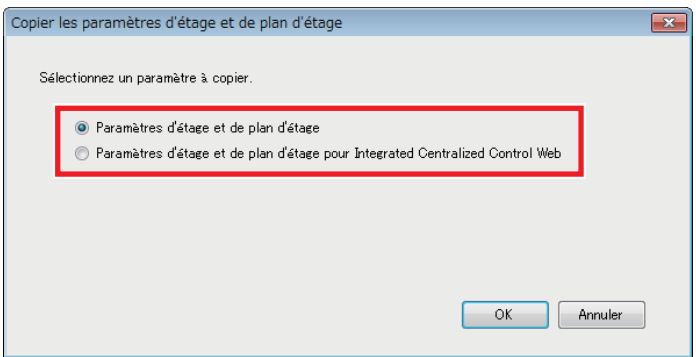

(4) Cliquez sur [OK].

Le contenu des réglages de plan d'étage pour l'écran LCD du contrôleur centralisé réglé dans (1) sera copié vers le plan d'étage pour Integrated Centralized Control Web.

### **5-3. Paramètres d'environnement pour Integrated Centralized Control Web**

### **5-3-1. Environnement d'exploitation**

La liste ci-dessous indique les systèmes d'exploitation et les navigateurs des ordinateurs dont la compatibilité avec Integrated Centralized Control Web a été vérifiée. L'utilisation de la dernière version du système d'exploitation et du navigateur est recommandée.

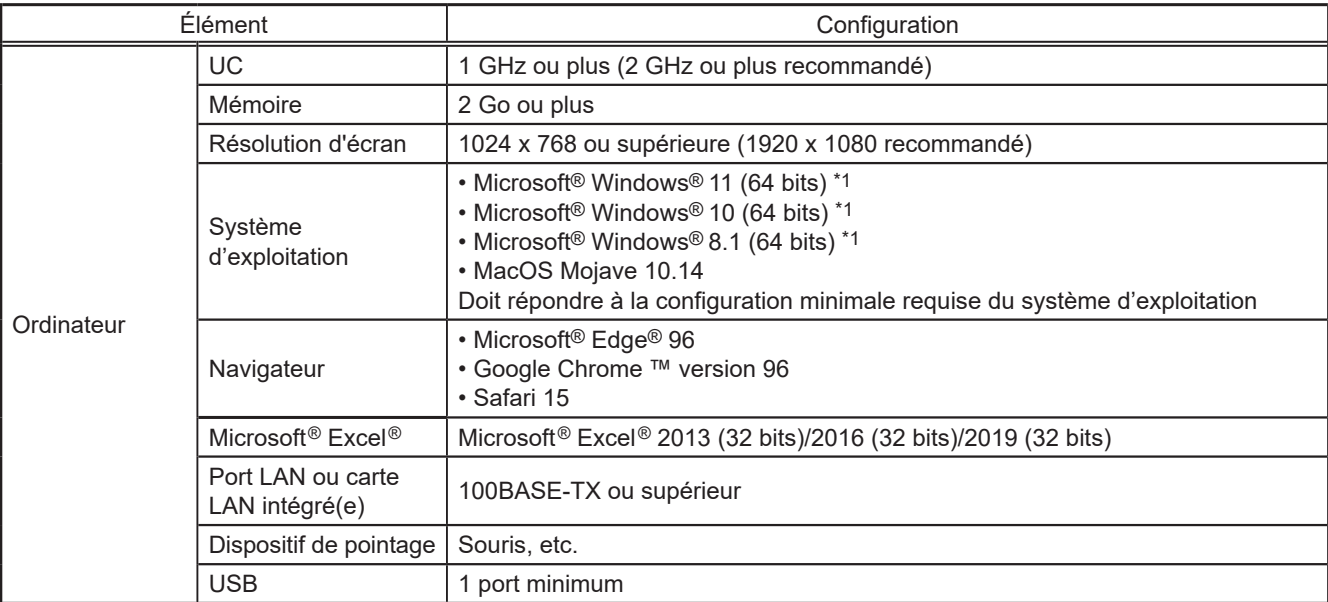

\*1) Fonctionnement vérifié sur l'édition Pro

Remarque : Microsoft Corporation mettra fin au support pour Microsoft® Internet Explorer® 11 en juin 2022. Utilisez un navigateur autre que Microsoft® Internet Explorer®.

Remarque : Les environnements d'exploitation ont été vérifiés en février 2022, mais l'utilisation peut ne pas être possible en fonction de l'environnement réel d'utilisation.

### **5-3-2. Réglages système**

Pour utiliser Integrated Centralized Control Web, vous devez configurer les réglages à l'aide de l'Outil de réglage initial.

Reportez-vous au Manuel d'utilisation –Initial Settings– (uniquement en anglais) de l'AE-200/AE-50/EW-50 pour plus d'informations.

#### **Important**

● Lors de l'utilisation de l'Outil de réglage initial, assurez-vous de configurer les réglages comme décrit dans les procédures du Manuel d'utilisation –Initial Settings– (uniquement en anglais).

#### **[1] Réglages des contrôleurs centralisés à gérer avec Integrated Centralized Control Web**

Utilisez l'Outil de réglage initial pour configurer les réglages des contrôleurs centralisés à gérer avec Integrated Centralized Control Web.

- (1) Dans [Paramètres de base] > [Configuration du système] de l'Outil de réglage initial, spécifiez l'adresse IP de chaque contrôleur centralisé à gérer avec Integrated Centralized Control Web.
- (2) Dans [Réglages de l'étage] > [Étage pour Integrated Centralized Control Web], réglez le contrôleur centralisé de la destination de connexion (contrôleur centralisé cible) d'Integrated Centralized Control Web et les contrôleurs centralisés cibles de gestion (contrôleurs centralisés gérés).

 Remarque : Lors de la connexion d'un AE-200/AE-50/EW-50 à un réseau local existant, consultez l'administrateur du système pour définir les adresses IP.

 Remarque : Lors de l'utilisation d'un réseau local dédié à l'AE-200/AE-50/EW-50, il est recommandé d'assigner à l'unité AE-200 une adresse IP comprise entre [192.168.1.1] et [192.168.1.40], et à l'unité AE-50/EW-50 une adresse IP comprise entre [192.168.1.211] et [192.168.1.249].

### **[2] Réglages de l'étage**

Configurez les réglages de plan d'étage en vous reportant à 5-2-11 « [Réglages Plan d'étage dans Integrated](#page-80-0)  [Centralized Control Web](#page-80-0) » ou au Manuel d'utilisation –Initial Settings– (uniquement en anglais)

### **5-3-3. Configuration de l'adresse IP de l'ordinateur**

Suivez les instructions ci-dessous pour configurer l'adresse IP de l'ordinateur afin de connecter Integrated Centralized Control Web et plusieurs contrôleurs centralisés.

L'adresse IP de l'ordinateur doit avoir la même adresse réseau que l'adresse IP de l'AE-200/AE-50/EW-50.

- (1) Ouvrez le panneau de configuration.
	- Windows® 8.1 Écran d'accueil>[Bureau]>[Poste de travail]>[Panneau de configuration] Windows® 10 ou 11

Recherchez le panneau de configuration à l'aide de la zone de recherche.

(2) Cliquez sur [Centre Réseau et partage]>[Modifier les paramètres de la carte].

Double-cliquez sur l'icône [Ethernet]. Dans la fenêtre [État de Ethernet], cliquez sur [Propriétés].

(3) Cliquez sur [Protocole Internet version 4 (TCP/IPv4)] pour le sélectionner, puis sur [Propriétés].

(4) Dans la fenêtre [Propriétés de : Protocole Internet version 4 (TCP/ IPv4)], cochez la case d'option en regard de [Utiliser l'adresse IP suivante].

Saisissez l'adresse IP de l'ordinateur (par exemple, [192.168.1.101]) dans le champ [Adresse IP], puis le masque du sous-réseau [255.255.255.0] (sauf instruction contraire) dans le champ [Masque de sous réseau].

Dans le champ [Passerelle par défaut], saisissez l'adresse de la passerelle si nécessaire.

- Remarque : Consultez l'administrateur du système pour qu'il vous communique les adresses IP, le masque de sous-réseau et la passerelle.
- Remarque : Notez l'adresse IP, le masque de sous-réseau et la passerelle par défaut avant d'effectuer des modifications.
- (5) Continuez à cliquer sur [OK] ou sur [Fin] pour fermer toutes les fenêtres.

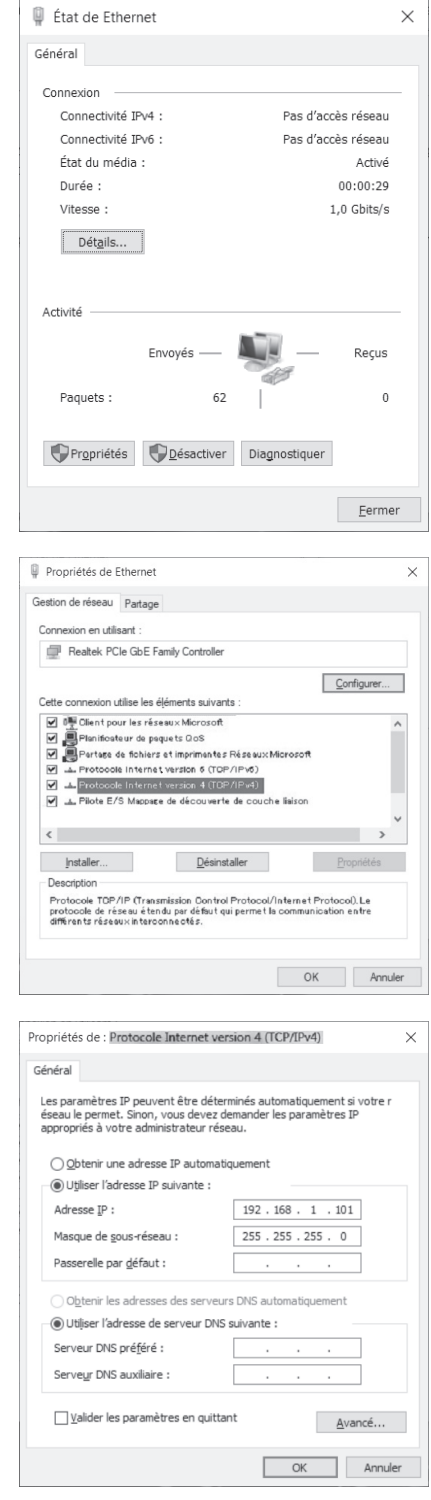

### **5-3-4. Connexion à Integrated Centralized Control Web**

- (1) Saisissez l'adresse de la page Web dans le champ d'adresse du navigateur Web comme suit : **http://[Adresse IP de la destination de connexion de l'AE-200/EW-50]/control/index.html**
- (2) Un écran de connexion apparaît. Le nom du modèle, le numéro de série et les informations de version du logiciel de l'AE-200/EW-50 de la destination de connexion s'affichent sur la version 7.98 et les versions ultérieures.

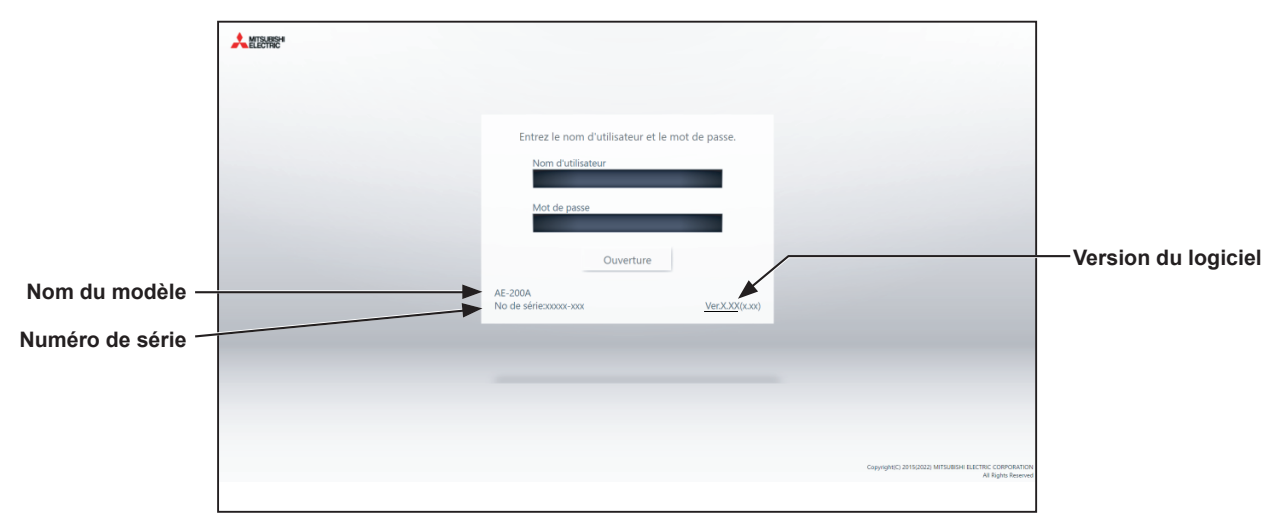

 Remarque : Si l'adresse IP de l'AE-200/EW-50 est [192.168.1.1], l'adresse de la page Web est [http: //192.168.1.1/control/index. html].

Remarque : L'adresse IP par défaut de l'AE-200/EW-50 est [192.168.1.1].

La plage de l'adresse IP recommandée de l'AE-200/EW-50 est comprise entre [192.168.1.1] et [192.168.1.40]. Remarque : La page Web sera affichée dans la même langue que le système d'exploitation de l'ordinateur.

Vous pouvez afficher la page Web dans d'autres langues en saisissant l'adresse de la page Web comme suit:

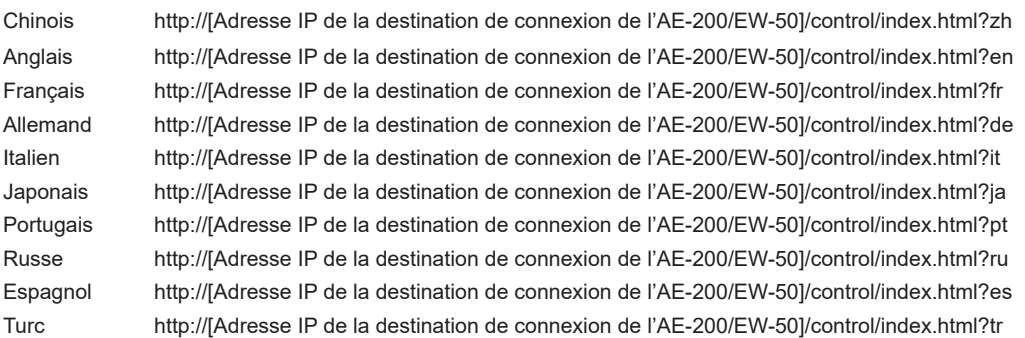

 Remarque : Vous pouvez ajouter l'adresse de la page Web à vos favoris sur l'écran de connexion pour faciliter tout accès futur. Remarque : Si l'Integrated Centralized Control Web est constamment en fonctionnement, redémarrez régulièrement le PC (environ une fois par semaine).

(3) Saisissez le nom d'utilisateur et le mot de passe dans l'écran de connexion, puis cliquez sur [Ouverture]. Un écran présentant l'état de fonctionnement des climatiseurs s'affiche alors.

Remarque : Le nom d'utilisateur et le mot de passe utilisés pour l'Integrated Centralized Control Web diffèrent de ceux utilisés pour l'écran LCD.

- Remarque : Il est recommandé de modifier le nom d'utilisateur et le mot de passe par défaut, afin que les utilisateurs autres que les responsables du bâtiment ne puissent modifier les paramètres. Consultez le Manuel d'utilisation –Initial Settings– (uniquement en anglais) pour savoir comment modifier le nom d'utilisateur et le mot de passe par défaut.
- Remarque : Si le nom d'utilisateur et le mot de passe par défaut du responsable du bâtiment ont été modifiés, le nom d'utilisateur et le mot de passe modifiés resteront actifs après la mise à jour du contrôleur vers une version plus récente.

De plus, si vous importez les données de sauvegarde des paramètres modifiés vers un autre AE-200/EW-50, le nom d'utilisateur et le mot de passe modifiés resteront actifs.

#### **AE-200E/EW-50E**

Pour les utilisateurs du Royaume-Uni

Version 7.99 et antérieures

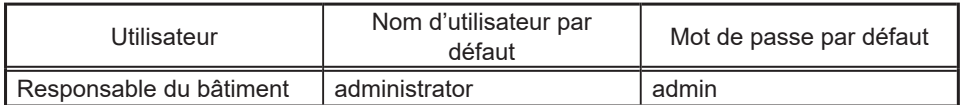

#### Version 8.00 et ultérieures

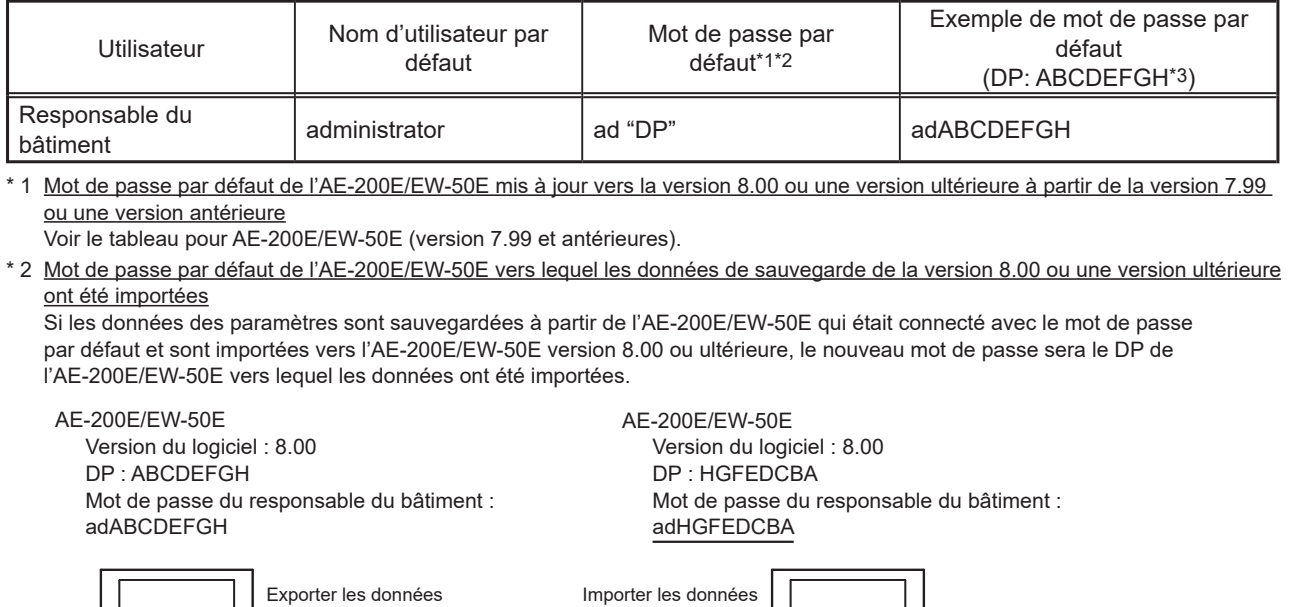

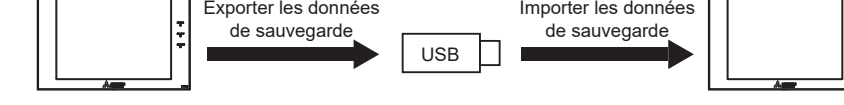

\* 3 DP se trouve à la couverture arrière des manuels suivants. AE-200E: le Manuel d'utilisation (fourni avec le contrôleur) EW-50E: le Manuel d'installation/d'instructions (fourni avec le contrôleur)

Pour les utilisateurs hors du Royaume-Uni

Toutes les versions

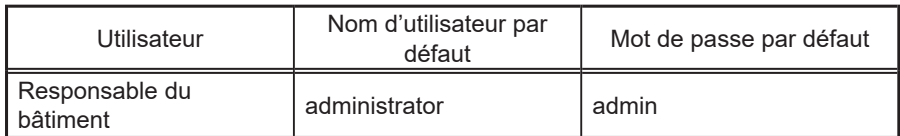

#### **AE-200A/EW-50A**

Version 7.97 et antérieures

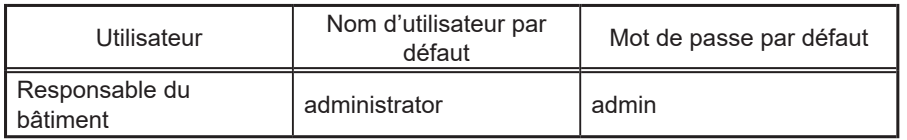

#### Version 7.98 et ultérieures

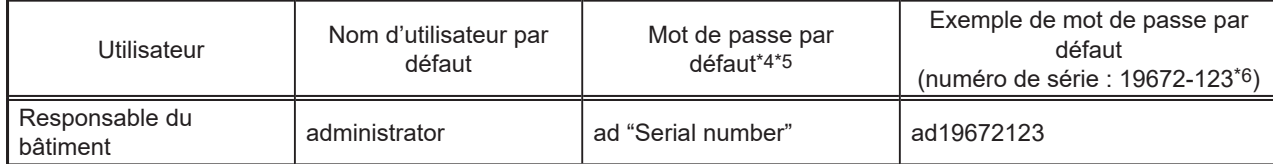

\* 4 Mot de passe par défaut de l'AE-200A/EW-50A mis à jour vers la version 7.98 ou une version ultérieure à partir de la version 7.97 ou une version antérieure

Le mot de passe par défaut varie selon la version juste avant la mise à jour.

Mot de passe par défaut de l'AE-200A/EW-50A lors de la mise à jour à partir d'une version antérieure à la version 7.98

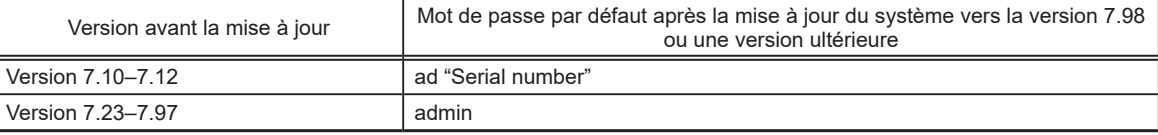

\* 5 Mot de passe par défaut de l'AE-200A/EW-50A vers lequel les données de sauvegarde de la version 7.98 ou une version ultérieure ont été importées

Si les données des paramètres sont sauvegardées à partir de l'AE-200A/EW-50A qui était connecté avec le mot de passe par défaut et sont importées vers l'AE-200A/EW-50A version 7.98 ou ultérieure, le nouveau mot de passe sera le numéro de série de l'AE-200A/EW-50A vers lequel les données ont été importées.

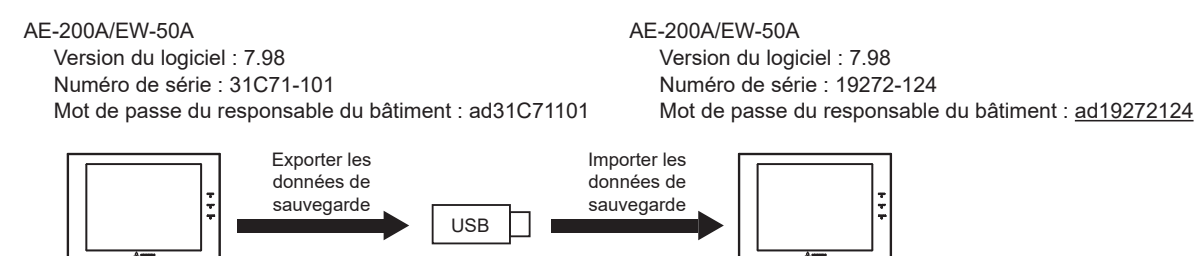

\* 6 Sur la version 7.98 et les versions ultérieures, le numéro de série se trouve sur l'écran de connexion d'Integrated Centralized Control Web.

# **6. Entretien**

### **6-1. Enregistrer paramètres**

Les données des paramètres peuvent être exportées vers un périphérique de mémoire USB pour enregistrement de sauvegarde.

Touchez [Entretien] dans la barre de menus, puis touchez [Sauvegarder].

 Remarque : Utilisez un périphérique de mémoire USB remplissant les conditions décrites dans 7 « [Spécifications](#page-90-0) ». Remarque : Les paramètres de l'adresse IP ne seront pas sauvegardés. Veillez à les noter.

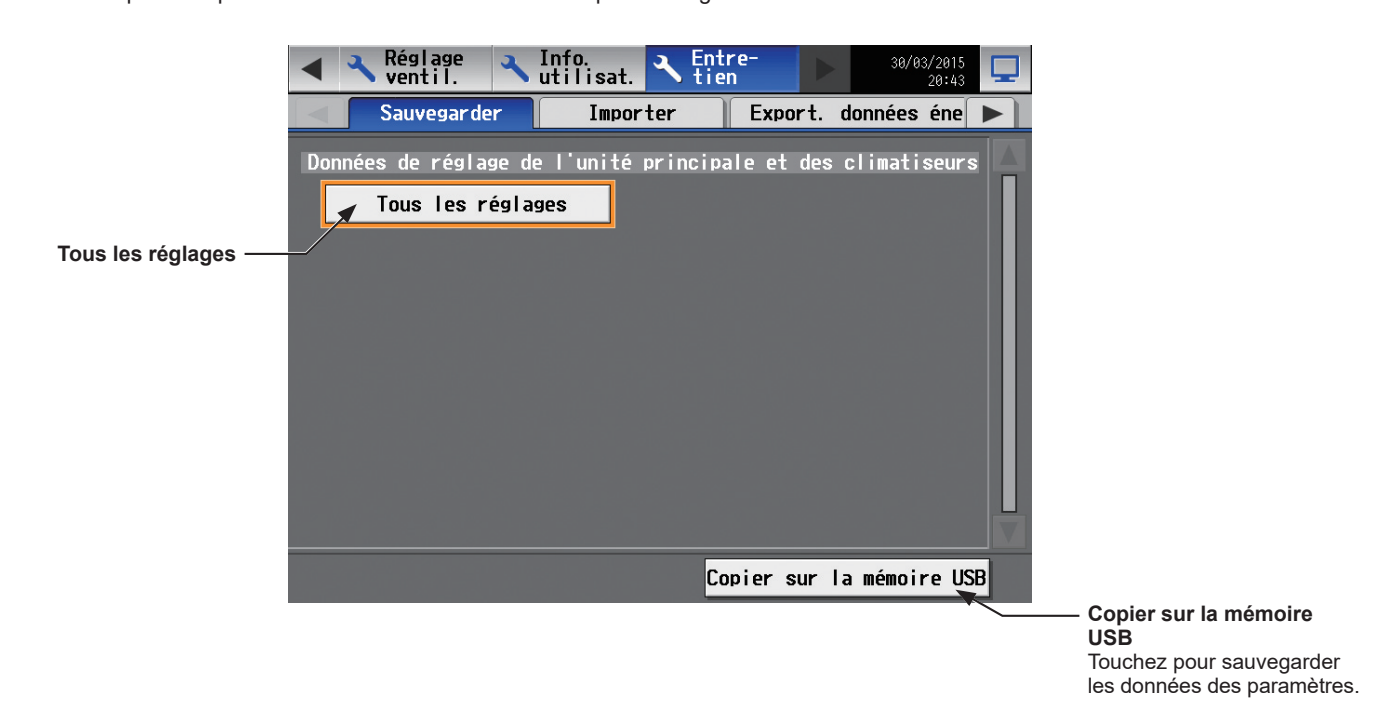

#### **IMPORTANT**

- Le périphérique de mémoire USB peut ne pas être reconnu si vous le branchez et le débranchez dans un laps de temps court. Si cela se produit, redémarrez l'AE-200/AE-50.
- Les données de l'AE-50/EW-50 peuvent être exportées de l'AE-200.
- (1) Ôtez le couvercle du contrôleur, puis branchez un périphérique de mémoire USB sur le port USB.
- (2) Touchez [Tous les réglages], puis touchez [Copier sur la mémoire USB]. Le fichier des données des paramètres sera créé dans le dossier racine de la mémoire USB.

■ Destination de sortie de fichier, nom de dossier et nom de fichier

[Dossier racine de la mémoire USB]\[No de série]\« SettingData »\« AE » \* 1

\* 1 « AE1 », « AE2 », « AE3 » ou « AE4 » si un ou plusieurs contrôleurs AE-50/EW-50 sont connectés

<Exemple>

Dossier racine de la mémoire USB

12345-123 (Numéro de série de l'AE-200) SettingData - AE - AE-200 fichier des paramètres - AE1 — AE-50\_1 fichier des paramètres AE2 AE-50\_2 fichier des paramètres - AE3 - AE-50\_3 fichier des paramètres

AE4 AE-50\_4 fichier des paramètres

Remarque : Quelques minutes seront requises pour créer les paramètres. Remarque : Ne débranchez pas le périphérique de mémoire USB pendant l'exportation des données.

### **6-2. Importer paramètres**

Les données exportées peuvent être réimportées vers l'AE-200/AE-50/EW-50 pour rétablir les paramètres précédents après remplacement du contrôleur.

Touchez [Entretien] dans la barre de menus, puis touchez [Importer].

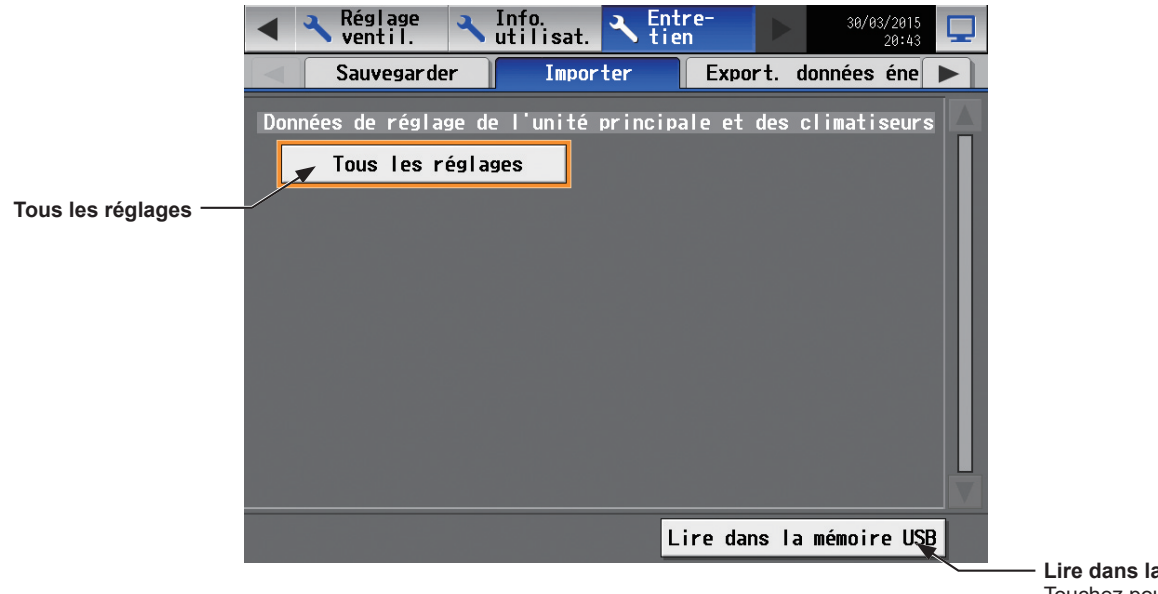

**Lire dans la mémoire USB** Touchez pour importer les données des paramètres.

#### **IMPORTANT**

● Le périphérique de mémoire USB peut ne pas être reconnu si vous le branchez et le débranchez dans un laps de temps court. Si cela se produit, redémarrez l'AE-200/AE-50/EW-50.

(1) Préparez les données des paramètres à importer dans le dossier racine de la mémoire USB comme indiqué ci-dessous.

■ Emplacement du fichier, nom de dossier et nom de fichier

[Dossier racine de la mémoire USB]\« SetupData »\_[Adresse IP]\« AE » \* 1

\* 1 « AE1 », « AE2 », « AE3 » ou « AE4 » si un ou plusieurs contrôleurs AE-50/EW-50 sont connectés

<Exemple (Si l'adresse IP LAN1 de l'AE-200 est [192.168.1.1]>

Dossier racine de la mémoire USB

- SetupData 192 168 1 1 \* 2 AE AE-200 fichier des paramètres AE1 - AE-50\_1 fichier des paramètres
	- AE2 AE-50\_2 fichier des paramètres
	- AE3 AE-50\_3 fichier des paramètres
	- AE4 AE-50\_4 fichier des paramètres
- \* 2 Le nom de dossier ne sera pas [SetupData\_192\_168\_001\_001].
	- Remarque : Seules les données sauvegardées depuis l'AE-200 peuvent être importées vers l'AE-200. Les données sauvegardées depuis l'AE-50 doivent être importées vers l'AE-50.
	- Remarque : Ne modifiez pas le nom des fichiers sauvegardés. Si le nom de dossier ou le nom de fichier sont différents des noms donnés, aucune donnée ne peut être lue.
- (2) Ôtez le couvercle du contrôleur, puis branchez un périphérique de mémoire USB sur le port USB.
- (3) Touchez [Tous les réglages], puis touchez [Lire dans la mémoire USB]. Remarque : Quelques minutes seront nécessaires pour importer les paramètres. Remarque : Ne débranchez pas le périphérique de mémoire USB pendant l'importation des données. Remarque : Si les données ne sont pas lues, vérifiez le nom de dossier et le nom de fichier. Remarque : Si les données ne sont pas lues, vérifiez que le périphérique de mémoire USB est correctement branché.

### **6-3. Mise à jour du logiciel**

Consultez le Manuel d'installation de l'AAE-200/AE-50 pour savoir comment mettre à jour le logiciel de l'AE-200/AE-50.

### **6-4. Informations sur le logiciel**

Des informations détaillées sur le logiciel open source de l'AE-200/AE-50/EW-50 peuvent être vérifiées en accédant à l'adresse suivante :

### **https://[Adresse IP de chaque AE-200, AE-50 ou EW-50]/license/**

\* Accessible uniquement si vous êtes connecté en tant qu'administrateur du système.

# <span id="page-90-0"></span>**7. Spécifications**

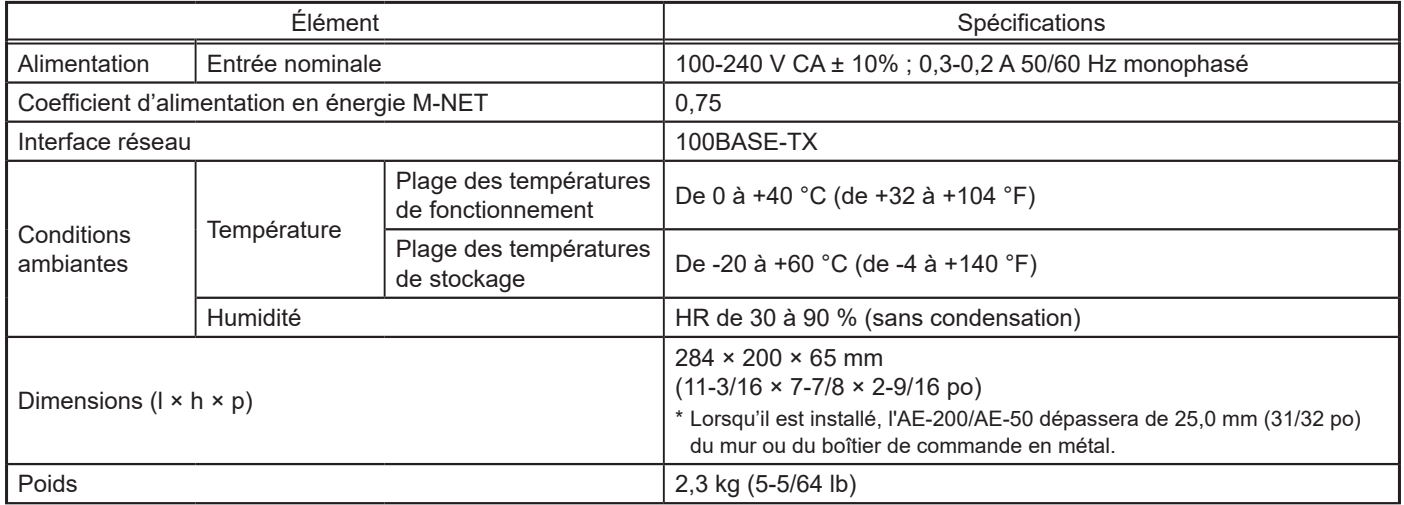

À propos du périphérique de mémoire USB

- Utilisez un périphérique de mémoire USB remplissant les conditions suivantes.
- Prends en charge l'USB 2.0 (Doit être compatible avec USB 2.0 lors de l'utilisation de l'USB 3.0)
- Formaté en FAT32 ou en FAT (FAT16)
- Sans fonction de sécurité (verrouillée par un mot de passe ou cryptée) empêchant l'écriture des fichiers de données ou la fonction n'est pas utilisée. Lors de l'utilisation d'un périphérique de mémoire USB avec une fonction de sécurité, sa fonction doit être désactivée. (Un périphérique de mémoire USB avec une fonction d'authentification par empreinte digitale peut être utilisé.)
- Testez le périphérique de mémoire USB plusieurs fois avant de l'utiliser et vérifiez que le périphérique fonctionne correctement. Lire ou écrire des données depuis ou vers un périphérique de mémoire USB dont le fonctionnement n'a pas été confirmé peut entraîner des problèmes inattendus. (Si les données ne peuvent pas être exportées vers le périphérique de mémoire USB suite à une erreur d'écriture et que le périphérique est remplacé, redémarrez l'AE-200/AE-50 (coupez l'alimentation puis rallumez). N'utilisez pas un périphérique de mémoire USB sur lequel une erreur d'écriture s'est déjà produite.)

Cet appareil a été testé et classé dans la catégorie des appareils numériques de classe B, conformément à l'article 15 des réglementations de la FCC. Ces limites sont destinées à assurer une protection raisonnable contre les interférences nuisibles dans une installation résidentielle. Cet équipement produit, utilise et peut émettre de l'énergie radio électrique et, s'il n'est pas installé et utilisé conformément aux présentes instructions, peut causer des interférences nuisibles aux communications radio.

Cependant, il se peut que des interférences se produisent dans une installation particulière.

Si cet appareil cause des interférences nuisibles à la réception des signaux de radio ou de télévision, ce qui peut être déterminé en allumant et en éteignant l'appareil, l'utilisateur est invité à essayer de corriger le problème en prenant une ou plusieurs des mesures suivantes :

- Réorienter l'antenne réceptrice ou la placer à un autre endroit.
- Augmenter la distance entre l'appareil et le récepteur.
- Brancher l'appareil dans une prise de courant se trouvant sur un circuit électrique autre que celui auquel il est branché actuellement.

- Demander conseil à un revendeur ou technicien radio/TV spécialisé.

**Le numéro de série et le DP contenus dans ce manuel sont nécessaires à l'utilisation du produit, veuillez donc conserver ce manuel en lieu sûr.**

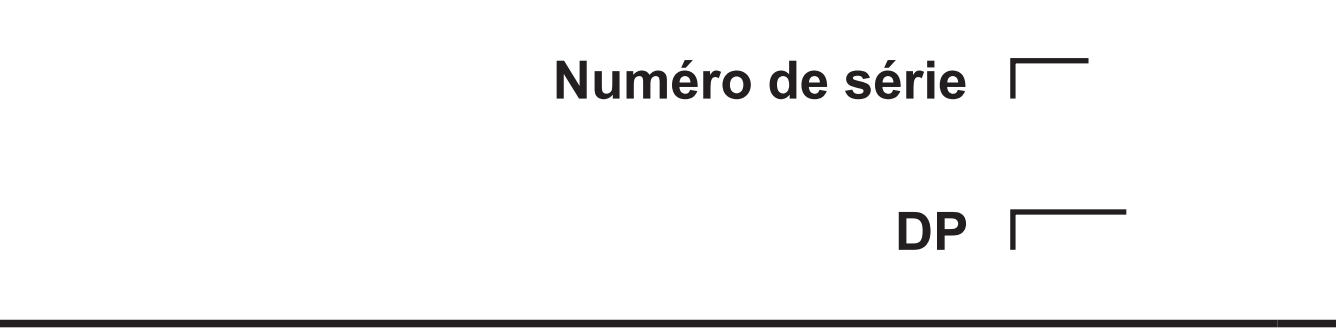

Ce produit est conçu et prévu pour un usage résidentiel, commercial et dans un environnement industriel léger.

The product at hand is based on the following EU regulations:

- Low Voltage Directive 2014/35/EU
- Electromagnetic Compatibility Directive 2014/30/EU

Veillez à indiquer l'adresse/le numéro de téléphone du contact dans ce manuel avant de le donner au client.

## **MITSUBISHI ELECTRIC CORPORATION**

HEAD OFFICE: TOKYO BLDG., 2-7-3, MARUNOUCHI, CHIYODA-KU, TOKYO 100-8310, JAPAN MANUFACTURER: MITSUBISHI ELECTRIC CORPORATION Air-conditioning & Refrigeration Systems Works 5-66, Tebira 6 Chome, Wakayama-city, 640-8686, Japan